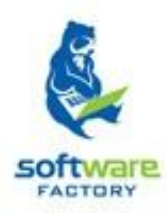

# SISTEMA DE GESTIÓN ACADÉMI CA.

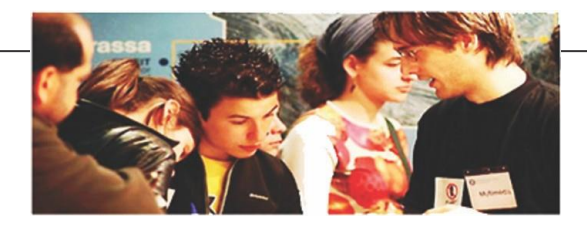

# MANUAL DE USUARIO

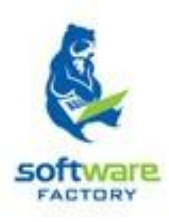

## **Módulos y funciones**

## Secci ón  **Seguimiento**

### CONTENIDO:

### SEGUIMIENTO

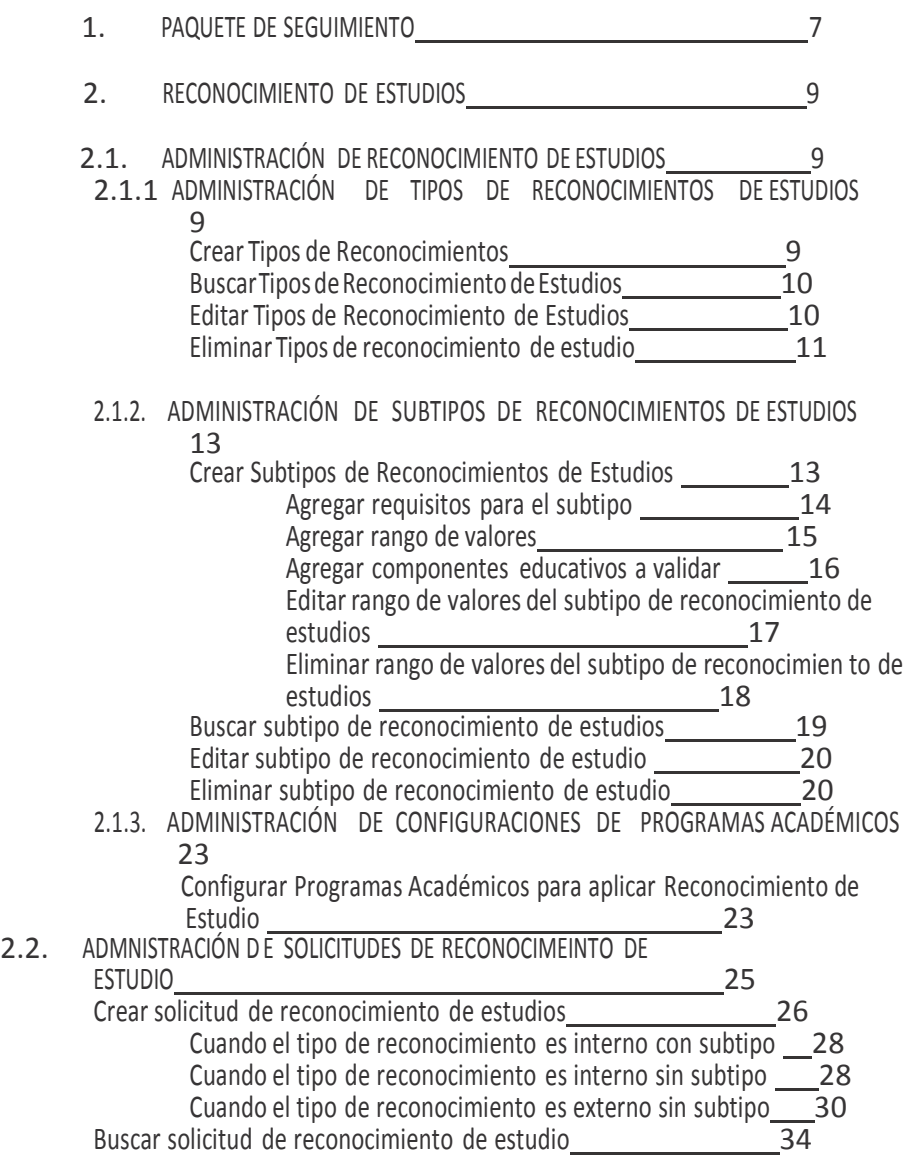

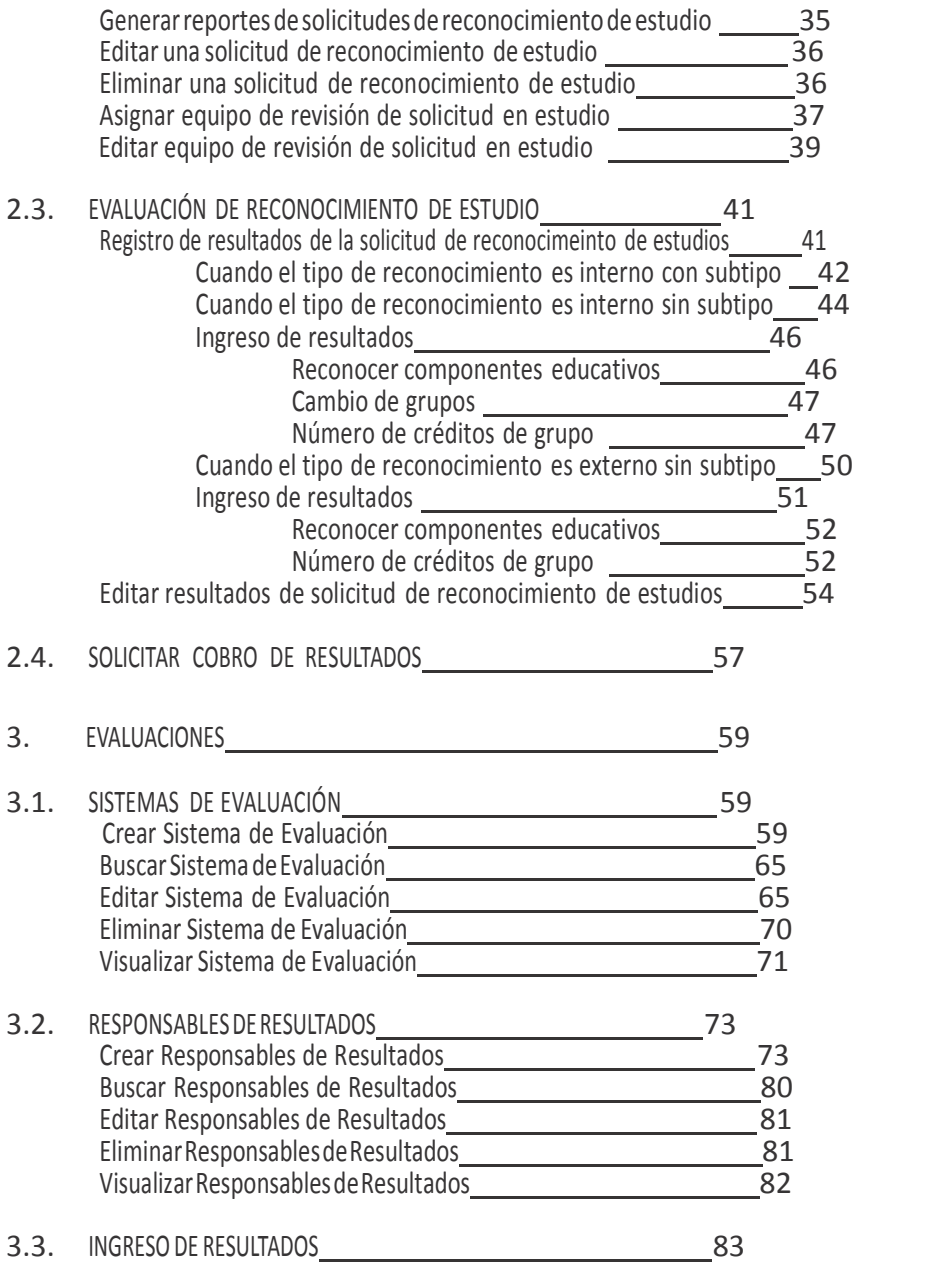

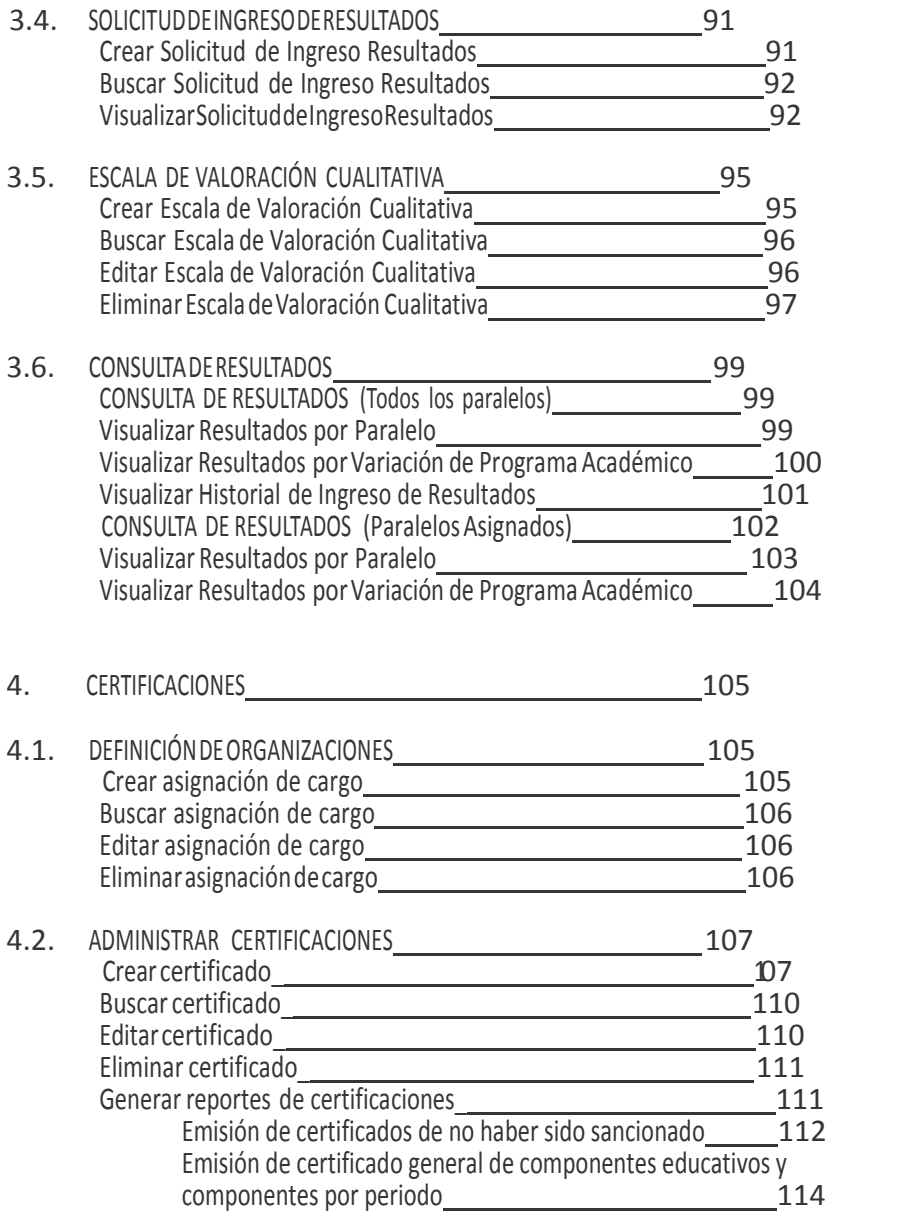

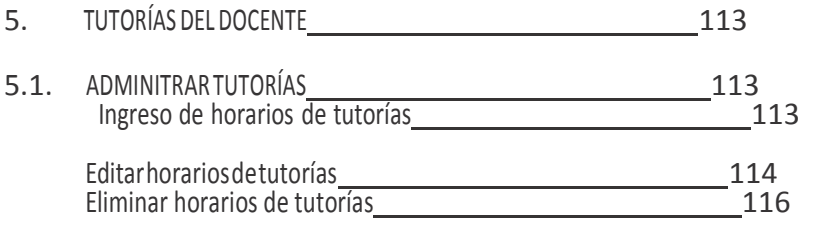

## **1. PAQUETE DE SEGUIMIENTO**

El paquete de seguimiento contiene las funcionalidades desde las cuales prodrá realizar todas las actividades académicas de un estudiante.

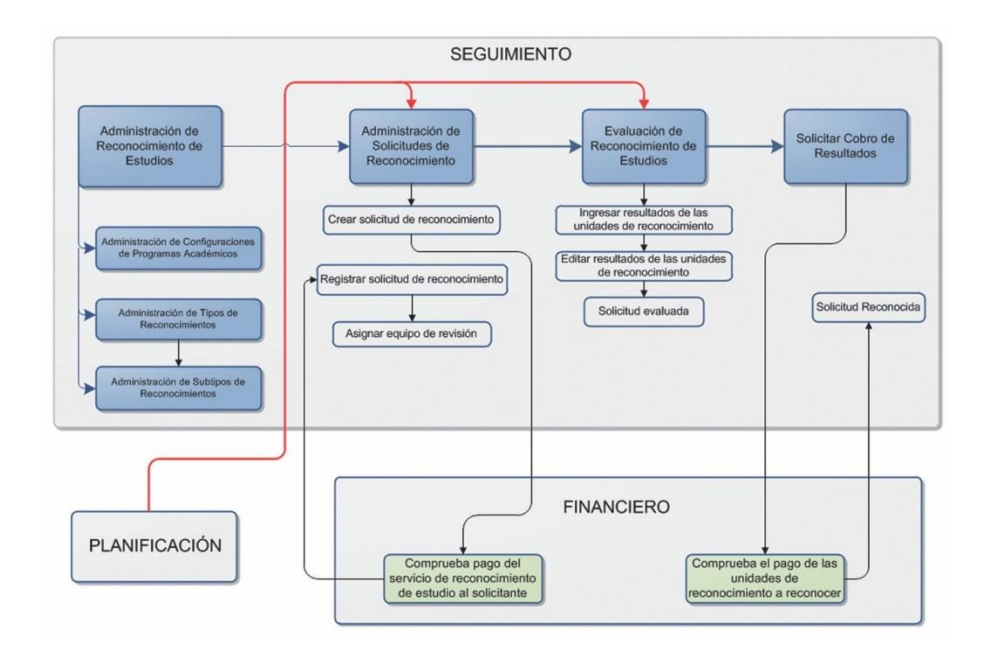

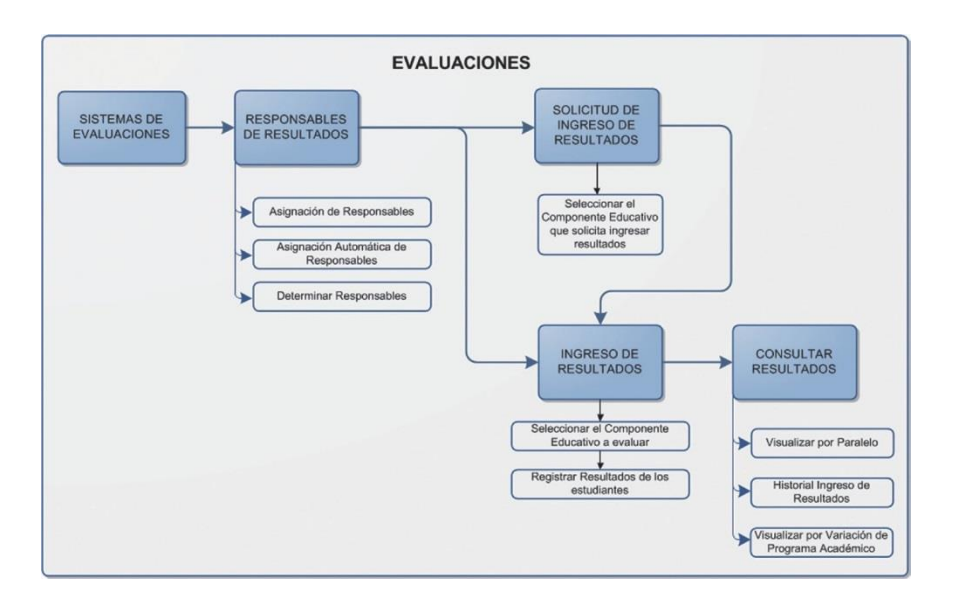

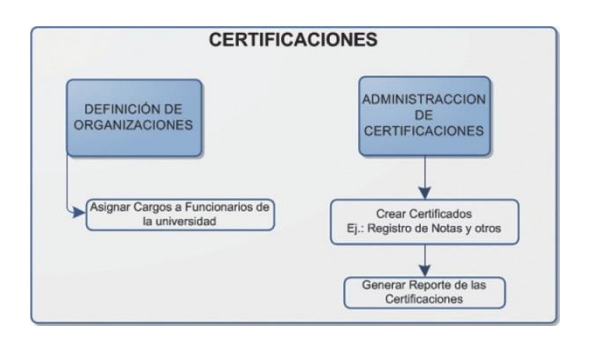

### 2. RECONOCIMIENTO DE ESTUDIOS

Este módulo se encarga de la operatividad necesaria para ejecutar el análisis y comparación de los componentes educativos de los programas académicos internos o externos de la universidad, para determinar la factibilidad de aprobación, a través del reconocimiento de los programas académicos internos de la universidad.

#### **2.1 ADMINISTRACIÓN DE RECONOCIMIENTO DE ESTUDIOS**

#### **2.1.1 ADMINISTRACIÓN DE TIPOS DE RECONOCIMIENTOS DE ESTUDIOS**

El reconocimiento de estudios se determina por tres tipos de reconocimientos: Externos (Homologación Externa), Internos (Homologación Interna) e Internos con Subtipo (Validación de Conocimientos).

**Externos:** Es otorgar equivalencia a los contenidos temáticos del componente educativo que un estudiante aprobó en otra institución de educación superior, sea nacional o extranjera. Ejemplo: Homologación Externa. **Internos:** Permite reconocer los componentes educativos que un estudiante aprobó en otra carrera pero en esta universidad, o cuando el estudiante se reintegra a la universidad, en la cual está vigente una estructura curricular diferente a la que aprobó. Ejemplo: Homologación Interna.

**Internos con subtipos:** Constituye la recepción de exámenes de suficiencia, o de conocimientos relevantes, a los estudiantes que demuestren tener dominio para eximirle de cursar un componente académico. Ejemplo: Validación de Conocimientos

#### **Crear Tipos de Reconocimientos**

- 1. Ingrese a la funcionalidad *Administración de Tipos de Reconocimientos de Estudios.*
- 2. Haga clic en **Nuevo** para crear un tipo de reconocimiento.
- 3. En la pantalla *Tipo de Reconocimiento de Estudio* (VerImagen 2.1.1.1.), ingrese en los campos respectivos los datos que se indican a continuación:
- **Código**: Identificará el tipo de reconocimiento de estudio, su ingreso es obligatorio.
- **Nombre**: Ingrese obligatoriamente la denominación del tipo de reconocimiento.
- **Descripción:** Información del reconocimiento de estudio, su ingreso es opcional.
- **Clasificación:** Puede ser interno o externo, depende del tipo de reconocimiento de estudio. Ejemplo: Interno: Si el tipo de reconocimiento es una Homologación Interna. Externo: Si el tipo de reconocimiento es una Homologación Externa.
- **Mecanismo**: Se debe seleccionar el mecanismo estos pueden Análisis comparativo de contenidos, Validación de conocimientos y No aplica (este mecanismo son para todos aquellos registros antiguos).
- **Tiene Subtipos:** Escoja si o no, dependiendo del tipo de reconocimiento. Ejemplo: Si: Para crear el tipo de reconocimiento de estudio, es una validación. No: Para crear los tipos de reconocimiento de estudio: homologación interna y externa.
- **Registrar Nota:** Escoja esta opción, dependiendo del tipo de reconocimiento a crear. Ej.: Si: Para crear los tipos de reconocimientos de estudios: homologación interna y validación. No: Para crear el tipo de reconocimiento de estudio homologación externa.
- **Activo**: Escoja si o no, Si para cuando un tipo de reconocimiento es activo y No: Para cuando un reconocimiento es inactivo

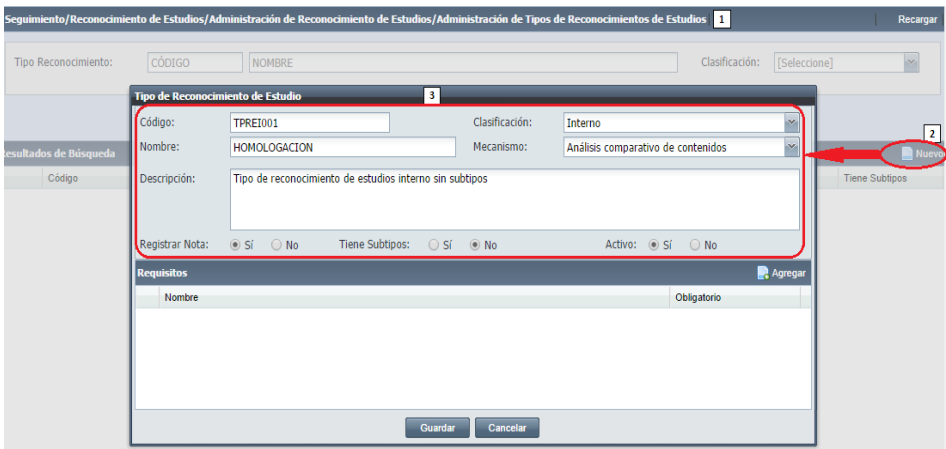

*Imagen 2.1.1.1. Pantalla para crear tipos de reconocimiento de estudios.*

4. En la sección Requisitos, haga clic en **Agregar**, y luego en la pantalla *Requisitos* seleccione los requisitos para el tipo de reconocimiento de estudios a crear. Ver imagen 2.1.1.2.

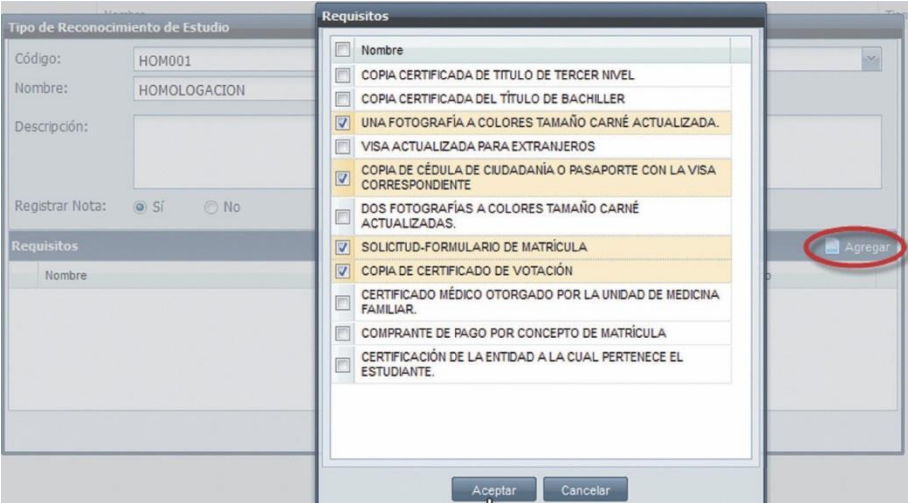

*Imagen 2.1.1.2. Seleccionar los requisitos para el tipo de reconocimiento de estudios.*

5. Haga clic en **Aceptar** para que registre los requisitos seleccionados, o en **Cancelar** si no desea realizar la acción. Ver imagen 2.1.1.2

6. Una vez definidos los requisitos, seleccione aquellos que van a ser considerados como requisitos obligatorios. Ver imagen 2.1.1.3.

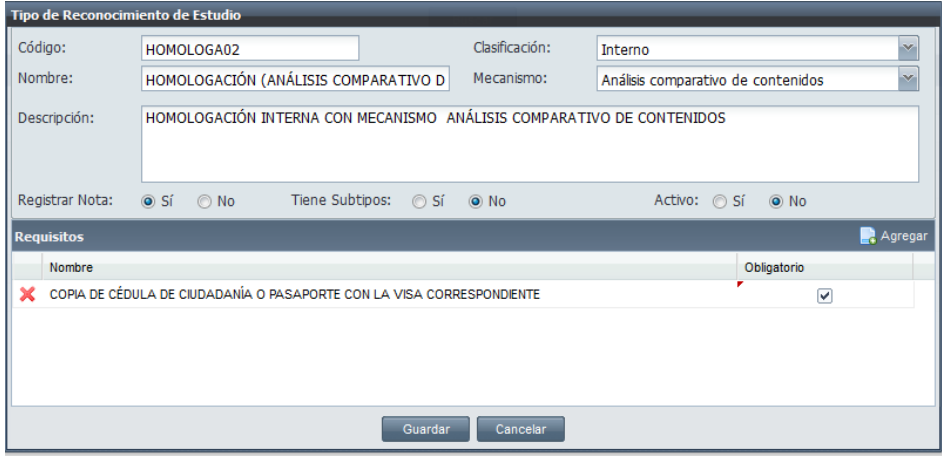

*Imagen 2.1.1.3 Seleccionar los requisitos obligatorios para el tipo de reconocimiento de estudio.*

Si desea eliminar algún requisito registrado, haga clic en  $\mathbf{\times}$  del requisito a eliminarse.

7. Una vez ingresado los datos obligatorios en la pantalla *Tipo de Reconocimiento de Estudio*, haga clic en **Guardar** para registrar los datos, o en **Cancelar** si no desea realizar la acción. Ver imagen 2.1.1.4.

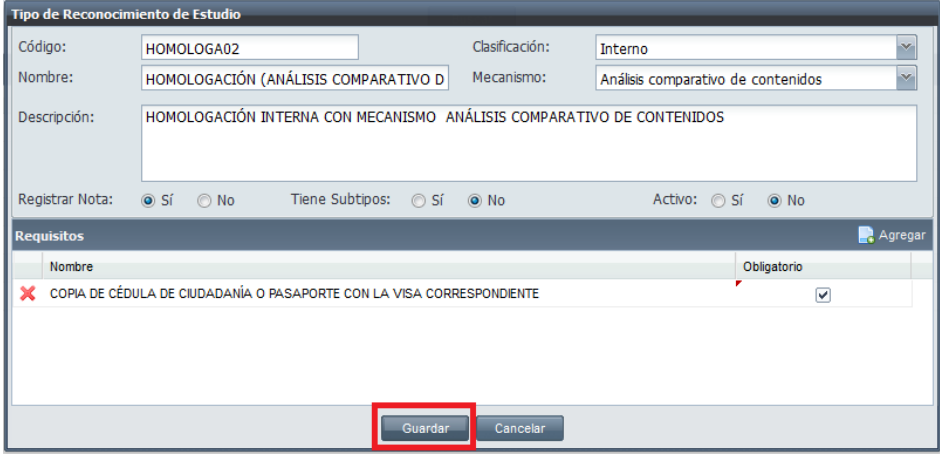

*Imagen 2.1.1.4. Pantalla para guardar los datos del tipo de reconocimiento de estudio.*

#### **Buscar Tipos de Reconocimiento de Estudios**

- 1. Ingrese a la funcionalidad *Administración de Tipos de Reconocimientos de Estudios.*
- 2. Haga clic en **Buscar** directamente si no tiene ningún criterio de búsqueda, o ingrese el criterio del tipo de reconocimiento (código, nombre o clasificación) en el campo respectivo, y haga clic en **Buscar**.
- 3. La información se visualizará en la parte inferior de la pantalla. Ver imagen 2.1.1.5.

| Tipo Reconocimiento:             | CÓDIGO<br>NOMBRE    |               |                | Clasificación:<br>[Seleccione] |
|----------------------------------|---------------------|---------------|----------------|--------------------------------|
|                                  |                     | Buscar        |                |                                |
|                                  |                     |               |                |                                |
|                                  |                     |               |                |                                |
| Código                           | Nombre              | Clasificación | Registrar Nota | <b>Tiene Subtipos</b>          |
| <b>HOM001</b>                    | <b>HOMOLOGACION</b> | Interno       | No             | No.                            |
| Resultados de Búsqueda<br>REV001 | <b>REVALIDACION</b> | Externo       | No             | No                             |

*Imagen 2.1.1.5. Pantalla para eliminar un requisito del tipo de reconocimiento de estudio.*

#### **Editar un Tipo de Reconocimiento de Estudios**

- 1. Ingrese a la funcionalidad *Administración de Tipos de Reconocimientos de Estudios.*
- 2. Seleccione el tipo de reconocimiento a editar, haga clic en el menú de acciones y en **Editar**.

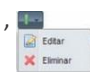

- 3. En la pantalla que se desplegará, modifique la información del tipo de reconocimiento de estudios seleccionado. Debe tomar en cuenta el tipo de reconocimiento (Validación, Revalidación y Homologación) que está editando, ya que cada tipo de reconocimiento de estudio tiene características diferentes (clasificación, subtipo, registrar nota y requisitos).
- 4. Haga clic en **Guardar** para registrar los cambios, o en **Cancelar** si no desea registrar ningún cambio. Ver imagen 2.1.1 6.

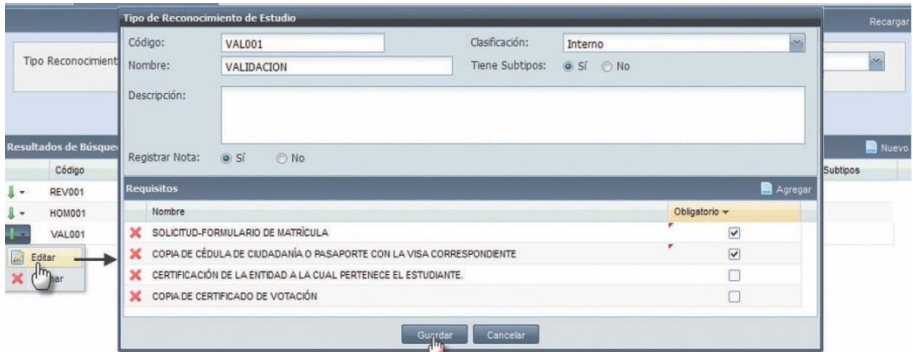

*Imagen 2.1.1.6. Pantalla para editar un requisito del tipo de reconocimiento de estudio.*

**NOTA:** Si un tipo de reconocimiento de estudio está siendo utilizado en un subtipo de reconocimiento, sólo podrá editar el nombre y la descripción del tipo de reconocimiento.

#### **Eliminar un Tipo de Reconocimiento de Estudio**

- 1. Ingrese a la funcionalidad *Administración de Tipos de Reconocimientos de Estudios.*
- 2. Seleccione el tipo de reconocimiento a eliminar, haga clic en el menú de acciones. X Elminar
- 3. Haga clic en **Eliminar**.
- 4. En la pantalla *Tipo de Reconocimiento de Estudio*, haga clic en **Eliminar** para confirmar la eliminación, o en **Cancelar** si no desea realizar la acción.

**NOTA:** Si un tipo de reconocimiento está siendo utilizado en una solicitud de reconocimiento de estudios, en un calendario de actividades o en un subtipo de reconocimiento de estudios, no es posible eliminarlo, se mostrará un mensaje de alerta. Ver imagen 2.1.1.7.

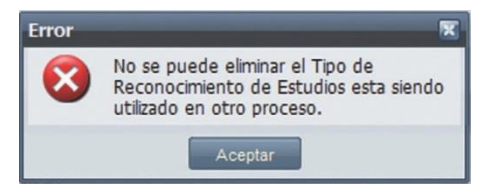

Imagen 2.1.1.7. Alerta al eliminar un tipo de requerimiento de estudio que está siendo utilizado en un proceso.

#### **2.1.2. ADMINISTRACIÓN DE SUBTIPOS DE RECONOCIMIENTOS DE ESTUDIOS**

Esta funcionalidad permite administrar los tipos de reconocimientos de estudios con subtipos (Validaciones), para determinar los rangos de valores de los componentes educativos a validar que requiere el solicitante.

#### **Crear Subtipos de Reconocimientos de Estudios**

- 1. Ingrese a la funcionalidad *Administración de Subtipos de Reconocimientos de Estudios*.
- 2. Haga clic en **Nuevo** para crear un subtipo de reconocimiento.
- 3. En la pantalla *Subtipo de Reconocimiento* (Ver Imagen 2.1.2.1.), ingrese en los campos respectivos los datos que se indican a continuación:
- **Código**: Debe ser único y su ingreso es obligatorio, el código identificará al subtipo de recono- cimiento de estudio a crear.
	- **Nombre**: Ingrese obligatoriamente la denominación del subtipo de reconocimiento de estudio.

• **Tipo de Reconocimiento:** Seleccione un tipo de reconocimiento de estudio (elsistema listará unicamente aquellos que permiten subtipos) para el subtipo de reconocimiento. Una vezseleccionado el tipo de reconocimiento, el sistema indicará en la misma ventana, los requisitos del tipo de reconocimiento seleccionado. Ver Imagen 2.1.2.1.

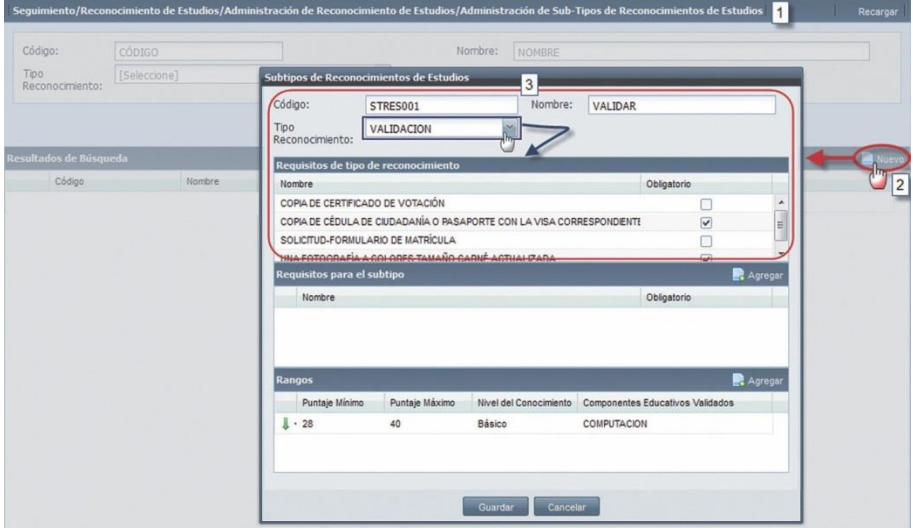

*Imagen 2.1.2.1. Pantalla para crear un subtipo de reconocimientos de estudios.*

4. En la sección Requisitos para el subtipo, es opcional agregar nuevos requisitos, que serán

exclusivos para el subtipo de reconocimiento. Si desea agregar los requisitos del subtipo, haga clic en **Agregar**, en la pantalla *Requisitos*, selecciónelos, y haga clic en **Aceptar** para registrar los requisitos, o en **Cancelar** si no desea realizar la acción. Ver imagen 2.1.2.2.

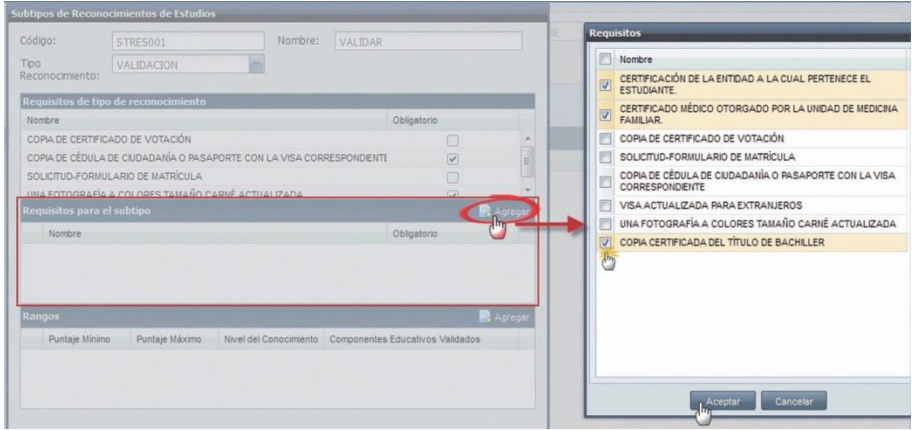

*Imagen 2.1.2.2. Pantalla para definir los requisitos del subtipo.*

5. Una vez agregadoslos requisitos para el subtipo, defina aquellos que son considerados como obligatorios. Ver imagen 2.1.2.3.

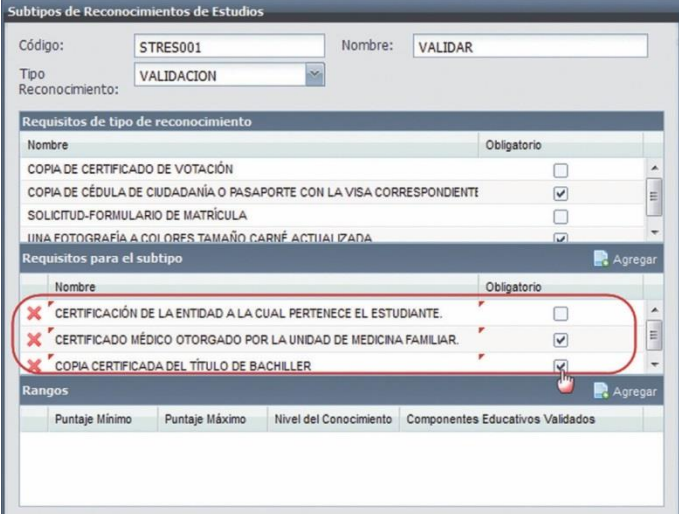

*Imagen 2.1.2.3. Pantalla para definir los requisitos obligatorios del subtipo.*

Si desea eliminar algún requisito del subtipo registrado, haga clic en  $\mathbb X$  del requisito.

6. Agregue los rangos de valores para elsubtipo de reconocimiento de estudios, desde la sección Rangos, haga clic en **Agregar**. Ver imagen 2.1.2.4.

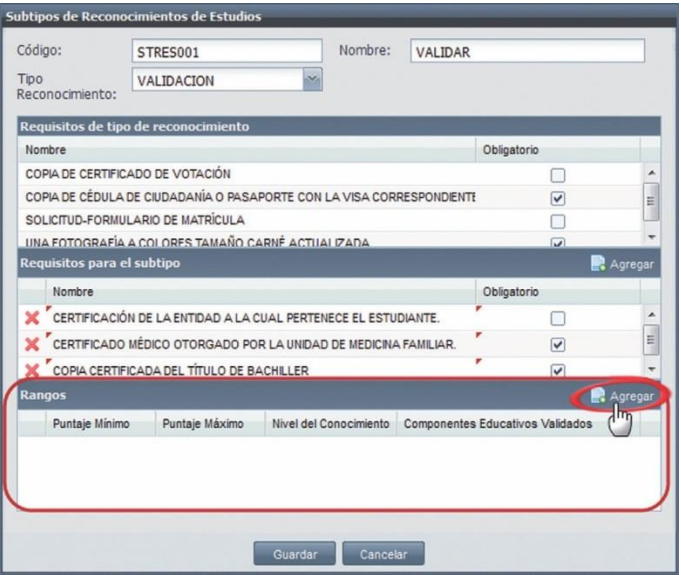

*Imagen 2.1.2.4. Pantalla para agregar Rangos de valores al subtipo.*

7. En la pantalla *Componentes a Validar* (Ver imagen 2.1.2.5.). (1) Seleccione el nivel de cono- cimiento e ingrese los rangos de puntaje, y (2) Agregue el componente educativo a validar.

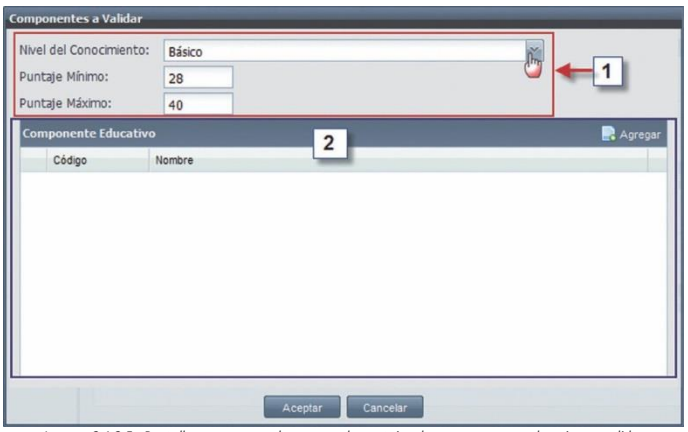

*Imagen 2.1.2.5. Pantalla para agregar los rangos de puntaje y los componentes educativos a validar.*

**(1)** Seleccione el nivel de conocimiento que requiere, luego ingrese los rangos de puntaje mínimo y máximo de acuerdo al nivel de conocimiento seleccionado. Ver imagen 2.1.2.5.

**(2)** En la sección Componente Educativo, agregue el componente educativo a validar, para ello, haga clic en **Agregar**, y se desplegará la pantalla *Componentes Educativos*, en dónde debe buscar el componente educativo, haga clic en **Buscar** directamente si no tiene ningún criterio de búsqueda, o ingrese algún criterio de búsqueda en el campo respectivo y haga clic en **Buscar**. Luego, en la sección Resultados de Búsqueda, seleccione el componente educativo a validar y haga clic en **Aceptar** para registrarlo, o en **Cancelar** si no desea realizar la acción. Ver imagen 2.1.2.6.

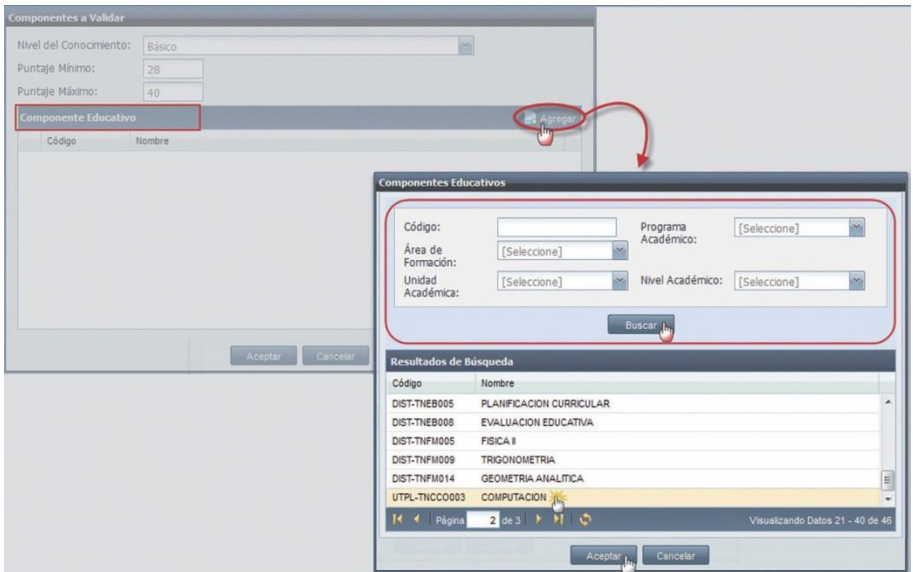

*imagen 2.1.2.6. Pantalla para agregar componentes educativos a validar.*

En la pantalla *Componentes a Validar* puede agregar más componentes educativos. Si desea eliminar un componente educativo registrado, haga clic en  $\mathsf{\&}$  del componente educativo a eliminar. Ver imagen 2.1.2.7.

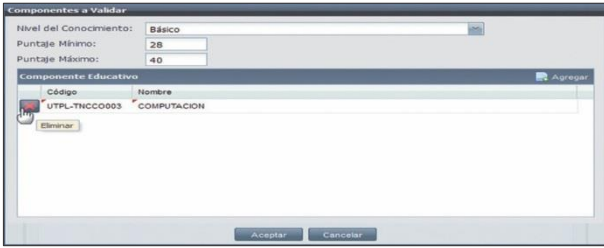

*Imagen 2.1.2.7. Pantalla para eliminar un componente educativo registrado.*

Una vezingresados todos los datos en la pantalla *Componentes a validar*, haga clic en **Aceptar** para registrar los datos, o en **Cancelar** si no desea realizar la acción. Ver imagen 2.1.2.8.

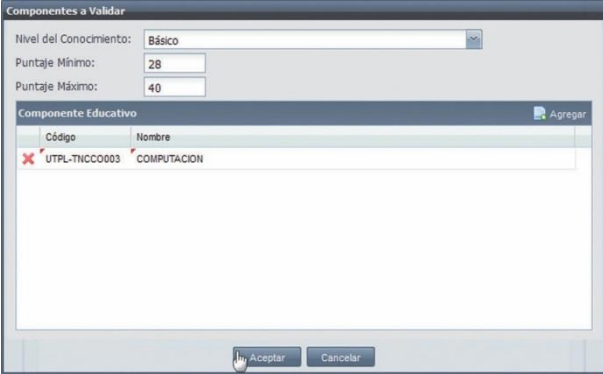

*Imagen 2.1.2.8. Pantalla para registrar los rangos y los componentes educativos a validar.*

**NOTA:** En el subtipo de reconocimiento de estudios podrá agregar más rangos de valores con sus respectivos componentes educativos a validar.

8. Si desea editar algún rango de valores del subtipo de reconocimiento de estudios, en la sección Rangos seleccione el rango a editar, haga clic en el menú de acciones , y en **Editar**. Ver imagen 2.1.2.9.

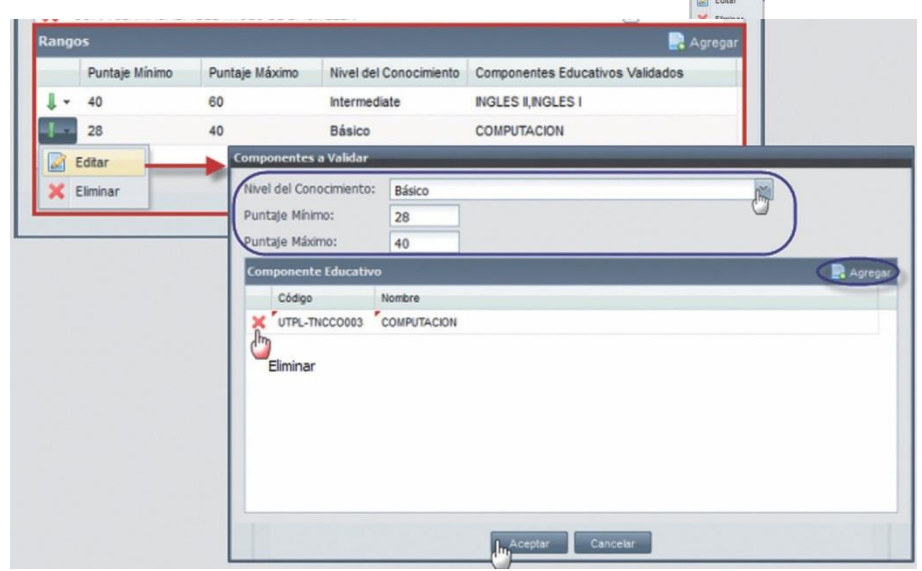

*imagen 2.1.2.9 Pantalla para editar los Rangos del puntaje del componente educativo.*

En la pantalla *Componentes a Validar* podrá editar las opciones: Nivel de conocimiento, rangos de puntaje (mínimo y máximo), y los componentes educativos (agregar o eliminar). Luego de editar, haga clic en **Aceptar** para registrar los cambios realizados, o en **Cancelar** si no desea registrar ningún cambio. Ver imagen 2.1.2.9.

9. Si desea eliminar algún rango de valores del subtipo de reconocimiento de estudios, en la sección Rangos, selección el rango a eliminar, haga clic en el menú de acciones (el partiturio de rango a eliminar, haga clic en **Rangos, seleccione el rango a eliminar, haga clic en el menú de acciones** , y en **Elimin**<br>
imagen 2.1.2.10.<br>■ imagen 2.1.2.10.

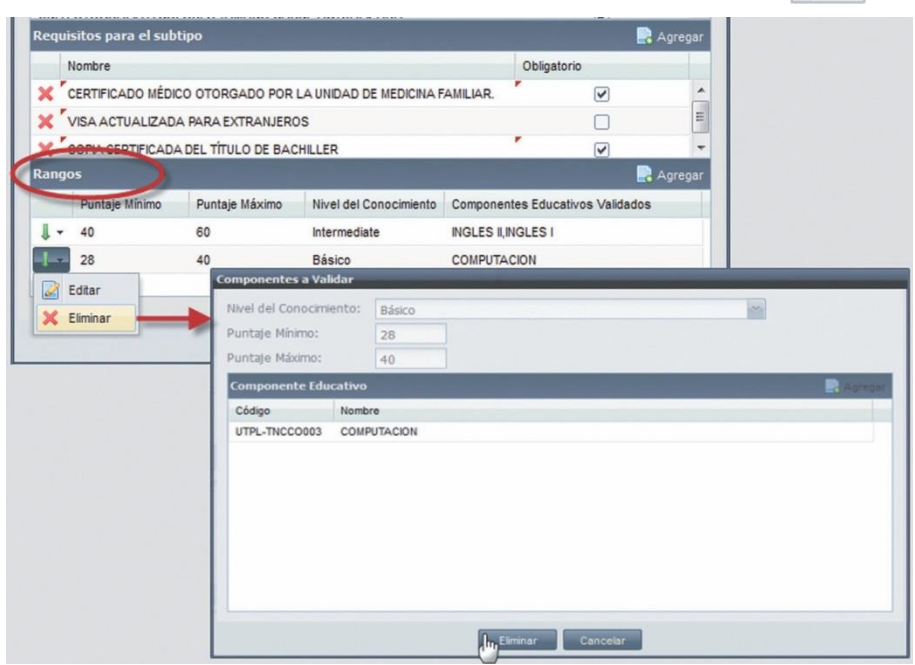

*Imagen 2.1.2.10. Pantalla para eliminar los rangos de puntaje y los componentes educativos a validar.*

Luego, en la pantalla *Componentes a Validar*, haga clic en **Eliminar** para confirmar la elimina- ción, o en **Cancelar** si no desea realizar la acción. Ver imagen 2.1.2.10.

10. Una vez ingresado los datos obligatorios (código, nombre, tipo de reconocimiento y rangos de valores) en la pantalla *Subtipos de Reconocimientos de Estudios*, haga clic en **Guardar** para registrar los datos, o en **Cancelar** si no desea realizar la acción. Ver imagen 2.1.2.11.

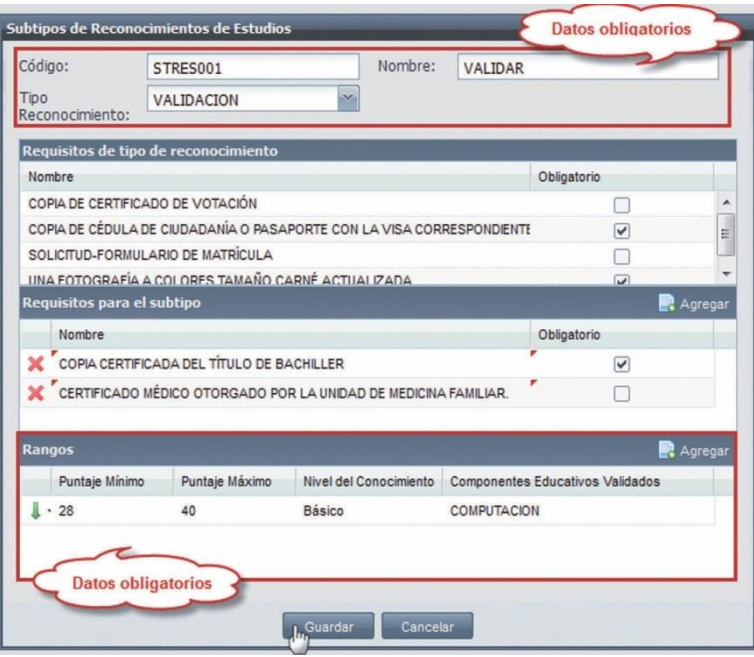

*Imagen 2.1.2.11. Pantalla para Guardar los datos del Subtipo de reconocimiento.*

#### **Buscar un Subtipo de Reconocimiento de Estudios**

- 1. Ingrese a la funcionalidad *Administración de Subtipos de Reconocimientos de Estudios*.
- 2. Haga clic en **Buscar** directamente sino tiene ningún criterio de búsqueda, o ingrese algún criterio de búsqueda del subtipo de reconocimiento (Código, nombre o tipo de reconocimiento), y haga clic en **Buscar**.
- 3. La información se visualizará en la parte inferior de la pantalla. Ver imagen 2.1.2.12.

| Código:                                      | CÓDIGO       |        | Nombre:       | NOMBRE         |                     |              |
|----------------------------------------------|--------------|--------|---------------|----------------|---------------------|--------------|
| Tipo<br>Reconocimiento:                      | [Seleccione] | $\sim$ |               |                |                     |              |
|                                              |              |        | <b>Buscar</b> | $\overline{c}$ |                     |              |
|                                              |              |        |               |                |                     |              |
|                                              |              |        |               |                |                     | <b>Nuevo</b> |
| Código                                       | Nombre       |        |               |                | Tipo Reconocimiento |              |
| Resultados de Búsqueda<br>STRES001<br>$\sim$ | VALIDACIÓN   |        | 3             |                | VALIDACIÓN          |              |

*Imagen 2.1.2.12. Buscar subtipos de reconocimientos de estudios.*

#### **Editar un Subtipo de Reconocimiento de Estudios**

- 1. Ingrese a la funcionalidad *Administración de Subtipos de Reconocimientos de Estudios*.
- 2. Seleccione el subtipo de reconocimiento a editar, haga clic en el menú de acciones y en **Editar**.

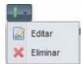

- 3. En la pantalla *Subtipos de Reconocimientos de Estudios*, podrá editar: Código, nombre, tipo de reconocimiento, rangos de valores y requisitos del subtipo de reconocimiento de estudios. Ver imagen 2.2.2.13.
- 4. Haga clic en **Guardar** para registrar los datos modificados, o en **Cancelar** si no desea registrar ningún cambio. Ver imagen 2.1.2.13.

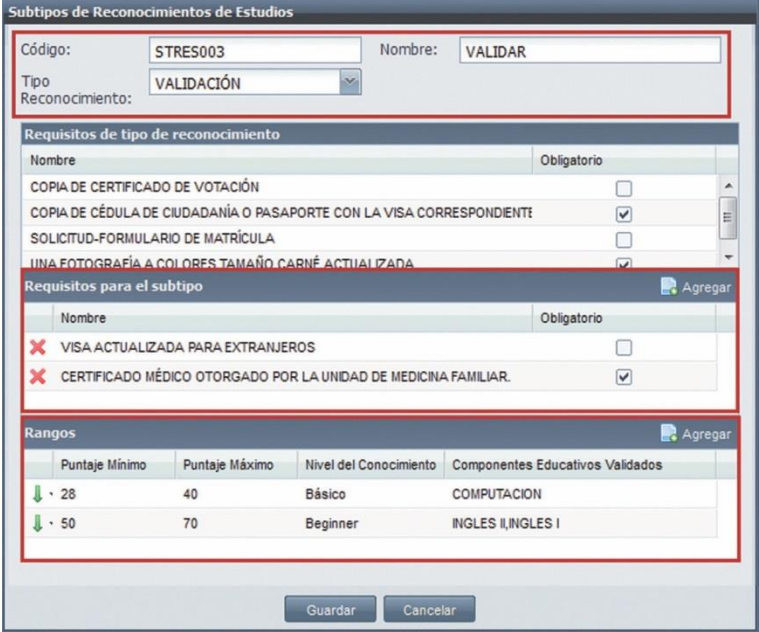

*Imagen 2.1.2.13 Pantalla para editar Subtipos de reconocimiento de estudios.*

**NOTA:** Si un subtipo de reconocimiento de estudio está siendo utilizado en una solicitud de reconocimiento o en un calendario académico, sólo puede editar el nombre del subtipo.

#### **Eliminar un Subtipo de Reconocimiento de Estudio**

- 1. Ingrese a la funcionalidad *Administración de Subtipos de Reconocimientos de Estudios*.
- 2. Seleccione el subtipo de reconocimiento a eliminar, haga clic en menú de acciones  $\mathbf{X}$  Elminar
- 3. Haga clic en **Eliminar**.
- 4. En la pantalla *Subtipos de Reconocimientos de Estudios*, haga clic en **Eliminar** para confirmar la eliminación, o en **Cancelar** si no desea realizar la acción. Ver imagen 2.1.2.14.

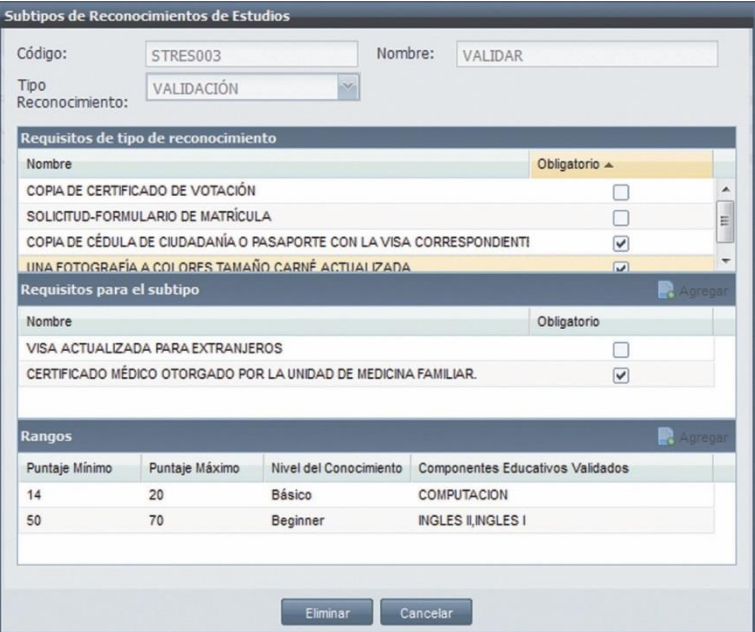

*Imagen 2.1.2.14. Eliminar un subtipo de reconocimiento de estudios.*

**NOTA:** Si un subtipo de reconocimiento de estudios está siendo utilizado en una solicitud de reconocimiento de estudios o en un calendario académico, no podrá eliminarlo, se presentará el siguiente mensaje. Ver imagen 2.1.2.15.

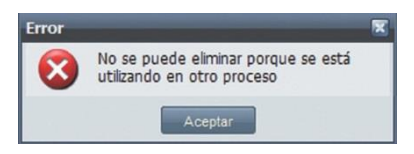

*Imagen 2.1.2.15. Error al eliminar un subtipo de reconocimiento de estudios.*

#### **2.1.3. ADMINISTRACIÓN DE CONFIGURACIONES DE PROGRAMAS ACADÉMICOS**

Esta funcionalidad permite configurar las variaciones de las estructuras curriculares de los pro- gramas académicos que requieren de reconocimiento de estudios.

#### **Configurar Programas Académicos para aplicar Reconocimiento de Estudio**

- 1. Ingrese a la funcionalidad *Administración de Configuraciones de Programas Académicos.*
- 2. Busque la variación del programa académico a configurar, haga clic en **Buscar** directamente si no tiene ningún criterio de búsqueda, o si tiene algún criterio de búsqueda (Unidad académica, modalidad, nivel académico o programa académico) ingréselo en el campo respectivo y haga clic en **Buscar**. Ver imagen 2.1.3.1.
- 3. La información se visualizará en la parte inferior de la pantalla. Ver imagen 2.1.3.1.

|                          |                        |                                         |            | Seguimiento/Reconocimiento de Estudios/Administración de Reconocimiento de Estudios/Administración de Configuraciones de Programa Académico |                       | $\mathbf{1}$                      | Recargar |
|--------------------------|------------------------|-----------------------------------------|------------|----------------------------------------------------------------------------------------------------|-----------------------|-----------------------------------|----------|
|                          | Unidad Académica:      | 胤<br>[Seleccione]                       | Modalidad: | [Seleccione]                                                                                                    | Nivel Académico:<br>南 | [Seleccione]                      | ñ.       |
|                          | Programa Académico:    | CÓDIGO<br>NOMBRE                        |            |                                                                                                    |                       |                                   |          |
|                          |                        |                                         |            | $\overline{\mathbf{2}}$<br><b>Buscar</b>                                                                                                    |                       |                                   |          |
|                          | Resultados de Búsqueda |                                         |            |                                                                                                    |                       |                                   |          |
|                          | Código                 | Nombre                                  | 3          | Variaciones                                                                                                    |                       | Variaciones Aplica Reconocimiento |          |
|                          | TNAAEMDIS001           | ADMINISTRACION DE EMPRESAS ECTS         |            | ADMINISTRACION DE EMPRESAS ECTS                                                                                                    |                       | ADMINISTRACION DE EMPRESAS ECTS   |          |
| ٠                        | TNBBFAPRE0001          | BIOQUIMICA Y FARMACIA                   |            | BIOQUIMICA Y FARMACIA UTPL-ECTS 1C, BIOQUIMICA Y FARM                                                                                       |                       |                                   |          |
| $\overline{\phantom{a}}$ | TNBGADIS0003           | <b>GESTION AMBIENTAL ECTS</b>           |            | <b>GESTION AMBIENTAL ECTS</b>                                                                                                    |                       |                                   |          |
| $\cdot$                  | CNAEMGDSDIS001         | MAESTRIA EN GESTION Y DESARROLLO SOCIAL |            |                                                                                                    |                       |                                   |          |
| ۰                        | PRESENCIAL 001         | PRESENCIAL COMPONENTES                  |            | SISTEMAS PRUEBA                                                                                                    |                       |                                   |          |
| ٠                        | TNTADIPRE0002          | ARTE Y DISEÑO                           |            | SRE-VAR, ARTE Y DISEÑO UTPL - ECTS, ARTE Y DISEÑO UTPL SRE-VAR                                                                              |                       |                                   |          |
|                          |                        |                                         |            |                                                                                                    |                       |                                   |          |

Imagen 2.1.3.1. Pantalla para buscar las variaciones del programa académico a configurar el servicio de reconocimiento de estudios.

4. Seleccione el programa académico a configurar, haga clic en el menú de acciones y en **Editar**.

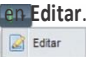

- 5. En la pantalla *Configurar programas académicos para reconocimiento de estudios*, seleccione la variación del programa académico a configurar, haga clic en la casilla de la opción Aplica reconocimiento para habilitar el servicio de reconocimiento de estudio, caso contrario, desha- bilitar la casilla, si requiere suspender el servicio de reconocimiento de estudios del programa seleccionado. Ver imagen 2.1.3.2.
- 6. Haga clic en **Guardar** para resgistrar la configuración, o en **Cancelar** si no desea realizar la acción.

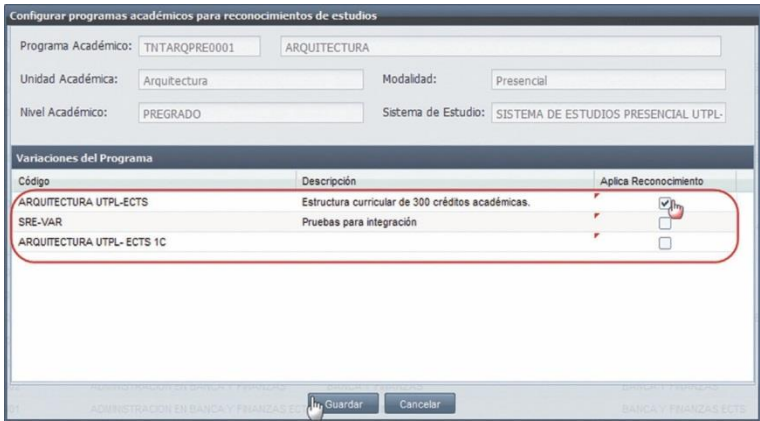

*Imagen 2.1.3.2. Pantalla para configurar el programa académico para reconocimiento de estudios.*

#### **2.2. ADMINISTRACIÓN DE SOLICITUDES DE RECONOCIMIENTO DE ESTUDIOS**

La administración de solicitudes de reconocimiento de estudios permite dar inicio al proceso del reconocimiento de estudios a través de la petición que realiza una persona a la universidad, debiendo cumplir los requisitos establecidos, de acuerdo al tipo de reconocimiento (Interno, externo o interno con subtipos) que desea realizar.

El proceso de la solicitud de reconocimiento de estudios del solicitante se define por estados (Ver imagen 2.2.1.), la solicitud debe pasar por varios estados para ser reconocida, los cuales son: **Estado Ingresada:** La solicitud obtiene éste estado cuando está creada en el sistema.

**Estado En Proceso:** Se obtiene éste estado cuando se notifica la pre-factura de la solicitud al solicitante, como constancia de cuánto debe pagar por el servicio de reconocimiento de estudios. **Estado Registrada:** Se obtiene éste estado automáticamente, cuando el financiero notifica al aca- démico que la pre-factura de la solicitud de reconocimiento ha sido pagada por el solicitante. **Estado En Estudio:** Se obtiene éste estado, cuando se asigna a la solicitud un equipo fiscal para que realice la respectiva evaluación de las unidades de reconocimiento del solicitante.

**Estado Evaluándose:** Se obtiene éste estado cuando se evalúa por lo menos una unidad de recon- ocimiento en la solicitud (se indicará las unidades de reconocimiento que son reconocidas).

**Estado Evaluada:** Se obtiene éste estado cuando se finaliza la evaluación de la solicitud. **Estado Cancelada:**  Se obtiene éste estado cuando se canceló la solicitud de reconocimiento. **Estado Cerrada:** Se obtiene éste estado cuando los resultados de la solicitud de reconocimiento están reconocidos.

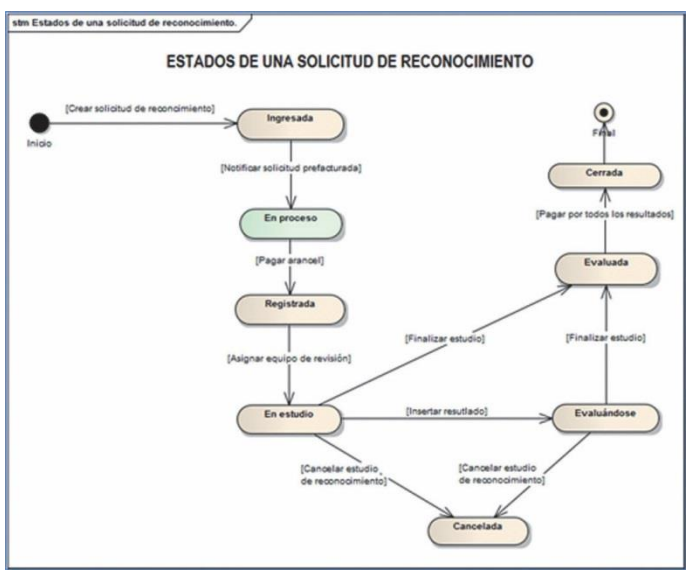

*Imagen 2.2.1 Esquema de los Estados de una solicitud de reconocimiento.*

#### **Crear Solicitud de Reconocimiento de Estudio**

Para crear la solicitud de reconocimiento de estudios del solicitante, siga los siguientes pasos:

- 1. Ingrese a la funcionalidad *Administración* de *Solicitudes de Reconocimiento de Estudios.*
- 2. Haga clic en **Menú**, y luego en **Nueva Solicitud** para crear la solicitud de reconocimiento de estudios del solicitante. Ver imagen 2.2.2.

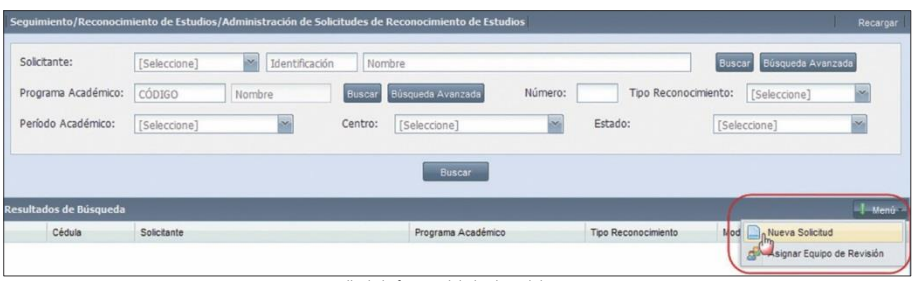

*Imagen 2.2.2. Pantalla de la funcionalidad Solicitud de Reconocimiento*

3. En la pantalla *Solicitud de Reconocimiento de Estudios*, registre el solicitante, a través de la búsqueda (Ver imagen 2.2.3.). Si el solicitante no está registrado en el sistema, haga clic en **Nuevo** para crear la Ficha Persona (Versección: Descripción de la estructura de la navegación, pág. 13).

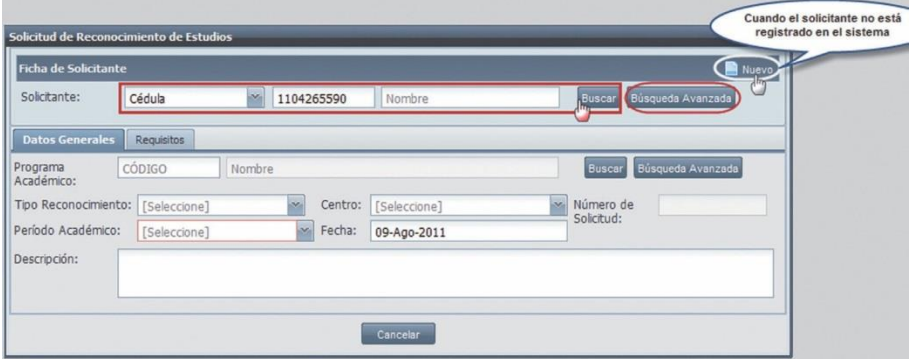

*Imagen 2.2.3. Pantalla para registrar al solicitante en la solicitud.*

**NOTA:** Una vez registrada la persona en la solicitud, en la sección Ficha de Solicitante, el botón **Nuevo** cambiará a **Editar**. Si desea modificar los datos personales del solicitante, haga clic en **Editar**. Verimagen 2.2.4.

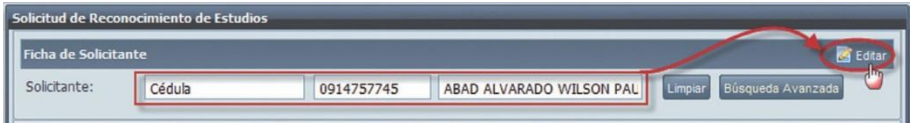

*Imagen 2.2.4 Pantalla para editar los datos personales del solicitante.*

- 4. En la pestaña Datos Generales de la pantalla *Solicitud de Reconocimiento de Estudios* registre la siguiente información:
	- **Programa académico:** Ingrese obligatoriamente el programa académico, que requiere el solicitante aplicar el reconocimiento de estudios (1).
	- **Centro:** Seleccione el centro universitario al que pertenezca el solicitante.
	- **Período académico:** Seleccione el período académico al que desea aplicar el reconocimiento de estudios, su ingreso es requerido.
	- **Fecha:** Elsistema automáticamente muestra la fecha actual.
	- **Número de solicitud:** Elsistema generará automáticamente el número de solicitud.
	- **Descripción:** Ingrese información adicional sobre la solicitud, su ingreso es opcional.
	- **Tipo de reconocimiento:** Seleccione el tipo de reconocimiento de estudios que desea el solicitante. Ver imagen 2.2.5.

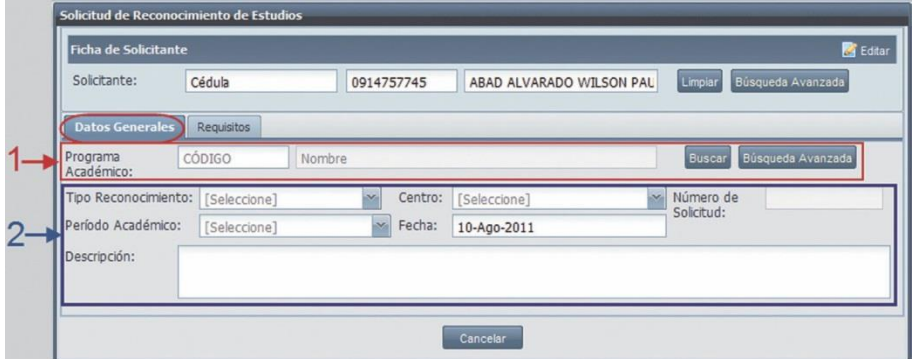

*Imagen 2.2.5. Pantalla para registrar los Datos Generales de la solicitud de reconocimiento.*

5. Desde la pantalla *Solicitud de Reconocimiento de Estudios*, en la pestaña Requisitos, seleccione los requisitos que el solicitante presenta al momento de realizar la solicitud de reconocimiento de estudios, y haga clic en **Aceptar** para registrarlos. Es necesario, que el solicitante presente todos los requisitos obligatorios. Ver imagen 2.2.6.

| <b>Ficha de Solicitante</b>                                           |                                   |                                                                       |                           |         |                   | Editar |
|-----------------------------------------------------------------------|-----------------------------------|-----------------------------------------------------------------------|---------------------------|---------|-------------------|--------|
| Solicitante:                                                          | Cédula                            | $\mathbf{x}_i$<br>1104073281                                          | OCHOA TORRES BOLIVAR FABF | Limpian | Búsqueda Avanzada |        |
| Datos Generales                                                       | <b>Requisitos</b>                 |                                                                       |                           |         |                   |        |
|                                                                       |                                   |                                                                       |                           |         |                   |        |
|                                                                       |                                   |                                                                       |                           |         |                   |        |
| Nombre                                                                |                                   | CERTIFICACION DE LA ENTIDAD A LA CUAL PERTENECE EL ESTUDIANTE.        |                           |         | Obligatorio<br>Si | ۰      |
|                                                                       | SOLICITUD-FORMULARIO DE MATRÍCULA |                                                                       |                           |         | No                |        |
|                                                                       |                                   | DOS FOTOGRAFÍAS A COLORES TAMAÑO CARNÉ ACTUALIZADAS.                  |                           |         | Sí                | Ξ      |
| <b>Requisitos</b><br>IV.<br>$\overline{v}$<br>$\overline{\mathbf{v}}$ |                                   | COPIA DE CÉDULA DE CIUDADANÍA O PASAPORTE CON LA VISA CORRESPONDIENTE |                           |         | Sí                |        |

*Imagen 2.2.6 Pantalla para registrar los requisitos del tipo de reconocimento.*

De acuerdo a los diferentes tipos de reconocimiento de estudios, la información a completar es:

• Cuando el tipo de reconocimiento es **Interno con Subtipo** (Ej.:Validación), no se requiere de ninguna información adicional. Haga clic en **Guardar** para registrar la solicitud. Ver imagen 2.2.7.

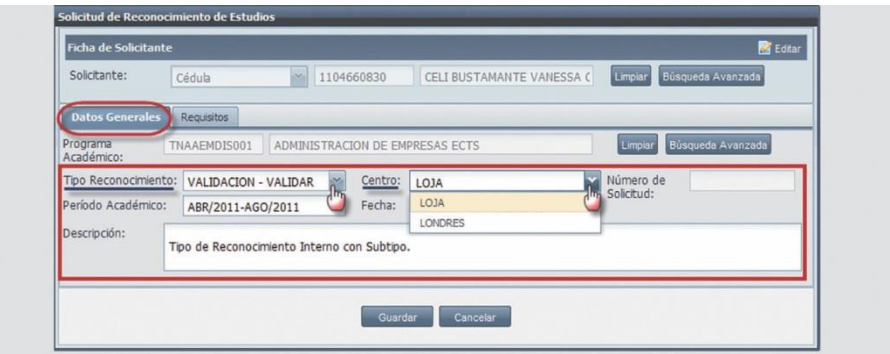

*Imagen 2.2.7 Pantalla para registrar en la solicitud un tipo de reconocimiento interno con subtipo.*

• Cuando el tipo de reconocimiento es **Interno sin Subtipo** (Ej.: Homologación), en la solicitud debe agregar las unidades internas que el solicitante desea que le reconozcan, para ello, en la sección Unidades de Reconocimiento Internas, haga clic en **Agregar**, y en la pantalla *Registro Académico*, seleccione los componentes educativos a reconocer y haga clic en **Aceptar** para registrar los componentes educativos en la solicitud, o en **Cancelar** si no desea realizar la acción. Ver imagen 2.2.8.

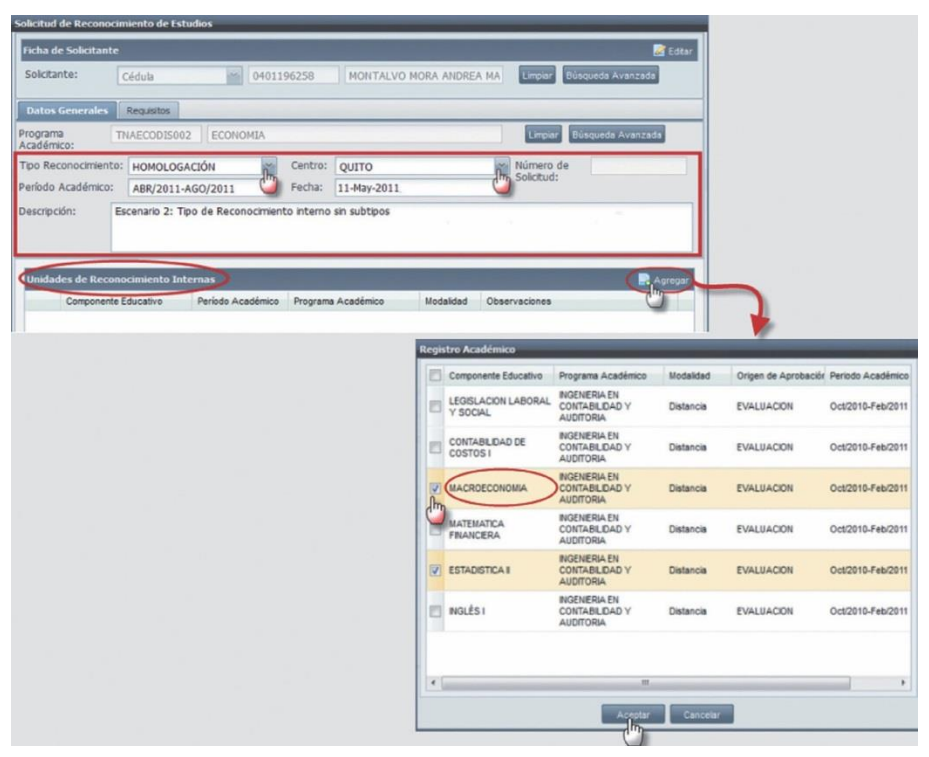

Imagen 2.2.8 Pantalla para registrar la solicitud con un tipo de reconocimiento interno sin subtipo y sus unidades de reconocimiento.

Si desea editar o eliminar un componente educativo registrado en la sección Unidades de فصالة

Editar

Reconocimiento Internas, selecciónelo, haga clic en el menú de acciones  $\mathbf{X}$  Elitimar del compo- nente educativo y seleccione **Editar** (si desea agregar observaciones al componente educa- tivo), o **Eliminar**  (si desea eliminar el componente educativo de la sección). Ver imagen 2.2.9.

|              |          | Componente Educativo | Período Académico | Programa Académico                                         | Grupo | Modalidad        | Observaciones |   |
|--------------|----------|----------------------|-------------------|------------------------------------------------------------|-------|------------------|---------------|---|
|              |          | <b>MACROECONOMIA</b> | Oct/2010-Feb/2011 | <b>INGENIERIA EN</b><br>CONTABILIDAD Y<br><b>AUDITORIA</b> |       | <b>Distancia</b> |               | Ε |
| $\mathbb{R}$ | Editar   |                      |                   | <b>INGENIERIA EN</b>                                       |       |                  |               |   |
|              | Eliminar | <b>ICA</b> II        | Oct/2010-Feb/2011 | CONTABILIDAD Y<br><b>AUDITORIA</b>                         |       | Distancia        |               |   |

Imagen 2.2.9 Pantalla para editar o eliminar un componente educativo que el solicitante desea que le reconozcan.

• Cuando el tipo de reconocimiento es **Externo sin Subtipo** (Ej.: Revalidación), debe ingresar las unidades de reconocimiento externas que el solicitante requiere que le reconozcan, los cuales

pueden ser componentes educativos externos, o actividades que el solicitante aprobó en otra institución.

En la pestaña *Componentes* de la solicitud de reconocimiento debe registrar los componentes externos, para aquello, haga clic en **Agregar**, y en la pantalla *Componente Educativo Externo*, seleccione:

**- Institución**: Seleccione la universidad o el instituto académico, en dónde el solicitante realizó estudios (Si la institución no existe, regístrela desde la funcionalidad *Administración de organizaciones de apoyo*, ver sección: Configuración, pág. 7).

**- Programa Académico:** Seleccione el programa académico del solicitante en la institución seleccionada.

**- Componentes Educativos:** Seleccione los componentes educativos que aprobó el solicitante y que requiere que le reconozcan.

Para registrar los componentes externos seleccionados, haga clic en **Guardar**, o en **Cancelar** si no desea realizar ninguan acción. Ver imagen 2.2.10.

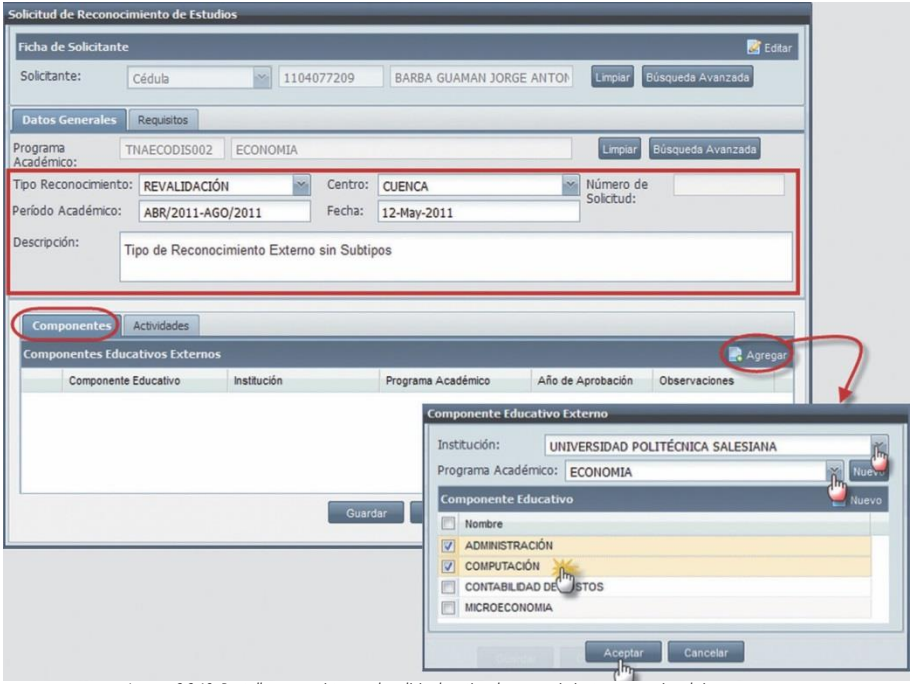

*Imagen 2.2.10 Pantalla para registrar en la solicitud un tipo de reconocimiento externo sin subtipo.*

Si en la pantalla *Componente Educativo Externo* no encontró el programa académico, se debe agregar en el sistema, para aquello, haga clic en **Nuevo** del programa académico e

ingréselo, para agregar un componente educativo externo, haga clic en **Nuevo** del componente educativo e ingréselo. Luego, haga clic en **Aceptar** para registrar los datos, o en **Cancelar** si no desea realizar la acción. Ver imagen 2.2.11.

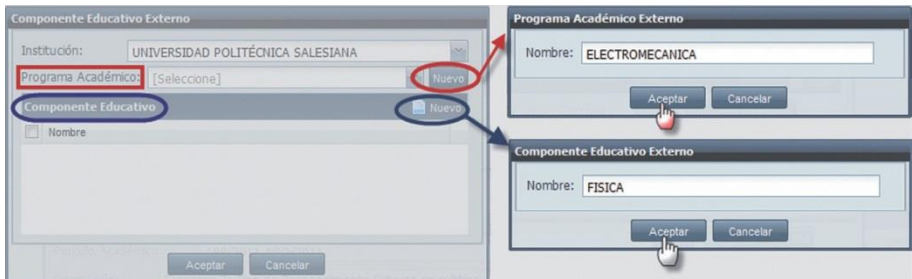

*Imagen 2.2.11. Pantalla para agregar un nuevo programa académico externo o un componente educativo externo.*

Una vez registrados los componentes educativos externos, ingrese el año de aprobación de éstos (criterio obligatorio), haga clic en el menú acciones del componente educativo X Elmina

y en **Editar.** Luego, seleccione el año de aprobación del componente educativo externo y haga clic en **Aceptar** para registrar los datos, o en **Cancelar** si no desea realizar la acción. Ver ima- gen 2.2.12.

| <b>Componentes Educativos Externos</b>                                               |                                    |                    |                   |   | Agregar       |
|--------------------------------------------------------------------------------------|------------------------------------|--------------------|-------------------|---|---------------|
| Componente Educativo                                                                 | Institución                        | Programa Académico | Año de Aprobación |   | Observaciones |
| COMPUTACIÓN                                                                          | UNIVERSIDAD POLITÉCNICA S ECONOMIA |                    | [Seleccione]      |   |               |
| ADMINISTRACIÓN                                                                       | UNIVERSIDAD POLITÉCNICA S ECONOMIA |                    | [Seleccione]      |   |               |
| Eliminar                                                                             |                                    |                    |                   |   |               |
|                                                                                      |                                    |                    |                   |   |               |
|                                                                                      |                                    |                    |                   | ۰ |               |
|                                                                                      |                                    |                    | 2011              |   |               |
| <b>Actividades</b>                                                                   |                                    |                    | 2010              |   |               |
|                                                                                      |                                    |                    | 2009              |   | Agregar       |
| <b>Componentes</b><br><b>Componentes Educativos Externos</b><br>Componente Educativo | Institución                        | Programa Académico | 2008              | E | Observaciones |
| COMPUTACIÓN<br>٠                                                                     | UNIVERSIDAD POLITÉCNICA S ECONOMIA |                    | 2007<br>2006      |   |               |

*Imagen 2.2.12 Pantalla para editar un componente educativo externo de la solictud.*

Si desea eliminar un componente externo, haga clic en el menú acciones del componente y en **Eliminar**.

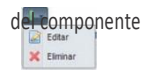

Si desea registrar las actividades extracurriculares en la solicitud de reconocimiento, ingrese a la pestaña *Actividades*, luego haga clic en **Agregar** y en la pantalla *Actividades Extracurriculares* (Ver imagen 2.2.13.), seleccione la institución y las actividades que realizó el solicitante. Para registrar los datos, haga clic en **Guardar,** o en **Cancelar** si no desea realizar la acción.

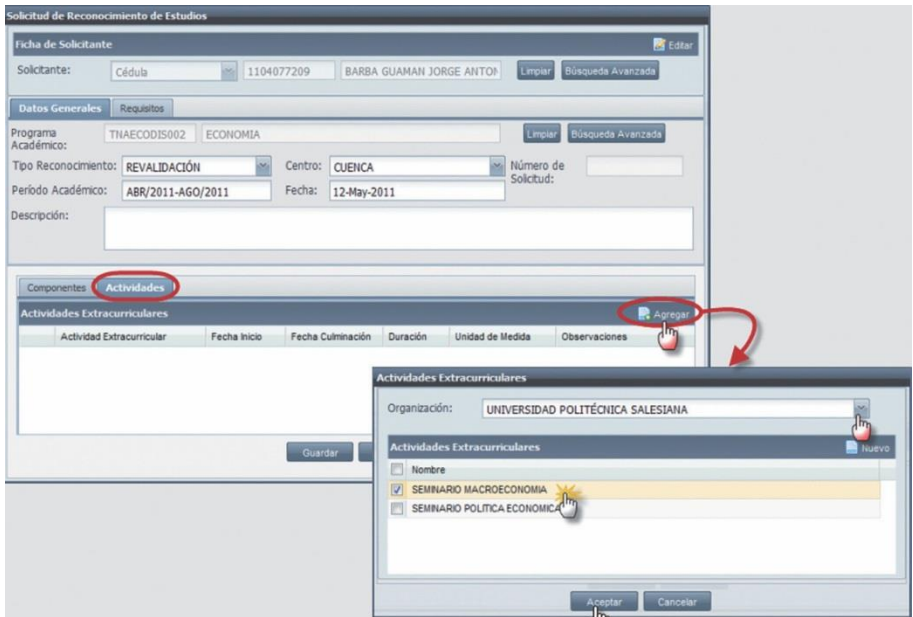

*Imagen 2.2.13 Pantalla para registrar Actividades Extracurriculares en la solicitud*.

Si en la pantalla *Actividades Extracurriculares* no encontró la actividad extracurricular del solicitante, debe registrarla en el sistema, haga clic en **Nuevo** e ingrese la actividad correspondiente. Luego, haga clic en **Aceptar** para registrar la actividad, o en **Cancelar** si no desea realizar la acción. Ver imagen 2.2.14.

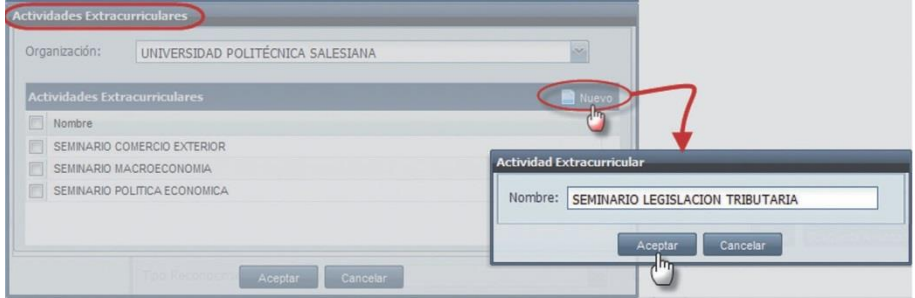

*Imagen 2.2.14. Pantalla para registrar una nueva Actividad Extracurricular en la solicitud*.

Una vez registradas las actividades extracurriculares, en la pestaña *Actividades*, seleccione la actividad

B Editar extracurricular del solicitante, haga clic en el menú acciones **x** Ennormetro y en **Editar.** 

Luego, ingrese la fecha de inicio, de culminación, y el tiempo de duración (horas, días, meses o años) de la actividad extracurricular que realizó el solicitante. Haga clic en **Aceptar** para registrar los datos ingresados, o en **Cancelar** si no desea realizar la accción.Ver imagen 2.2.15.

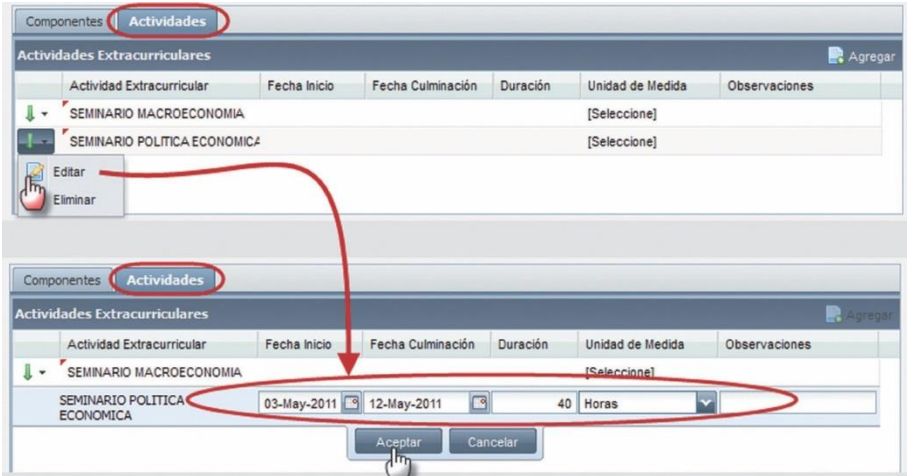

Imagen 2.2.15. Pantalla para registrar la fecha de inicio y culminación de la actividad extracurricular y su duración.

Si desea eliminar una actividad extracurricular registrada en la solicitud, haga clic en el menú acciones

Editar de la actividad **x** Elminar v en **Eliminar**.

6. Si en la pantalla *Solicitud de Reconocimiento de Estudios*, ingresó todos los criterios obligatorios de la solicitud, haga clic en **Guardar** para registrar los datos, o en **Cancelar** si no desea realizar la acción. Ver imagen 2.2.17.

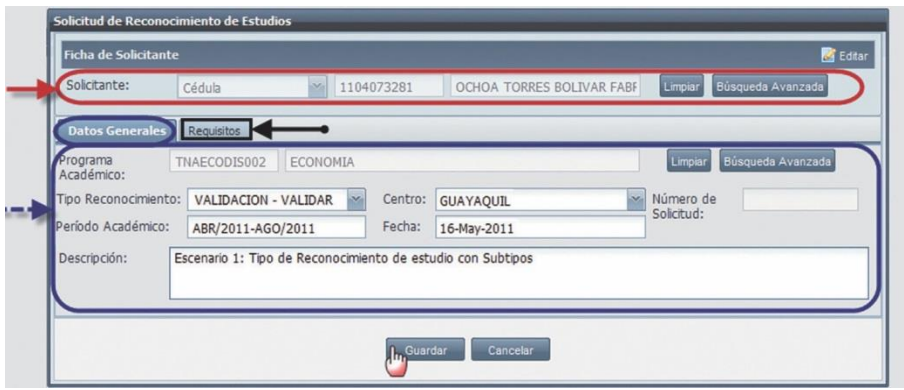

*Imagen 2.2.17. Pantalla para registrar los datos de la solicitud de reconocimiento de estudios del solicitante.*

**NOTA:** Al momento de registrar la solicitud de reconocimiento de estudios del solicitante, el sistema asignará automáticamente el estado "Ingresada" y un número único a la solicitud para identificarla.

#### **Buscar Solicitudes de Reconocimiento de Estudios**

- 1. Ingrese a la funcionalidad *Administración* de *Solicitudes de Reconocimiento de Estudios.*
- 2. Haga clic en **Buscar** directamente si no tiene un criterio de búsqueda, o si tiene algún criterio de búsqueda (solicitante, programa académico, número de solicitud, tipo de reconocimiento, período académico, centro universitario y estado de solicitud), ingréselo en el campo respectivo y haga clic en **Buscar**. Verimagen 2.2.18.
- 3. La información se visualizará en la parte inferior de la pantalla. Ver imagen 2.2.18.

| Solicitante:        |                        | [Seleccione]                | 厮<br>Identificación<br>Nombre |        |                                 |  |                           |                   | Búsqueda Avanzada |
|---------------------|------------------------|-----------------------------|-------------------------------|--------|---------------------------------|--|---------------------------|-------------------|-------------------|
| Programa Académico: |                        | CÓDIGO<br>Nombre            |                               | Buscar | Número:<br>Búsqueda Avanzada    |  | Tipo Reconocimiento:      | 厮<br>[Seleccione] |                   |
|                     | Período Académico:     | [Seleccione]                |                               |        | Centro:<br>[Seleccione]         |  | Estado:                   | [Seleccione]      | Ň                 |
|                     |                        |                             |                               |        | $\overline{c}$<br>Buscar        |  |                           |                   |                   |
|                     | Resultados de Búsqueda | 3                           |                               |        |                                 |  |                           |                   | Menú              |
|                     | Cédula                 | Solicitante                 |                               |        | Programa Académico              |  | Tipo Reconocimiento       | Modalidad         | Estado            |
| $\bullet$           | 1104245749             | ABAD ABAD ILDA SOLEDAD      |                               |        | ADMINISTRACION DE EMPRESAS ECTS |  | TIPO: HOMOLOGACIÓN        | Distancia         | Evaluándose       |
| ٠                   | 1308312709             | SANTANA VELIZ LUCIA MARIBEL |                               |        | ADMINISTRACION DE EMPRESAS ECTS |  | <b>TIPO: REVALIDACIÓN</b> | <b>Distancia</b>  | Evaluándose       |
|                     |                        |                             | LOJAN RAMIREZ ROSA MARGARITA  |        | ADMINISTRACION EN BANCA Y       |  | <b>TIPO: VALIDACIÓN</b>   | Distancia         | En estudio        |

*Imagen 2.2.18 Pantalla para Buscar una Solicitud de Reconocimiento Ingresada.*

#### **Generar Reportes de Solicitudes de Reconocimientos de Estudios**

El reporte de una solicitud de reconocimiento de estudios, puede ser impreso como constancia para el solicitante.

Los reportes de las solicitudes de reconocimiento de estudios pueden variar, por el tipo de reconocimiento de estudios y el estado que tenga la solicitud.

Para generar un reporte de la solicitud de reconocimiento, ejecute los siguientes pasos:

- 1. Ingrese a la funcionalidad *Administración* de *Solicitudes de Reconocimiento de Estudios.*
- 2. Busque la solicitud de reconocimiento de estudios que requiere generar el reporte.
- 3. Seleccione la solicitud, haga clic en el menú de acciones **de Echar Soletud**, y en Generar Reporte.
- 4. En la pantalla *Impresión*, visualizará la información de la solicitud de reconocimiento del solicitante, haga clic en **Aceptar** para su impresión. Verimagen 2.2.19.

Generar Reporte

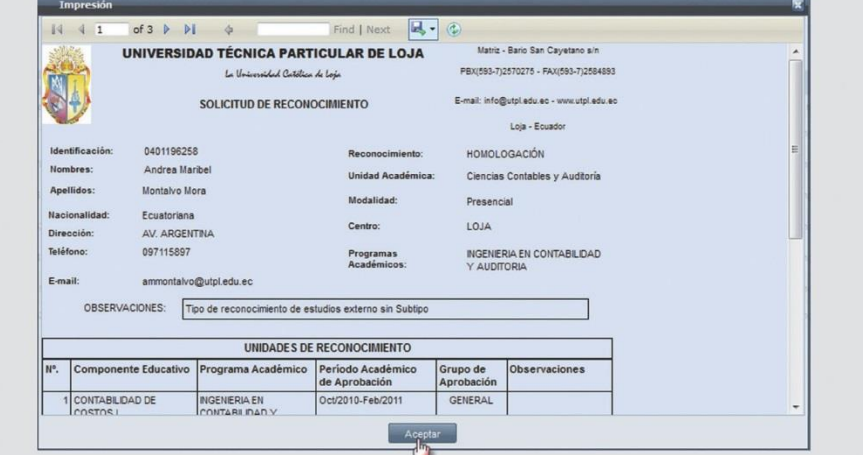

*Imagen 2.2.19. Pantalla para imprimir el reporte de la solicitud de reconocimiento de estudios.*
# **Editar solicitudes de reconocimiento de estudios**

Las solicitudes de reconocimiento de estudios que puede editar, son aquellas que se encuentran en estado: evaluándose, ingresada, evaluada y registrada.

- 1. Ingrese a la funcionalidad *Administración* de *Solicitudes de Reconocimiento de Estudios.*
- 2. Busque la solicitud de reconocimiento de estudio que requiere editar.
- 3. Seleccione la solicitud de reconocimiento, haga clic en el menú de acciones **Editar Solicitud**.

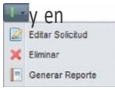

3. Dependiendo del tipo de reconocimiento de estudios que tenga la solicitud, se desplegará la pantalla para que realice los cambios necesarios.

# **Eliminar solicitudes de reconocimiento de estudios**

Las solicitudes de reconocimiento de estudios que puede eliminar son aquellas que se encuentran en estado "Ingresada".

- 1. Ingrese a la funcionalidad *Administración* de *Solicitudes de Reconocimiento de Estudios.*
- 2. Seleccione la solicitud de estudio a eliminar, haga clic en el menú de acciones  $\frac{y}{\sqrt{a}}$  El Estar Selente en **Eliminar**.

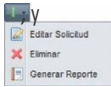

3. En la pantalla *Solicitud de Reconocimientos de Estudios*, haga clic en **Eliminar** para confirmar la eliminación de la solicitud, o en **Cancelar** si no desea realizar la acción. Ver imagen 2.2.20.

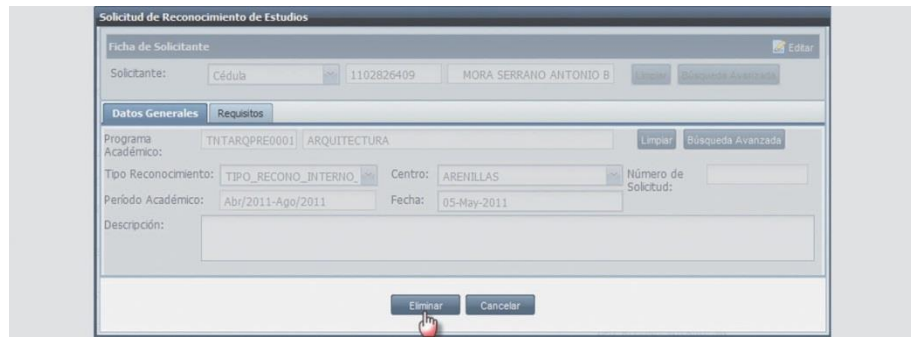

*Imagen 2.2.20. Pantalla para eliminar una Solicitud Ingresada.*

**NOTA:** Puede eliminar las solicitudes de reconocimiento de estudios que tengan estado

"Ingresada", cuando el solicitante no ha cancelado ningún valor económico por el servicio de reconocimiento.

# **Asignar el equipo de revisión**

El equipo de revisión debe estar conformado al menos por un docente evaluador. Para asignar un equipo de revisión se necesita que las solicitudes de reconocimiento de estudios estén en estado registrada y con todos los requisitos presentados. Para asignar el equipo de revisión a las solicitudes de reconocimiento de estudios, ejecute los siguientes pasos:

- 1. Ingrese a la funcionalidad *Administración* de *Solicitudes de Reconocimiento de Estudios.*
- 2. Haga clic en **Menú** y en **Asignar Equipo de Revisión**. Ver imagen 2.2.21.

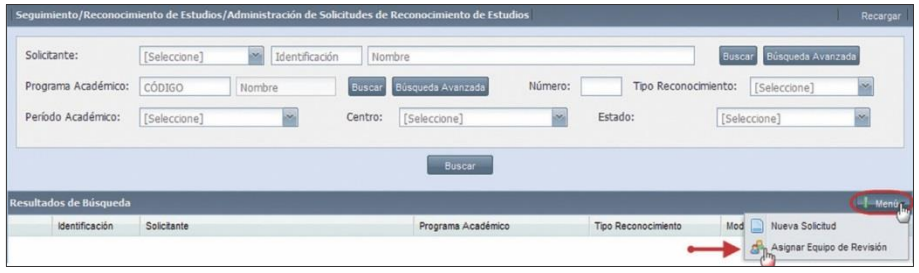

*Imagen 2.2.21. Patalla para asignar Equipo de Revisión a una solicitud registrada.*

3. En la pantalla *Asignación de Equipo Revisor*, debe agregar al menos una solicitud de recono- cimiento de estudios para el equipo de revisión, para aquello en la sección Solicitudes, haga clic en **Agregar**, y se desplegará la pantalla *Solicitud de Reconocimiento de Estudios*, ingrese algún criterio de búsqueda de la solicitud, haga clic en **Buscar**. Luego, seleccione las solicitudes de reconocimiento que se requiere y haga clic en **Aceptar**, para agregar las solicitudes selecciona- das al equipo de revisión, o en **Cancelar** si no se desea realizar la acción. Ver imagen 2.2.22.

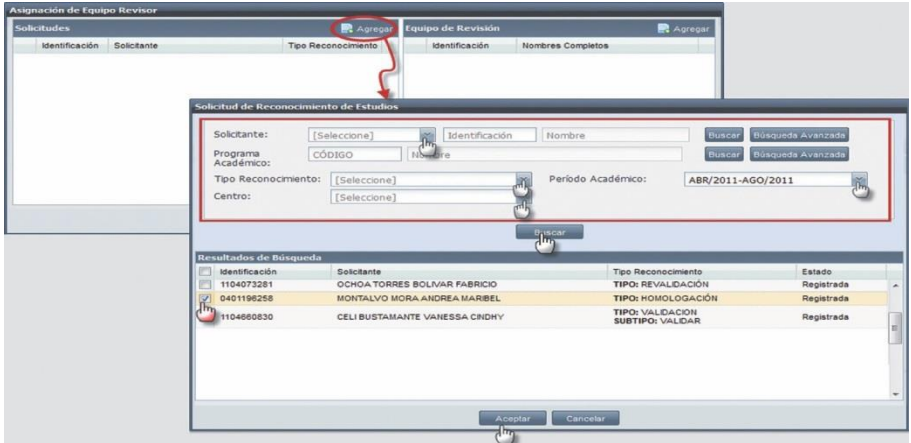

*Imagen 2.2.22. Pantalla para agregar las solitudes de reconocimiento al equipo de revisión.*

4. Para definir el equipo de revisión, desde la pantalla *Asignación de Equipo de Revisor*, haga clic en **Agregar** de la sección Equipo de Revisión. En la pantalla *Búsqueda de Docente*, ingrese los criterios de búsqueda para encontrar los

docentes evaluadores, luego haga clic en **Buscar.** En la sección Resultados de Búsqueda seleccione los docentes evaluadores para conformar el equipo de revisión y haga clic en **Aceptar** para registrar los docentes, o en **Cancelar** si no desea realizar la acción. Ver imagen 2.2.23.

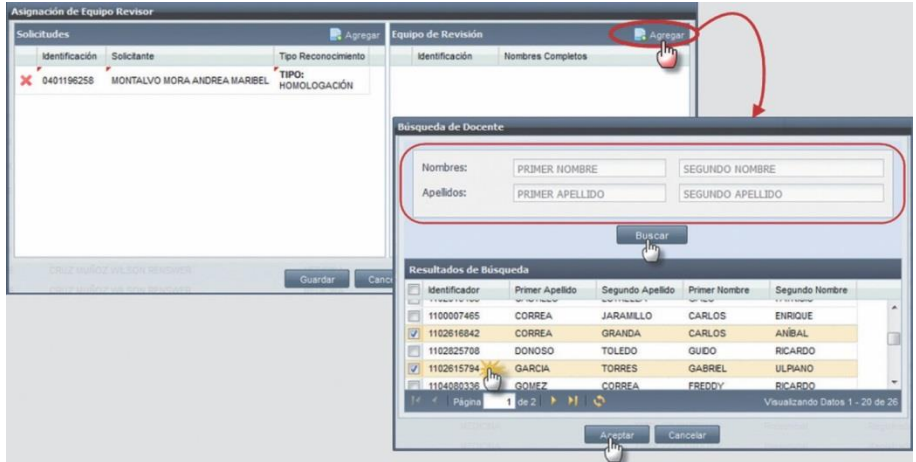

Imagen 2.2.23. Pantalla para asignar los docentes evaluadores al equipo de revisión de la solicitud de reconocimiento.

5. Una vez agregadas las solicitudes de reconocimiento de estudios y los docentes para el equipo de revisión en la pantalla *Asignación de Equipo Revisor*, haga clic en **Guardar** para registrar los datos, o en **Cancelar**  si no desea realizar la acción. Ver imagen 2.2.24.

| Asignación de Equipo Revisor                         |                                                                                              |                                                                                     |                                                |                                                                              |
|------------------------------------------------------|----------------------------------------------------------------------------------------------|-------------------------------------------------------------------------------------|------------------------------------------------|------------------------------------------------------------------------------|
| <b>Solicitudes</b>                                   |                                                                                              | Agregar                                                                             | Equipo de Revisión                             | Agregar                                                                      |
| Identificación<br>×<br>2100046081<br>×<br>1103767123 | Solicitante<br>OCAMPO GUAJALA MELECIO<br><b>RODRIGO</b><br><b>DIAZ MARIN PATRICIO FABIAN</b> | Tipo Reconocimiento<br>TIPO:<br><b>REVALIDACIÓN</b><br>TIPO:<br><b>REVALIDACIÓN</b> | Identificación<br>X 1102616842<br>X 1103214944 | Nombres Completos<br>CARLOS ANIBAL CORREA GRANDA<br>LUIS FABIAN MONCADA MORA |
|                                                      |                                                                                              | <b>Ju.</b> Guardar                                                                  | Cancelar                                       |                                                                              |

*Imagen 2.2.24. Pantalla para registrar el equipo de revisión a las solicitudes de reconocimiento seleccionadas.*

**NOTA:** Un equipo revisor puede tener asignadas varias solicitudes, y cada solicitud tendrá solo un equipo revisor.

Si desea eliminar del equipo de revisión alguna solicitud de reconocimiento de estudios asigna- da, y/o algún docente evaluador, haga clic en  $\mathbb X$ . Ver imagen 2.2.25.

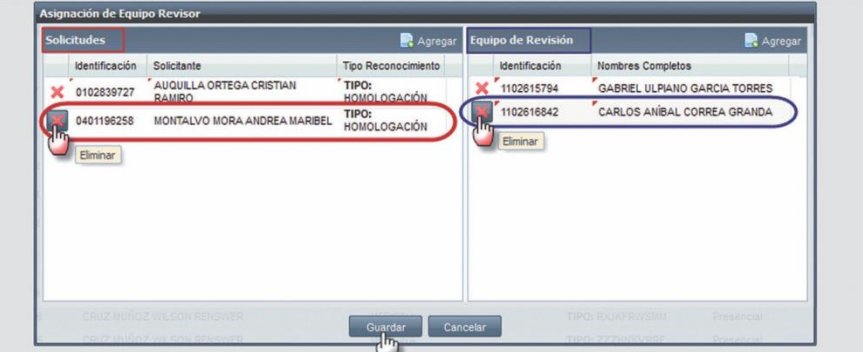

*Imagen 2.2.25. Pantalla para eliminar solicitudes de reconocimiento y docentes del Equipo de Revisión.*

#### **Editar Equipo de Revisión de una solicitud**

Las solicitudes en estado **En Estudio** pueden ser editadas por el equipo de revisión, para ello ejecute los siguientes pasos:

- 1. Ingrese a la funcionalidad *Administración* de *Solicitudes de Reconocimiento de Estudios.*
- 2. Seleccione la solicitud a editar, haga clic en el menú de acciones **de la participación en Editar Equipo de Revisión**.

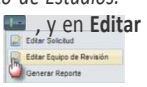

3. En la pantalla *Asignación de Equipo Revisor*, puede quitar o agregar docentes evaluadores al equipo de revisión. Para registrar los cambios realizados, haga clic en **Guardar**, o en **Cancelar** si no se desea registrar ningún cambio. Ver imagen 2.2.26.

|                       | <b>Solicitudes</b> |                               | Agregar                      |   | Equipo de Revisión | Agregar                         |
|-----------------------|--------------------|-------------------------------|------------------------------|---|--------------------|---------------------------------|
|                       | Identificación     | Solicitante                   | Tipo Reconocimiento          |   | Identificación     | İm<br>Nombres Completos         |
| $\boldsymbol{\times}$ | 1104073281         | OCHOA TORRES BOLIVAR FABRICIO | TIPO:<br><b>REVALIDACIÓN</b> | × | 1103635643         | FRANCISCO JAVIER ALVAREZ PINEDA |
|                       |                    |                               |                              |   | 1103646764         | MARTHA VANESSA AGILA PALACIOS   |
|                       |                    |                               |                              |   |                    |                                 |
|                       |                    |                               |                              |   |                    |                                 |
|                       |                    |                               |                              |   |                    | SUBTIPO INTERNO                 |

*Imagen 2.2.26. Pantalla para eliminar, o agregar docentes al equipo de revisión y para cancelar la solicitud.*

# **2.3. EVALUACIÓN DE RECONOCIMIENTO DE ESTUDIOS**

Permite al equipo de revisión, registrar los resultados del estudio realizado y determinar el recono- cimiento de los componentes educativos del solicitante, en la nueva variación de la estructura curricular del programa académico.

Las solicitudes de reconocimiento que permiten el registro de resultados, son aquellas que están en estado: **En estudio**, **Evaluándose** o **Evaluada**.

# **Registro de resultados de la solicitud de reconocimiento de estudios.**

Para evaluar las solicitudes de reconocimiento de estudios, ejecute los siguientes pasos:

- 1. Ingrese a la funcionalidad *Evaluación de Reconocimiento de Estudios.*
- 2. Ingrese como criterio de búsqueda obligatorio el estado de la solicitud y haga clic en **Buscar**. Ver imagen 2.3.1.
- 3. La información se visualizará en la parte inferior de la pantalla. Ver imagen 2.3.1.

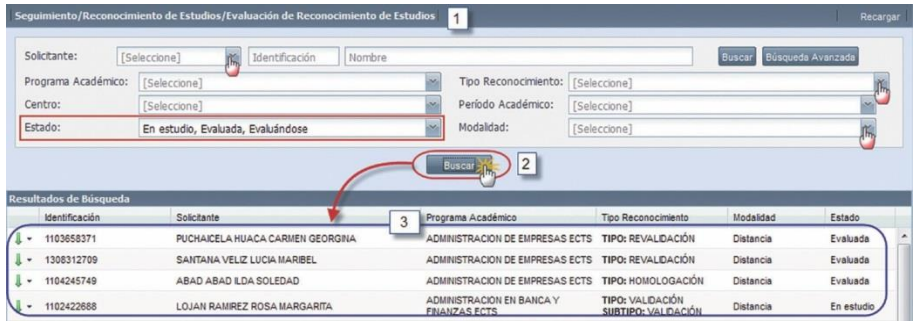

Imagen 2.3.1. Pantalla para eliminar o agregar docentes al equipo de revisión y para cancelar la solicitud.

4. Seleccione la solicitud de reconocimiento a evaluar, haga clic en el menú de acciones, de las solicitudes con estado **En estudio** o **Evaluándose de Ingreser Resultados**. Ver imagen 2.3.2.

| Solicitante:                               | Identificación<br>[Seleccione]<br>× | Nombre |                                                   |                                                | <b>Buscar</b> | Búsqueda Avanzada |
|--------------------------------------------|-------------------------------------|--------|---------------------------------------------------|------------------------------------------------|---------------|-------------------|
| Programa Académico:                        | [Seleccione]                        |        | Tipo Reconocimiento:                              | [Seleccione]                                   |               |                   |
| Centro:                                    | [Seleccione]                        |        | Período Académico:                                | [Seleccione]                                   |               |                   |
| Estado:                                    | En estudio, Evaluada, Evaluándose   |        | Modalidad:                                        | [Seleccione]                                   |               |                   |
|                                            |                                     |        | Buscar L                                          |                                                |               |                   |
|                                            |                                     |        |                                                   |                                                |               |                   |
| Identificación                             | Solicitante                         |        | Programa Académico                                | Tipo Reconocimiento                            | Modalidad     | Estado            |
| 1104245749                                 | ABAD ABAD ILDA SOLEDAD              |        | ADMINISTRACION DE EMPRESAS ECTS                   | TIPO: HOMOLOGACIÓN                             | Distancia     | Evaluada          |
| Resultados de Búsqueda<br>ı٠<br>1102422688 | LOJAN RAMIREZ ROSA MARGARITA        |        | ADMINISTRACION EN BANCA Y<br><b>FINANZAS ECTS</b> | <b>TIPO: VALIDACIÓN</b><br>SUBTIPO: VALIDACIÓN | Distancia     | En estudio        |

*Imagen 2.3.2. Pantalla para buscar una solicitud de reconocimientos en estudio para evaluar.*

De acuerdo al tipo de reconocimiento de estudios de la solicitud, el registro de resultados será diferente:

- Cuando el tipo de reconocimiento es **interno con subtipo.** (Ej.: Validación)
	- 1. En la pantalla *Asignar Resultados*, seleccione la estructura curricular del programa académico (se puede cambiar el programa académico y elegir otra estructura curricular). Ver imagen 2.3.3.
	- 2. En la opción **Resultados** ingrese la nota, y haga clic en **Evaluar**. En la parte inferior de la pantalla visualizará los componentes educativos que se reconocen de acuerdo a la nota ingresada, si no visualiza ningún componente educativo, es porque la nota ingresada no reconoce ningún componente educativo. Ver imagen 2.3.3.

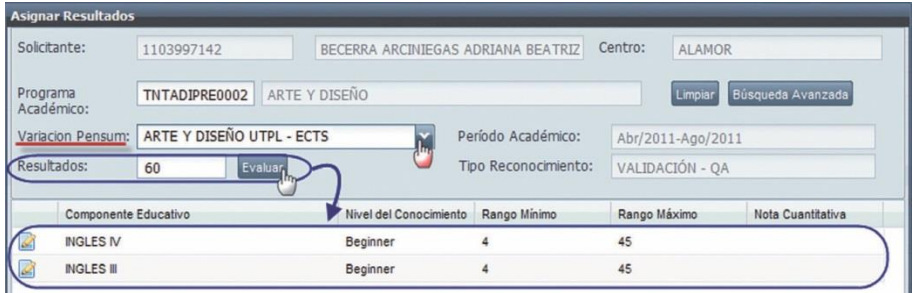

Imagen 2.3.3. Pantalla para ingrese los resultados de una solicitud con tipo de reconocimiento interno con subtipo.

3. Debe ingresar la nota cuantitativa de los componentes educativos que se reconocen, para aquello seleccione el componente educativo y en la opción **Nota Cuantitativa** ingrese el valor requerido. Luego, haga clic en **Aceptar** para registrar el resultado, o en Cancelar si no desea realizar ninguna acción. Ver imagen 2.3.4.

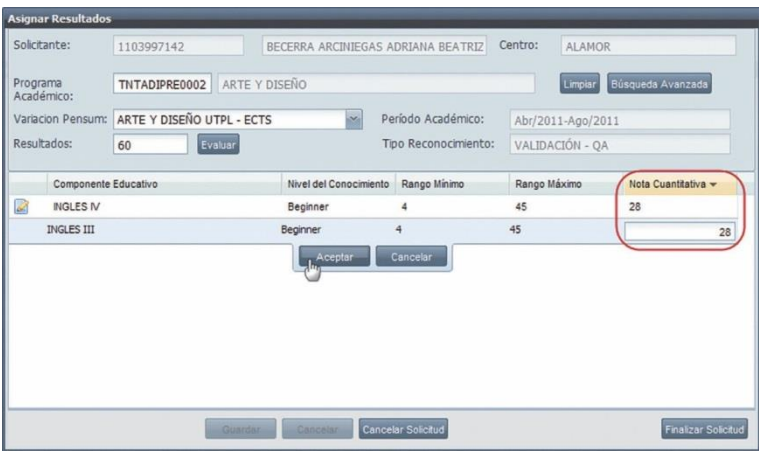

*Imagen 2.3.4. Pantalla para ingrese la nota cuantitativa de los componentes a validar.*

4. Una vez registrados los resultados de las unidades de reconocimiento se podrá:

**(1) Guardar,** si desea registrar los resultados de las unidades de reconocimiento y el sistema automáticamente cambiará el estado de la solicitud (En Estudio a Evaluándose, o Evaluándose a Evaluada), o haga clic en **Cancelar** para no realizar ninguna acción. Ver imagen 2.3.5.

**(2) Cancelar Solicitud,** para anular el proceso de la solicitud de reconocimiento de estudios del solicitante.

Al cancelar la solicitud, el sistema automáticamente cambiará el estado de la solicitud a **Cancelada**. Una solicitud en estado **Evaluada** no puede ser cancelada Ver imagen 2.3.5.

**(3) Finalizar la Solicitud,** sí desea finalizar la evaluación de la solicitud de reconocimiento de estudios. Ver imagen 2.3.5.

Al finalizar la solicitud, el sistema automáticamente cambiará el estado de la solicitud **En Estudio** a **Evaluada**.

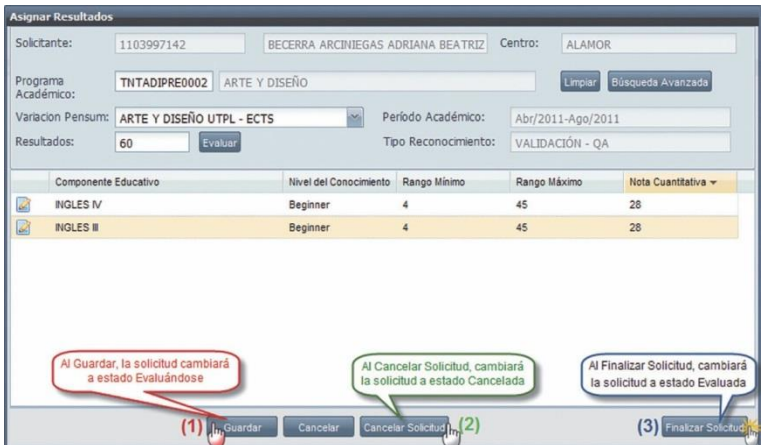

Imagen 2.3.5. Pantalla para guardar los resultados, cancelar y finalizar solicitud del reconocimiento de estudios del solicitante.

- Cuando el tipo de reconocimiento es **interno sin subtipo** (Ej.: Homologación).
- 1. Ingrese a la funcionalidad *Evaluación de Reconocimiento de Estudios.*
- 2. Busque la solicitud de reconocimiento en estado En Estudio del solicitante.
- 3. Seleccione la solicitud de reconocimiento a evaluar, haga clic en el menú de acciones
- **Ingrese Resultados** y en **Ingrese Resultados**. Ver imagen 2.3.6.

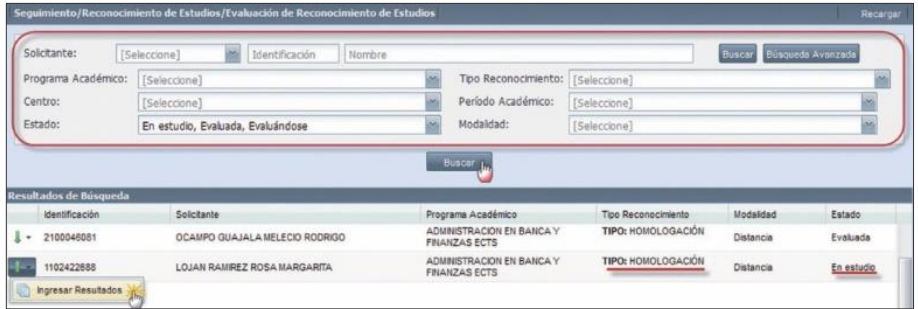

*Imagen 2.3.6. Pantalla para buscar una solicitud en estudio a evaluar.*

4. En la pantalla *Asignar Resultados*, en la opción **Estructura Curricular**, seleccione la estructura curricular que requiere. Ver imagen 2.3.7.

En algunos casos al seleccionar la estructura curricular, en la pestaña Unidades a Reconocer, visualizará que algunas unidades de reconocimiento fueron reconocidas automáticamente por el sistema, esto ocurre si las unidades de reconocimiento son comunes (componente que se encuentra en dos estructuras curriculares tanto en la de

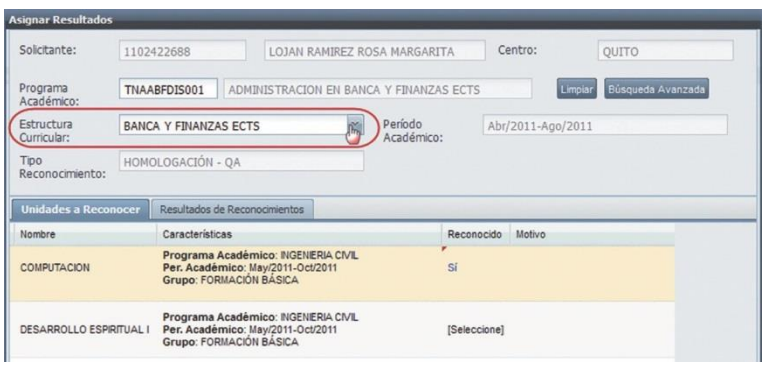

origen como en la destino) con la estructura curricular a reconocer. Ver imagen 2.3.7.

*Imagen 2.3.7. Pantalla para seleccionar la estructura curricular.*

5. En la pestaña Unidades a Reconocer, seleccione las unidades de reconocimiento a reco- nocer, elija **Si** o **No** según correspondan; es opcional que registre un motivo. Luego, haga clic en **Aceptar** para registrar los datos, o en **Cancelar** si no desea realizar la acción. Ver imagen 2.3.8.

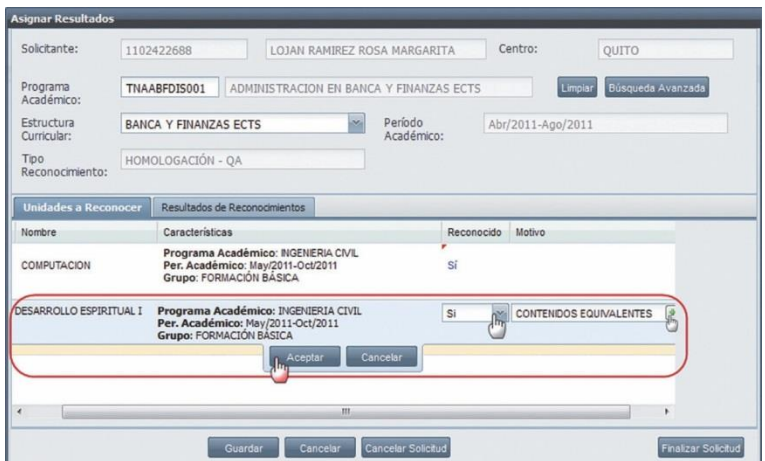

*Imagen 2.3.8. Pantalla para seleccionar la estructura curricular.*

6. Una vez registradas las unidades a reconocer, haga clic en la pestaña Resultados de Reconocimiento para ingresar los resultados. Ver imagen 2.3.9.

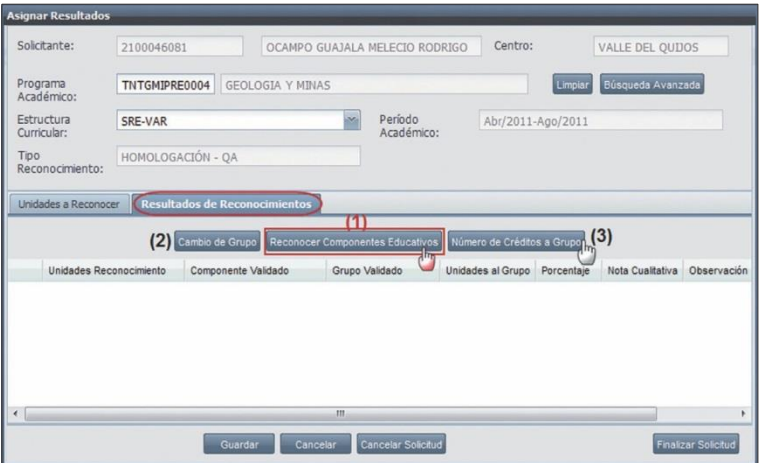

*Imagen 2.3.9. Pantalla para seleccionar la estructura curricular.*

**NOTA:** No se puede ingresar resultados, a unidades de reconocimiento con estado **No Reconocido**.

El ingreso de resultados, puede hacerlo de tres maneras:

- **(1)** Reconocer Componentes Educativos.
- **(2)** Cambio de Grupo.
- **(3)** Número de Créditos a Grupo.

**(1) Reconocer Componentes Educativos:** Permite reconocer componentes educativos que existen en la estructura curricular.

- 1. En la pantalla *Reconocer Componentes*, sseleccione el componente educativo de la estructura curricular.
- 2. Ingrese el porcentaje de igualdad de contenidos.
- 3. Ingrese la nota cuantitativa si el tipo de reconocimiento lo requiere.
- 4. Seleccione las unidades por las cuales se va ha reconocer el componente educativo.
- 5. Ingrese la observación si es necesario.
- 6. Haga clic en **Aceptar** para registrar los resultados, o en **Cancelar** si no desea realizar la acción. Ver imagen 2.3.10.

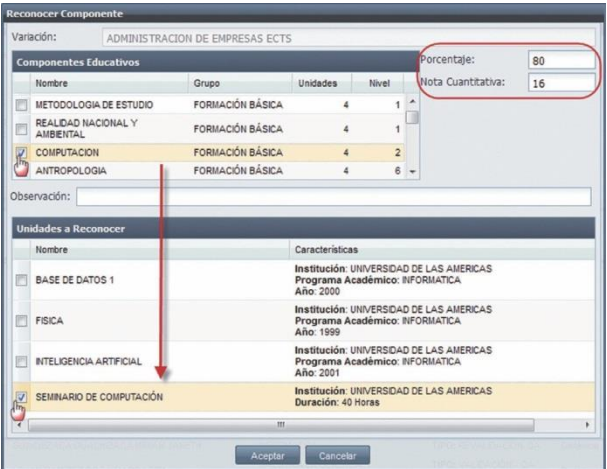

*Imagen 2.3.10. Pantalla para ingrese el resultado de la unidad de reconocimiento.*

**(2) Cambio de Grupo:** Permite que un componente educativo a ser reconocido, pueda perte- necer a un grupo de la variación de la estructura curricular seleccionada.

- 1. En la pantalla *Reconocer Grupo*, seleccione el grupo al que va a pertenecer el componente educativo.
- 2. Seleccione él o los componentes educativos a ser reconocidos (unidades a recono- cer) que van a pertenecer al grupo seleccionado.
- 3. Ingrese la observación si es necesario.
- 4. Haga clic en **Aceptar** para registrar los datos, o en **Cancelar** si no desea realizar la acción. Ver imagen 2.3.11.

|            | <b>Reconocer Grupo</b>         |                            |                                                                                                    |                      |   |
|------------|--------------------------------|----------------------------|----------------------------------------------------------------------------------------------------|----------------------|---|
|            | Variación:<br>SRE-VAR          |                            | Grupos:                                                                                                    | GENÉRICAS DE CARRERA |   |
|            | Observación:                   |                            |                                                                                                    |                      |   |
|            | <b>Unidades a Reconocer</b>    |                            |                                                                                                    |                      |   |
|            | Nombre                         | Características            |                                                                                                    |                      |   |
|            | <b>DESARROLLO ESPIRITUAL I</b> |                            | Programa Academico: ARQUITECTURA<br>Per. Académico: May/2011-Oct/2011<br>Grupo: FORMACIÓN BÁSICA            |                      | ۰ |
|            | CINE                           |                            | Programa Académico: ARQUITECTURA<br>Per. Académico: May/2011-Oct/2011<br>Grupo: LIBRE CONFIGURACIÓN         |                      |   |
|            | <b>GESTION PRODUCTIVA 1</b>    |                            | Programa Académico: ARQUITECTURA<br>Per. Académico: May/2011-Oct/2011<br>Grupo: GESTIÓN PRODUCTIVA          |                      |   |
|            | <b>DISEÑO BASICO I</b>         |                            | Programa Académico: ARQUITECTURA<br>Per. Académico: May/2011-Oct/2011<br><b>Grupo: TRONCALES DE CARRERA</b> |                      | Ε |
| $\epsilon$ |                                | 111                        |                                                                                                    |                      |   |
|            |                                | <b>Aceptar</b><br>Cancelar |                                                                                                    |                      |   |

*Imagen 2.3.11. Pantalla para cambiar de grupo la unidad de reconocimiento.*

**(3) Número de créditos de grupo:** Permite la asignación directa de créditos académicos a un grupo de la variación de estructura curricular de destino, por una o varias unidades a reconocer.

- 1. En la pantalla *Reconocer Grupo*, ingrese el número de créditos que se asignarán.
- 2. Seleccione el grupo donde van a aplicar los créditos.
- 3. Seleccione las unidades a reconocer por las cuales se va a ingresar el resultado.
- 4. Ingrese la observación si es necesario.<br>5. Haga clic en **Aceptar** para registrar lo
- 5. Haga clic en **Aceptar** para registrar los datos, o en **Cancelar** si no desea realizar la acción. Ver imagen 2.3.12.

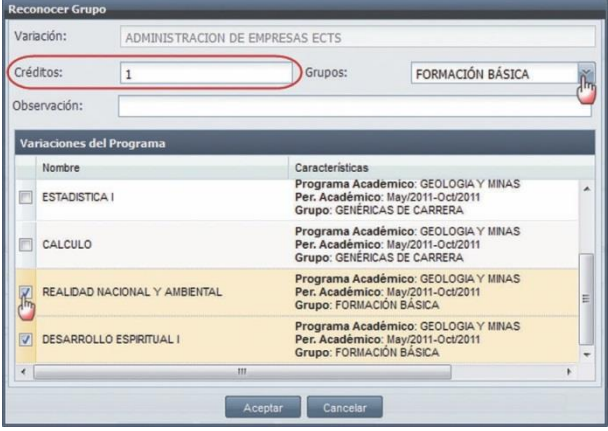

*Imagen 2.3.12. Pantalla para asignar créditos a un grupo de unidades de reconocimiento.*

**NOTA:** Si el programa académico en el que se va <sup>a</sup> reconocer, tiene la forma de aprobación por componentes educativos, únicamente puede registrar resultados con la opción de **Reconocer Componentes Educativos.**

7. Si desea editar la observación o eliminar un resultado, en la pantalla *Asignar Resultados*, ingre- se a la pestaña **Resultados de Reconocimiento**, seleccione la unidad reconocida, haga clic en el menú de acciones y en la opción requerida (editar o eliminar). Ver imagen 2.3.13.

|                                                              | <b>Asignar Resultados</b> |                             |                                                  |                            |                   |                   |                                    |
|--------------------------------------------------------------|---------------------------|-----------------------------|--------------------------------------------------|----------------------------|-------------------|-------------------|------------------------------------|
| Solicitante:                                                 | 2100046081                |                             | OCAMPO GUAJALA MELECIO RODRIGO                   | Centro:                    |                   | VALLE DEL OUDOS   |                                    |
| Programa<br>Académico:                                       | TNTGMIPRE0004             | <b>GEOLOGIA Y MINAS</b>     |                                                  |                            | Limpian           | Búsqueda Avanzada |                                    |
| Estructura<br>Curricular:                                    | SRE-VAR                   |                             | Período<br>×<br>Académico:                       |                            | Abr/2011-Ago/2011 |                   |                                    |
| Tipo<br>Reconocimiento:                                      |                           | HOMOLOGACIÓN - OA           |                                                  |                            |                   |                   |                                    |
|                                                              |                           |                             |                                                  |                            |                   |                   |                                    |
|                                                              |                           | Cambio de Grupo             | Reconocer Componentes Educativos                 | Número de Créditos a Grupo |                   |                   |                                    |
| Unidades Reconocimiento<br>DISEÑO BASICO I<br>ı<br>$\ddot{}$ |                           | Componente Validado         | Grupo Validado<br><b>GENÉRICAS DE</b><br>CARRERA | Unidades al Grupo          | Porcentaje        | Nota Cualitativa  | Observación                        |
| CALCULO                                                      |                           | CALCULO                     |                                                  |                            | 70                | Aprobada          | Ë                                  |
| Editar<br>Eliminar                                           | RODUCTIVA 1               | <b>GESTION PRODUCTIVA 1</b> | <b>GESTIÓN</b><br><b>PRODUCTIVA</b>              | 4                          | 100               | Insuficiente      | Componer<br>automática<br>comunes. |

*Imagen 2.3.13. Pantalla para editar o eliminar resultados de las unidades de reconocimiento.*

8. Una vez asignados los resultados a las unidades de reconocimiento podrá:

**(1) Guardar,** para que registre los resultados de las unidades de reconocimiento y el sistema automáticamente cambiará el estado de la solicitud **En Estudio** a **Evaluándose**. Ver imagen 2.3.14.

**(2) Cancelar Solicitud,** para anular el proceso de la solicitud de reconocimiento de estudios del solicitante.

Al cancelar la solicitud, el sistema automáticamente cambiará el estado de la solicitud a **Cancelada**. La solicitud en estado **Evaluada** no se puede cancelar Ver imagen 2.3.14.

**(3) Finalizar la Solicitud,** para finalizar la evaluación de la solicitud de reconocimiento de estudios. Ver imagen 2.3.14.

Al finalizar la solicitud, el sistema automáticamente cambiará el estado de la solicitud **En Estudio** a **Evaluada**.

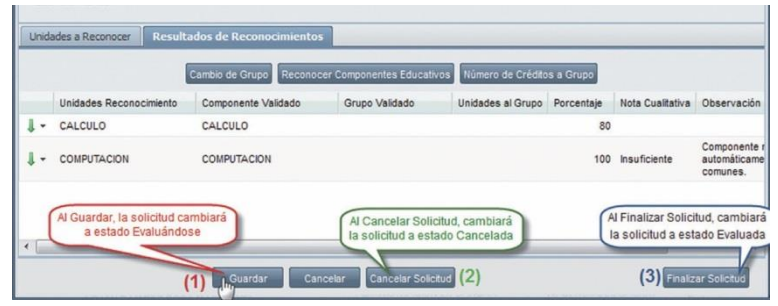

*Imagen 2.3.14. Pantalla para guardar, cancelar o finalizarla solicitud de reconocimiento del solicitante.*

- Cuando el tipo de reconocimiento es **externo sin subtipo.** (Ej.: Revalidación):
	- 1. Ingrese a la funcionalidad *Evaluación de Reconocimiento de Estudios.*
	- 2. Busque la solicitud de reconocimiento en estado **En Estudio** del solicitante.
	- 3. Seleccione la solicitud de reconocimiento a evaluar, haga clic en el menú de acciones

y en **Ingrese Resultados**. Ver imagen 2.3.15. Ingresar Resultados

| Solicitante:                                 | [Seleccione]<br>Identificación<br>Nombre<br>$\sim$ |      |                             |                     | Buscar     | Búsqueda Avanzada |
|----------------------------------------------|----------------------------------------------------|------|-----------------------------|---------------------|------------|-------------------|
| Programa Académico:                          | [Seleccione]                                       | s.   | Tipo Reconocimiento:        | [Seleccione]        |            |                   |
| Centro:                                      | [Seleccione]                                       |      | Período Académico:          | [Seleccione]        |            | $\sim$            |
| Estado:                                      | En estudio                                         | loc. | Modalidad:                  | [Seleccione]        |            | in the            |
|                                              |                                                    |      | $\overline{2}$<br>L. Buscar |                     |            |                   |
|                                              | $\overline{3}$                                     |      |                             |                     |            |                   |
| Identificación                               | Solicitante                                        |      | Programa Académico          | Tipo Reconocimiento | Modalidad  | Estado            |
| 1103767123<br>$\tilde{\phantom{a}}$          | DIAZ MARIN PATRICIO FABIAN                         |      | ARQUITECTURA                | TIPO: REVALIDACIÓN  | Presencial | En estudio        |
| Resultados de Búsqueda<br>1104597057<br>$\;$ | NERO ORTEGA ELIZABETH MARGARITA                    |      | ARQUITECTURA                | TIPO: REVALIDACIÓN  | Presencial | En estudio        |
| 0103819850                                   | OCAMPO GUAJALA MELECIO RODRIGO                     |      | ARQUITECTURA                | TIPO: REVALIDACIÓN  | Presencial | En estudio        |

*Imagen 2.3.15. Pantalla para buscar una solicitud de reconocimiento con tipo de reconocimiento externo.*

4. En la pantalla *Asignar Resultados*, elija la estructura curricular. Ver imagen 2.3.16.

|      | <b>Asignar Resultados</b>   |            |                                                                                          |                     |                            |
|------|-----------------------------|------------|------------------------------------------------------------------------------------------|---------------------|----------------------------|
|      | Solicitante:                | 1104680135 | CORREA ABENDAÑO MARIO ANDRES                                                             | Centro:<br>LOJA     |                            |
|      | Programa<br>Académico:      |            | TNAAEMDIS001<br>ADMINISTRACION DE EMPRESAS ECTS                                          | Limpian             | Búsqueda Avanzada          |
|      | Estructura<br>Curricular:   |            | Período<br>ADMINISTRACION DE EMPRESAS ECTS<br>ım<br>Académico:                           | Abr/2011-Ago/2011   |                            |
| Tino | Reconocimiento:             |            | REVALIDACIÓN PRODUCCIÓN                                                                  |                     |                            |
|      | <b>Unidades a Reconocer</b> |            | Resultados de Reconocimientos                                                            |                     |                            |
|      | Nombre                      |            | Características                                                                          | Reconocido          | Motivo                     |
| 囩    | <b>BASE DE DATOS 1</b>      |            | Institución: UNIVERSIDAD DE LAS AMERICAS<br>Programa Académico: INFORMATICA<br>Año: 2000 | <b>ISeleccionel</b> | Ξ                          |
| 圙    | <b>FISICA</b>               |            | Institución: UNIVERSIDAD DE LAS AMERICAS<br>Programa Académico: INFORMATICA<br>Año: 1999 | <b>ISeleccionel</b> |                            |
| 圙    | INTELIGENCIA ARTIFICIAL     |            | Institución: UNIVERSIDAD DE LAS AMERICAS<br>Programa Académico: INFORMATICA<br>Año: 2001 | <b>ISeleccionel</b> |                            |
|      |                             |            | m                                                                                        |                     | ×.                         |
|      |                             |            | <b>Cancelar Solicitud</b><br>Guardar<br>Cancelar                                         |                     | <b>Finalizar Solicitud</b> |

*Imagen 2.3.16. Pantalla para seleccionar la variación de la estructura curricular a reconocer.*

5. En la pestaña Unidades a Reconocer, seleccione las unidades de reconocimiento a reconocer, eligiendo **Si** o **No** según correspondan; es opcional seleccionar un motivo. Ver imagen 2.3.17.

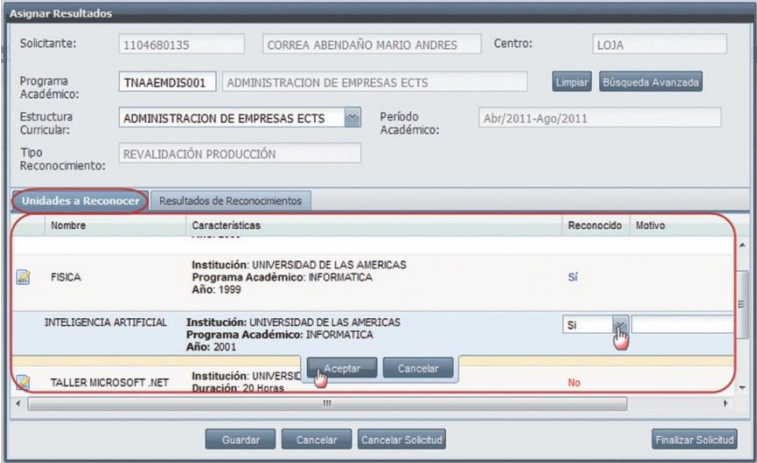

*Imagen 2.3.17. Pantalla para seleccionar y reconocer las unidades de reconocimiento del solicitante.*

6. Una vez registradas las unidades a reconocer, haga clic en la pestaña Resultados de Reconocimiento, ingrese los resultados de las unidades en estado reconocida. Ver imagen 2.3.18.

**NOTA:** No se puede ingresar resultados, a unidades de reconocimiento con estado **No Reconocido**.

El ingreso de resultados puede hacerlo de dos maneras:

- **(1)** Reconocer Componentes Educativos.
- **(2)** Número de Créditos a Grupo

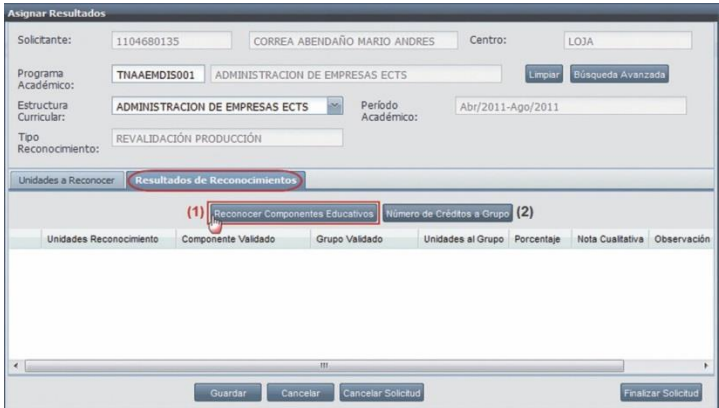

*Imagen 2.3.18. Pantalla para seleccionar y reconocer las unidades de reconocimiento del solicitante.*

**(1) Reconocer Componentes Educativos:** Permite reconocer componentes educativos que existen en la estructura curricular.

- 1. En la pantalla *Reconocer Componentes*, seleccione el componente educativo de la estructura curricular.
- 2. Ingrese el porcentaje de igualdad de contenidos.
- 3. Ingrese la nota cuantitativa, si el tipo de reconocimiento lo requiere.
- 4. Seleccione las unidades a reconocer
- 5. Ingrese la observación si es necesario.
- 6. Haga clic en **Aceptar** para registrar los resultados, o en **Cancelar** si no desea realizar la acción. Ver imagen 2.3.19.

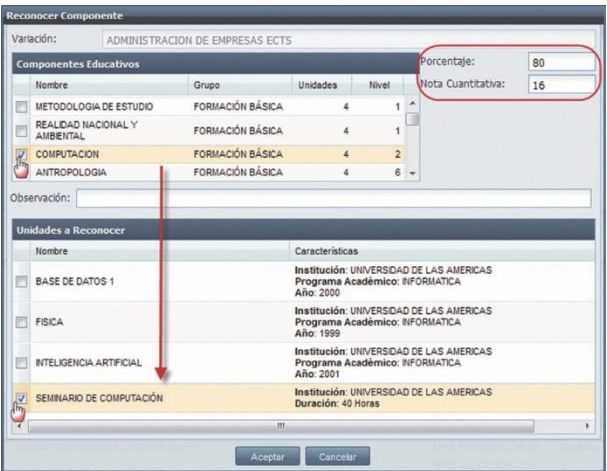

*Imagen 2.3.19. Pantalla para ingrese el resultado de la unidad de reconocimiento.*

**(2) Número de créditos de grupo:** Permite la asignación directa de créditos académicos a un grupo de la variación de estructura curricular de destino, por una o varias unidades a reconocer.

- 1. En la pantalla *Reconocer Grupo*, ingrese el número de créditos que se asignarán.
- 2. Seleccione el grupo donde van a aplicar los créditos.
- 3. Seleccione las unidades a reconocerse.
- 4. Ingrese la observación si es necesario.
- 5. Haga clic en **Aceptar** para registrar los datos, o en **Cancelar** si no desea realizar la acción.Ver imagen 2.3.20.

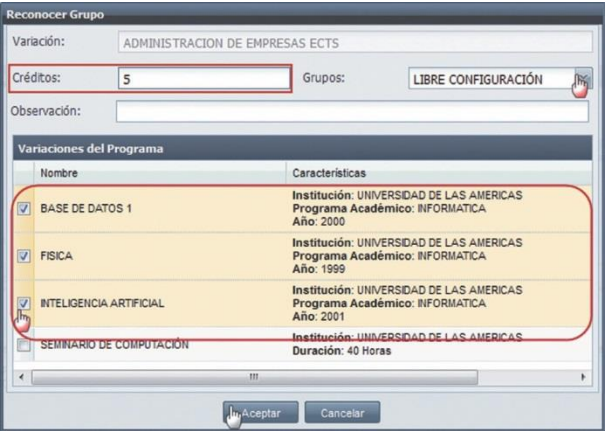

*Imagen 2.3.20. Pantalla para asignar créditos a un grupo de unidades de reconocimiento.*

**NOTA:** Cuando se reconocen unidades de reconocimiento externas, en un programa acadé- mico que tiene una forma de aprobación por componentes educativos, se pueden registrar resultados únicamente a los componentes educativos.

7. Para editar la observación, o eliminar un resultado, desde la pantalla *Asignar Resultados*, ingrese a la pestaña Resultados de Reconocimiento, seleccione la unidad reconocida, haga clic en el menú de acciones y haga clic en la opción que requiera ejecutar (editar o eliminar). Ver imagen 2.3.21.

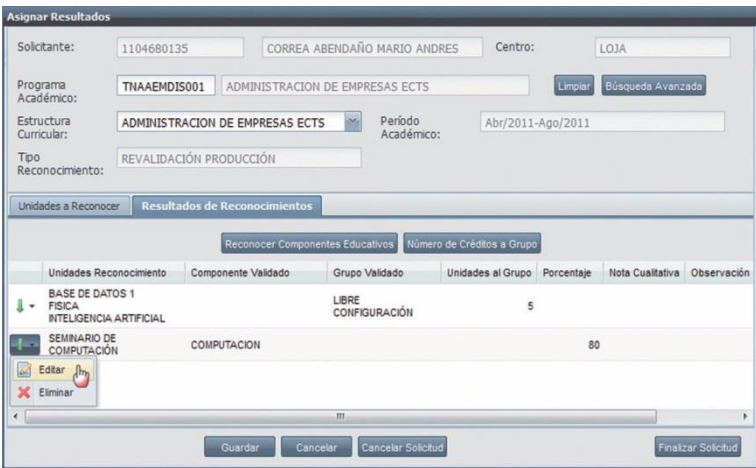

*Imagen 2.3.21. Pantalla para asignar créditos a un grupo de unidades de reconocimiento externas.*

8. Una vez asignados los resultados a las unidades de reconocimiento podrá:

**(1) Guardar,** para registrar los resultados de las unidades de reconocimiento y el sistema automáticamente cambiará el estado de la solicitud **En Estudio** a **Evaluándose**. Ver imagen 2.3.22.

**(2) Cancelar Solicitud,** para cancelar el proceso de la solicitud de reconocimiento de estudios del solicitante.

Al cancelar la solicitud, el sistema automáticamente cambiará el estado de la solicitud a **Cancelada**. La solicitud en estado **Evaluada** no se puede cancelar. Ver imagen 2.3.22.

**(3) Finalizar la Solicitud,** para finalizar la evaluación de la solicitud de reconocimiento de estudios. Ver imagen 2.3.22.

Al finalizar la solicitud, el sistema automáticamente cambiará el estado de la solicitud **En Estudio** a **Evaluada**.

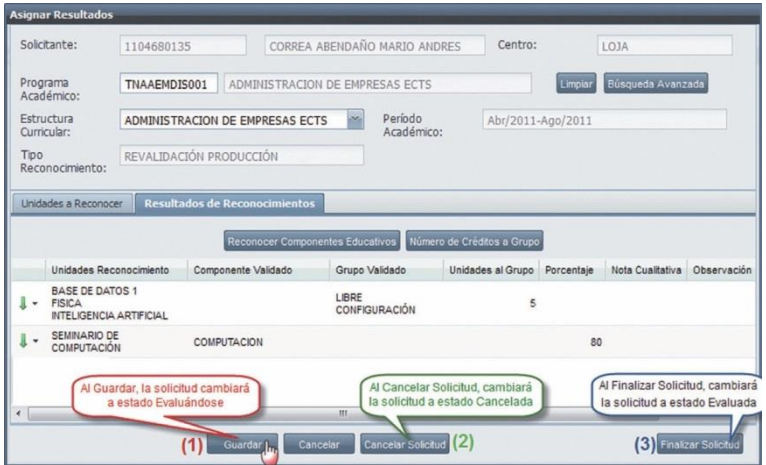

*Imagen 2.3.22. Pantalla para guardar, cancelar o finalizarla solicitud de reconocimiento del solicitante.*

# **Editar los resultados de solicitudes de reconocimiento**

Ejecute los siguientes pasos, para editar los resultados de las unidades de reconocimiento:

- 1. Ingrese a la funcionalidad *Evaluación de Reconocimiento de Estudios.*
- 2. Busque la solicitud de reconocimiento en estado Evaluándose o Evaluada del solicitante.
- 3. Seleccione la solicitud de reconocimiento a editar, haga clic en el menú de acciones **Editar Resultados** Ven **Editar Resultados**. Ver imagen 2.3.23.

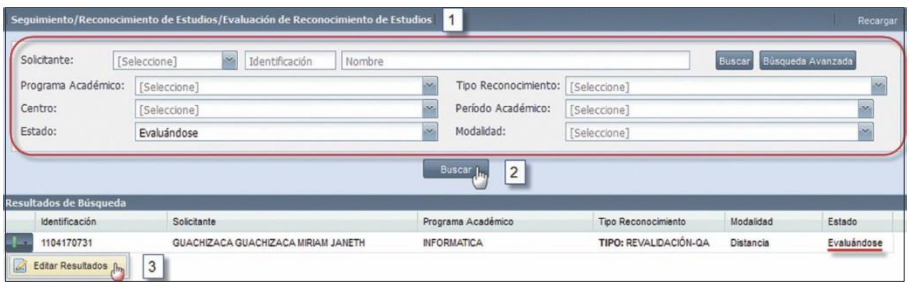

*Imagen 2.3.23. Pantalla para buscar una solicitud de reconocimiento en estado evaluándose, o evaluada.*

- 4. En la pantalla *Asignar Resultados*, tenga en cuenta el tipo de reconocimiento de estudio (inter- no o externo) de la solicitud, dependiendo del tipo, se despliega diferentes pantallas.
- 5. Editado los resultados de las unidades de reconocimiento de la solicitud, podrá: guardar, can- celar, cancelarsolicitud, o finalizarsolicitud.

**NOTA:** Sólo podrá editar los resultados de reconocimiento de las solicitudes, que están en estado **Evaluándose** y **Evaluada**, resultados por los cuales no se ha pagado ningún valor.

#### **Generar Reporte de Resultados de Reconocimiento de Estudios.**

Elreporte de resultados de reconocimiento de estudios de una solicitud, en estado **Evaluándose** o **Evaluada**, puede ser impreso como constancia para el solicitante.

Los reportes de resultados de reconocimiento de estudios pueden variar, por el tipo de recono- cimiento de estudios y por el estado (**Evaluada** o **Evaluándose**) que tenga la solicitud.

Para generar el reporte de resultados de reconocimiento de estudios de una solicitud, ejecute los siguientes pasos:

- 1. Ingrese a la funcionalidad *Evaluación de Reconocimiento de Estudios.*
- 2. Busque la solicitud de reconocimiento de estudios que requiere generar el reporte.<br>2. Seleccione la solicitud, haga clic en el menú de acciones
- Seleccione la solicitud, haga clic en el menú de acciones **Reporte**.

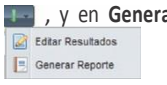

4. En la pantalla *Impresión*, visualizará la información de los resultados de reconocimiento de estudios del solicitante, haga clic en **Aceptar** para su impresión. Verimagen 2.3.24.

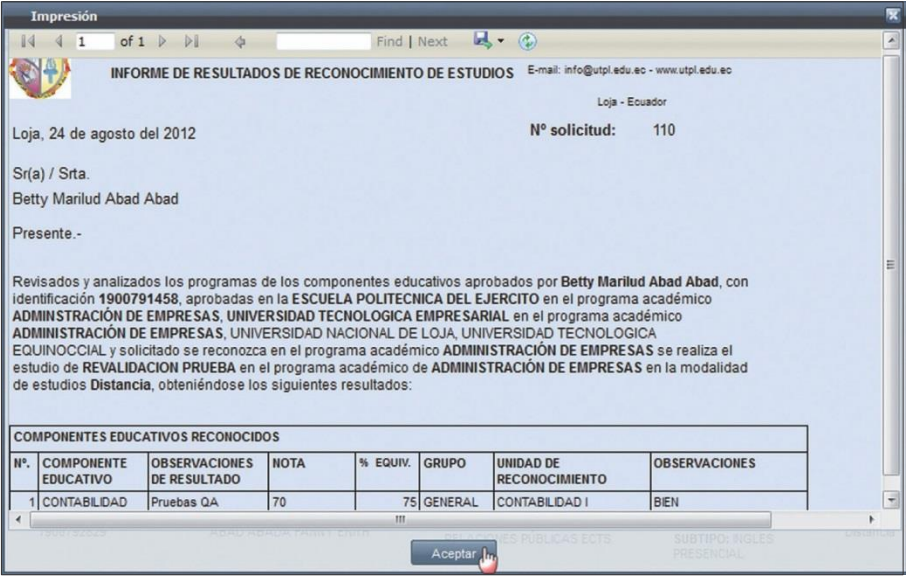

*Imagen 2.3.24. Pantalla para imprimir el reporte de los resultados de reconocimiento de estudios del solicitante.*

# **2.4. SOLICITAR COBRO DE RESULTADOS**

Esta funcionalidad permite solicitar el costo de los resultados de un reconocimiento de estudio, para ser pagados por el solicitante.

Antes de solicitar el cobro de los resultados de un reconocimiento de estudio, se debe realizar la búsqueda de la solicitud que se desea pagar. En la búsqueda, sólo aparecerán las solicitudes que tienen resultados reconocidos, es decir aquellas en estado **Evaluada.**

Para solicitar el cobro de resultados, ejecute los siguientes pasos:

- 1. Ingrese a la funcionalidad *Solicitar cobro de resultados.*
- 2. Si tiene algún criterio de búsqueda, ingréselo en el campo respectivo, caso contrario, haga clic en **Buscar** directamente.
- 3. En la parte inferior visualizará las solicitudes de reconocimiento de estudios.Ver imagen 2.4.1.

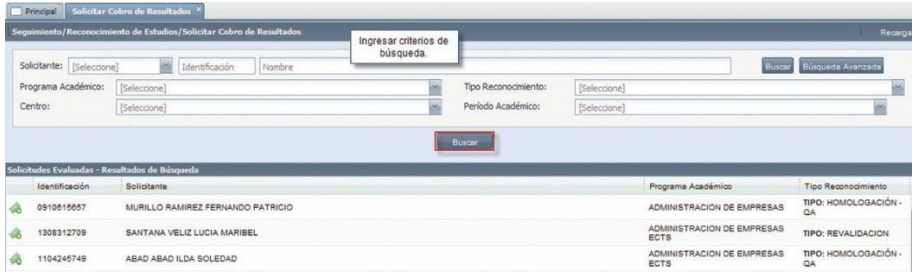

*Imagen 2.4.1. Pantalla para realizar la búsqueda de una solicitud de reconocimiento a pagar.*

4. Seleccione la solicitud a pagar, haga clic en el menú de acciones **como para visualizar el de- talle de los** resultados y proceder a realizar el pago.

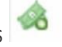

- 5. Marque los resultados reconocidos que desea solicitar el cobro.
- 6. Haga clic en **Guardar,** para registrar la acción. Ver imagen 2.4.2.

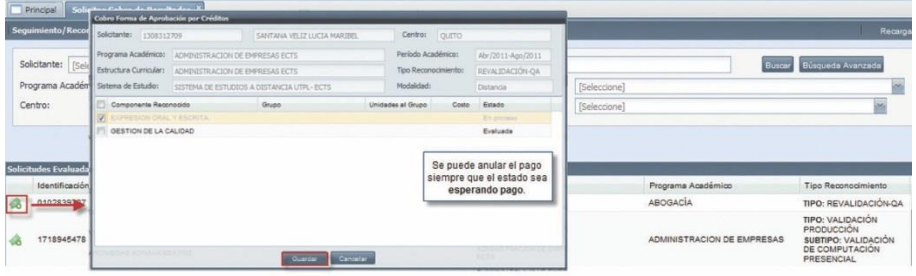

*Imagen 2.4.2. Pantalla para solicitar cobro de los resultados del estudio del reconocimiento.*

Los estados del resultado del reconocimiento de estudio, son:

**Evaluada:** Cuando se resgistró el resultado del reconocimiento de estudios. Se puede solicitar el cobro del reconocimiento. Ver imagen 2.4.3.

**Esperando pago:** Cuando el solictante ya solicitó el cobro del resultado. Se podrá revertir el pago que se ha solicitado en caso de ser necesario. Ver imagen 2.4.3.

**En proceso:** Cuando se ha generado una pre-factura en el sistema financiero. El pago no puede ser revertido desde el sistema académico y no podrá realizar otros pagos de resultados de recono- cimietno, hasta que cambie a estado reconocido. Ver imagen 2.4.3.

**Reconocido:** Cuando se ha pagado el valor del resultado de reconocimiento. El resultado se regis- tra en el expediente académico del solicitante. Ver imagen 2.4.3.

La solicitud de reconocimiento obtiene el estado **Cerrada,** cuando todos los resultados de las unidades de reconocimiento de la solicitud del solicitante están en el estado **Reconocido**. La acción que se puede realizar desde este estado **Reconocido** es Generar Reporte.

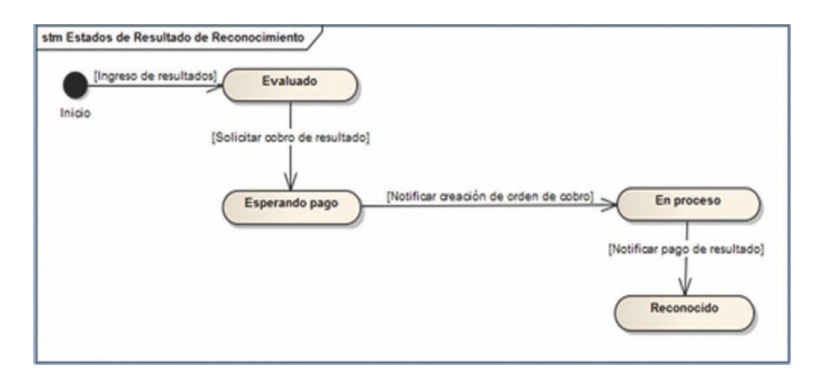

*Imagen 2.4.3. Estado al solicitar cobro de resultado de Reconocimiento de estudios*

# 3. EVALUACIONES

El módulo de evaluaciones permite realizar el seguimiento, control y registro de los resultados ob- tenidos por los estudiantes en el proceso de evaluación.

# **3.1. SISTEMAS DE EVALUACIÓN**

El sistema de evaluación determina la forma de acreditar y promocionar a los estudiantes, así como las reglas y restricciones que los docentes deben seguir, al ingresar los resultados de evaluación al sistema.

# **Crear Sistema de Evaluación**

Para crear un nuevo sistema de evaluación, ejecute los pasos siguientes:

- 1. Ingrese a la funcionalidad *Sistemas de Evaluación.*
- 2. Haga clic en **Nuevo**, para crear un sistema de evaluación. Ver imagen 3.1.1.

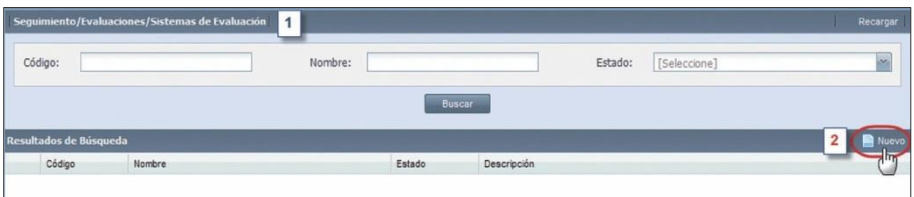

*Imagen 3.1.1. Pantalla principal de la funcionalidad Sistemas de Evaluación.*

- 3. En la ventana *Sistemas de Evaluación* (Ver imagen 3.1.2), ingrese en los campos respectivos los datos que se indican a continuación:
	- **Código**: Ingrese obligatoriamente el código del sistema de evaluación, y debe ser único.
	- **Nombre**: Ingrese obligatoriamente la denominación del sistema de evaluación, y que sea único.
	- **Estado**: Seleccione el estado del sistema de evalución: Activo o Inactivo.
	- **Descripción**: Descripción del sistema de evaluación. Su ingreso es opcional.
	- **Escala Cualitativa**: Indica la escala de valoración cualitativa. Su ingreso es opcional.
- 4. En la parte inferior de la ventana *Sistemas de Evaluación*, ingrese a la pestaña *Elementos* y haga clic en **Nuevo,** para que crea los elementos del sistema de evaluación. Debe registrar algún elemento por cada sistema de evaluación. Ver imagen 3.1.2.

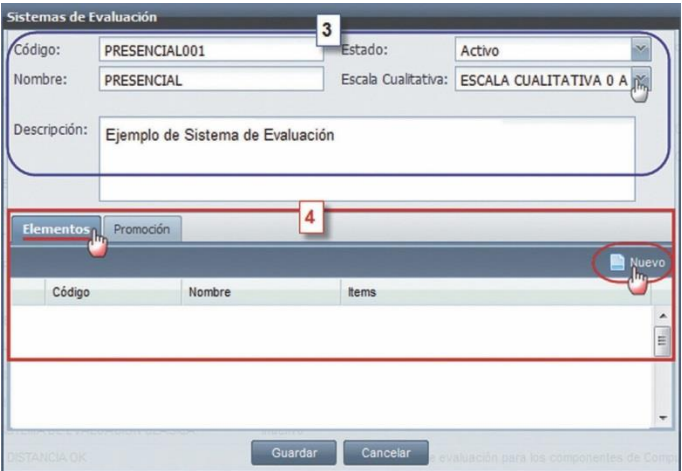

*Imagen 3.1.2. Ingrese los datos generales para crear un sistema de evaluación.*

- 5. Se despliega la ventana *Elementos* (Ver imagen 3.1.3), a continuación, ingrese en los campos respectivos los siguientes datos del elemento:
	- **Código**: Ingrese obligatoriamente este dato, tiene que ser único entre todos los códigos de elementos, ítems y variables del sistema de evaluación.
	- **Nombre:** Ingrese obligatoriamente el nombre del elemento de evaluación. Debe ser único entre todos los elementos del mismo sistema de evaluación.<br>**• Descripción**: Ingrese una breve información acerca del
		- **Descripción**: Ingrese una breve información acerca del elemento, su ingreso es opcional.

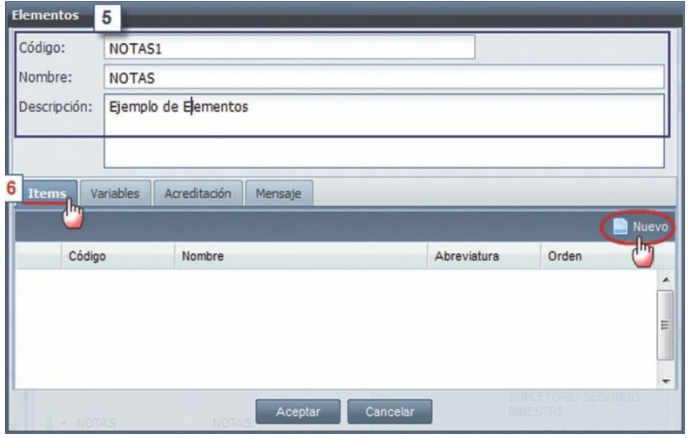

*Imagen 3.1.3. Ingrese los datos generales para crear un elemento del sistema de evaluación.*

6. En la parte inferior de la ventana *Elementos*, haga clic en la pestaña *Items* y en **Nuevo** para definir un ítem. Verimagen 3.1.3.

Registre por lo menos un ítem para cada elemento del sistema de evaluación. El ítem permite registrar los puntajes parciales obtenidos por el estudiante.

Luego, en la ventana *Ítems*, ingrese: (A) los datos generales del ítem y (B) las características complementarías que se requieran para definir el ítem del sistema de evalua- ción. Ver imagen 3.1.4.

**(A)** En esta sección de la ventana *Ítems*, ingrese la siguiente información:

- **Código:** Ingrese obligatoriamente el código del ítem, tiene que ser único entre todos los códigos de elementos, ítems y variables del sistema de evaluación a crear.
- **Nombre:** Ingrese obligatoriamente el nombre del ítem, tiene que ser único entre todos los ítems del elemento de evaluación.
- **Orden:** Indica el orden de presentación de la columna, en la matriz de ingreso de resultados. Seleccione obligatoriamente un número de orden, tiene que ser único.
- **Abreviatura:** Ingrese un nombre corto que identifique al ítem. Esta abreviatura se presentará en la matriz de ingreso de resultados de las evaluaciones. Su ingreso es obligatorio y tiene que ser único.

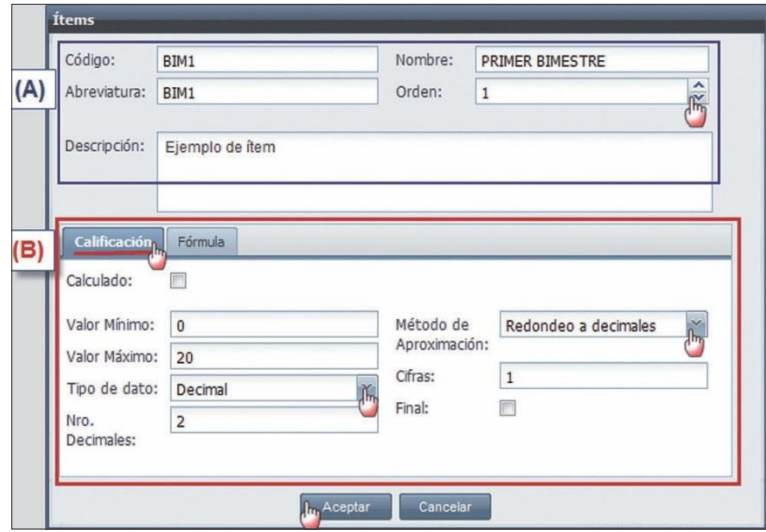

• **Descripción:** Ingrese información acerca del ítem. Su ingreso es opcional.

*Imagen 3.1.4. Patalla para crear un ítem del sistema de evaluación.*

**(B)** En la ventana *Items* (Verimagen 3.1.4), haga clic en la pestaña *Calificación* e ingrese en los campos respectivos la siguiente información:

• **Calculado:** Seleccione esta opción, sólo si el puntaje del ítem es calculado por fórmula.

- **Valor mínimo**: Ingrese el valor mínimo permitido a ingresar en la matriz de resultados de evaluaciones. Su ingreso es requerido.
- **Valor máximo:** Ingrese el valor máximo permitido a ingresar en la matriz de resultados de evaluaciones. Su ingreso es requerido.
- **Tipo de dato:** Seleccione el tipo de puntaje que requiere: entero o decimal. Su ingreso es obligatorio, sólo si la opción **Calculado** no esté seleccionado.
- **Número de decimales:** Indica el número de decimales a ingresar en la matriz de resultados de evaluaciones. Su ingreso es obligatorio si el tipo de dato del ítem es decimal. Tenga en cuenta que:
	- El número máximo de decimales permitido es: 3.
	- El número mínimo de decimales permitido es: 1.
- **Método de aproximación:** Seleccione el método de aproximación si el Tipo de Dato del ítem es diferente de entero. Su ingreso es obligatorio.

Si seleccionó la opción Calculado, no seleccione el método de aproximación.

• **Cifras:** Ingrese un valor, que indicará el número de cifras decimales a redondear. Su ingreso es obligatorio, si el método de aproximación es por truncamiento, o redondeo a decimales.

El valor máximo que ingrese podrá ser, igual o menor al valor ingresado en el campo número de decimales y el valor mínimo permitido es 1.

• **Final:** Seleccione este campo sólo para un ítem, de entre todos los ítems del sistema de evaluación. Obligatoriamente un ítem debe tener seleccionado este campo.

Una vezingresada la información en la pestaña *Calificación*, y síseleccionó la casilla **Calculado**, haga clic en la pestaña *Fórmula*, para que ingrese la fórmula que le proporcionará el personal autorizado, la fórmula calculará el puntaje del ítem. Ver imagen 3.1.5.

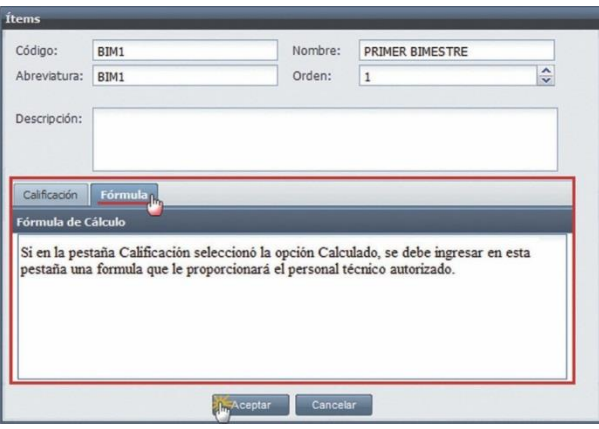

*Imagen 3.1.5. Pantalla para ingrese la fórmula de cálculo del ítem.*

Ingresada toda la información requerida para crear un ítem, haga clic en **Guardar** para registrar la información, o en **Cancelar** si no desea realizar ninguna acción. Ver imagen 3.1.5.

- 7. Ya creados los ítems requeridos para el sistema de evaluación, en la ventana *Elementos* ingrese a las pestañas: Variables (opcional), Acreditación (obligatorio) y Mensaje (opcional), la siguiente información:
	- **Variables:** Permite registrar las variables adicionales, que podrían entrar en el cálculo de la fórmula de acreditación del elemento, su ingreso es opcional. Para que registre una variable, escoja la pestaña *Variables*, haga clic en **Nuevo** e ingrese la siguiente información:
		- Código: Identifica la variable, tiene que ser único entre los códigos de variables, elementos e ítems del mismo sistema de evaluación y su ingreso es requerido.
		- Nombre: Nombre con el que identifica la variable, tiene que ser único entre todos las variables del mismo elemento y su ingreso es requerido.

Haga clic en **Aceptar** para que registre la variable, o en **Cancelar** si no desea realizar ninguna acción. Ver imagen 3.1.6.

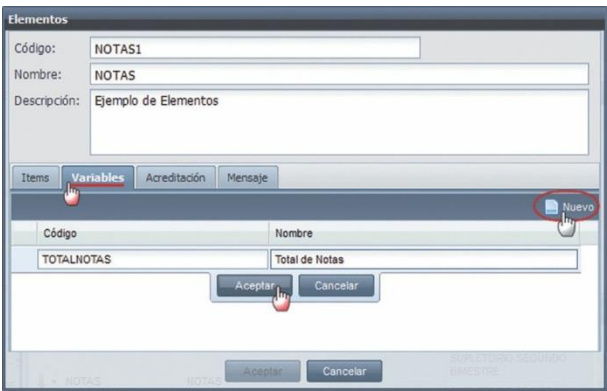

*Imagen 3.1.6. Pantalla para ingrese los datos de una variable del elemento.*

• **Acreditación:** Permite ingresar la fórmula del cálculo de la acreditación, para definir la "Aprobación" o "Reprobación" del elemento. La fórmula que ingrese, será proporcionada por el personal autorizado, su ingreso es obligatorio. Ver imagen 3.1.7.

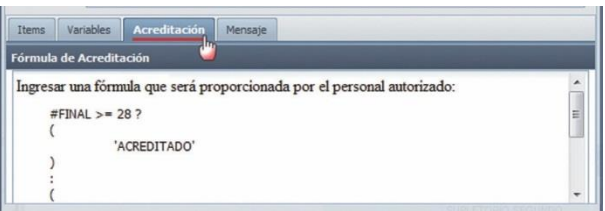

*Imagen 3.1.7. Pantalla para ingrese los datos de una variable del elemento.*

- **Mensaje:** Permite ingresar la fórmula de cálculo de los mensajes del elemento.
- 8. En la ventana *Elementos* una vez ingresados los datos requeridos del elemento del sistema de evaluación, haga clic en **Aceptar** para registrar los datos del elemento, o en **Cancelar** si no desea realizar ninguna acción. Ver imagen 3.1.8.

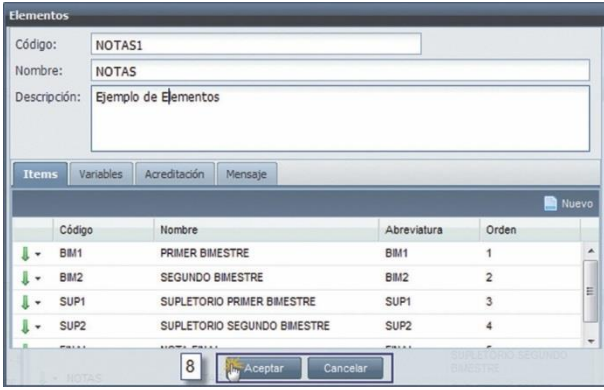

*Imagen 3.1.8. Pantalla para registrar los datos ingresados en la ventana Elementos.*

9. En la ventana *Sistemas de Evaluación*, ingrese a la pestaña *Promoción*, y registre la fórmula para definir la "aprobación" o "reprobación" del sistema de evaluación. La fórmula será pro- porcionada por el personal autorizado y su ingreso es obligatorio.

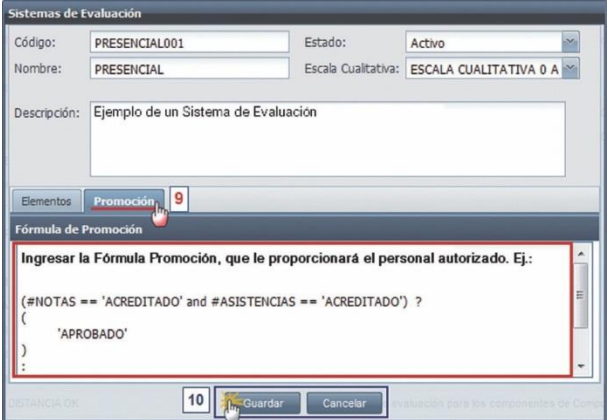

*Imagen 3.1.9. Pantalla para registrar los datos ingresados en la ventana Elementos.*

10. Finalmente, en la ventana *Sistemas de Evaluación*, haga clic en **Guardar** para registrar el nuevo sistema de evaluación, o en **Cancelar** si no desea realizar ninguna acción. Ver imagen 3.1.9.

# **Buscar Sistemas de Evaluación**

- 1. Ingrese a la funcionalidad *Sistemas de Evaluación*.
- 2. Haga clic en **Buscar** directamente, si no tiene ningún criterio de búsqueda, o si tiene algún criterio de búsqueda (Código, nombre o estado) ingréselo en el campo respectivo y haga clic en **Buscar**. Ver imagen 3.1.10.

|              |                        | Seguimiento/Evaluaciones/Sistemas de Evaluación |         |          |                    |         |              | Recargar |
|--------------|------------------------|-------------------------------------------------|---------|----------|--------------------|---------|--------------|----------|
|              | Código:                |                                                 | Nombre: |          |                    | Estado: | [Seleccione] | $\sim$   |
|              |                        |                                                 |         |          | Buscar In          |         |              |          |
|              | Resultados de Búsqueda |                                                 |         |          |                    |         |              | Nuevo    |
|              | Código                 | Nombre                                          |         | Estado   | Descripción        |         |              |          |
| $\mathbf{L}$ | POSTGRADO001           | <b>POSTGRADOS</b>                               |         | Inactivo | Sistema definitivo |         |              |          |
| J -          | PRESENCIAL001          | <b>PRESENCIAL</b>                               |         | Activo   | Sistema definitivo |         |              |          |
| J +          | DISTANCIA001           | <b>DISTANCIA</b>                                |         | Activo   | Sistema definitivo |         |              |          |

*Imagen 3.1.10. Pantalla para buscar sistemas de evaluación.*

# **Editar Sistemas De Evaluación**

- 1. Ingrese a la funcionalidad *Sistemas de Evaluación*.
- 2. Seleccione el sistema de evaluación a editar, haga clic en el menú de acciones **y en Editar**.

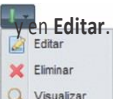

3. En la pantalla *Sistemas de Evaluación*, podrá editar todos los campos del sistema de evaluación, sí sólo si, el sistema de evaluación no esté utilizado en un proceso de registro de resultados de evaluaciones. Ver imagen 3.1.11.

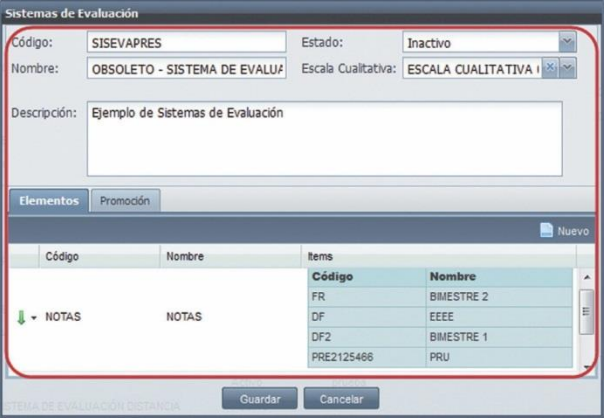

*Imagen 3.1.11. Pantalla para editar loscampos del sistema de estudios.*

**NOTA:** En el caso de que el sistema de evaluación se encuentre utilizado en otro proceso (Ej.: Planificación, autorización), sólo podrá editar la siguiente información:

- − Nombre.
- − Estado.
- − Descripción.
- − Y no podrá agregar o eliminar elementos al sistema de evaluación.
- Sideseaeditarunelementodelsistemadeevaluación,desdelaventana*SistemasdeEvaluación*, ingrese a la pestaña Elementos, haga clic en el menú de acciones del elemento y seleccione **Editar**. Ver imagen 3.1.12. Editar

liminar

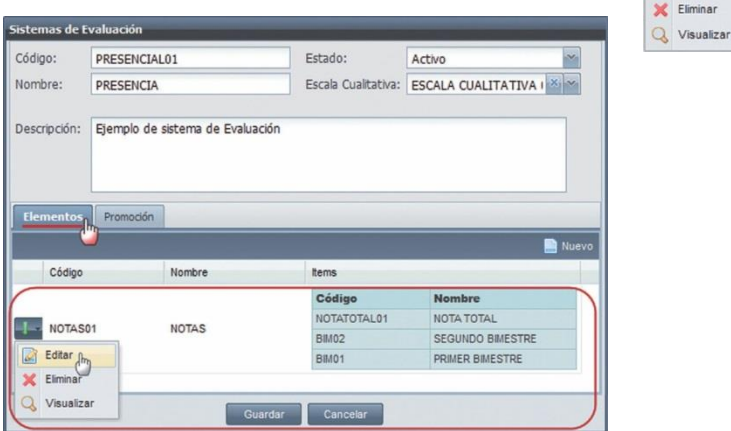

*Imagen 3.1.12. Pantalla para editar los campos del sistema de estudios.*

Si el sistema de evaluación se encuentra utilizado en otro proceso (Ej.: Planificación o auto- rización), en la ventana *Elementos* (Ver imagen 3.1.13.), sólo podrá modificar la siguiente información del elemento:

- − Nombre.
- − Descripción.
- − No podrá agregar o eliminar ítems.
- − Y no podrá agregar o eliminar variables.

| Código:                            | NOTAS01      |                                                                             |             |                |
|------------------------------------|--------------|-----------------------------------------------------------------------------|-------------|----------------|
| Nombre:                            | <b>NOTAS</b> |                                                                             |             |                |
| Descripción:<br>Items <sub>k</sub> | Variables    | Ejemplo de un elemento del sistema de evaluación<br>Acreditación<br>Mensaje |             |                |
|                                    |              |                                                                             |             | Nuevo          |
| Código                             |              | Nombre                                                                      | Abreviatura | Orden          |
| <b>BIM01</b>                       |              | PRIMER BIMESTRE                                                             | PBIM        | 1              |
| <b>BIM02</b>                       |              | <b>SEGUNDO BIMESTRE</b>                                                     | <b>SBIM</b> | $\overline{c}$ |

*Imagen 3.1.13. Pantalla para editar la información de los campos de un elemento.*

En la ventana *Elementos*, haga clic en **Guardar** para registrar los cambios realizados, o en **Cancelar** si no desea realizar ninguna acción.

• Si desea editar un ítem del sistema de evaluación, desde la ventana *Elementos*, ingre- se a la pestaña Items, haga clic en el menú de acciones del ítem a editar y seleccione **Editar**.

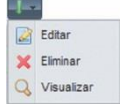

En la ventana *Items* (Ver imagen 3.1.14.), podrá modificar todos los campos de información, sí es que el sistema de evaluación del ítem no esté utilizado en otro proceso (Ej.: Planificación, o autorización), caso contrario, sólo podrá modificar la siguiente información:

- − Nombre
- − Abreviatura
- − Orden
- − Descripción

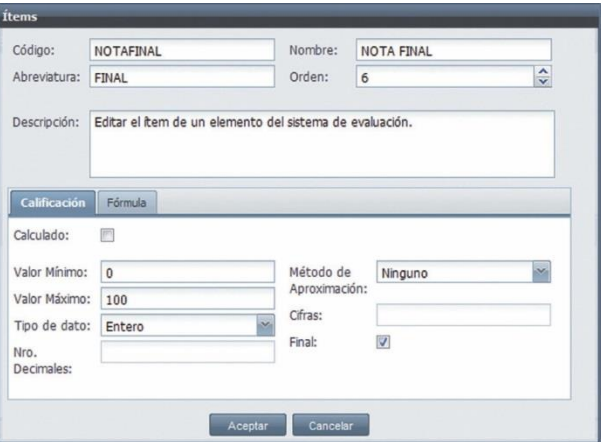

*Imagen 3.1.14. Pantalla para editar la información de un ítem del sistema de evaluación.*

En la ventana *Items*, haga clic en **Guardar** para registrar los cambios, o en **Cancelar** si no desea realizar ninguna acción.

• Si desea editar una variable de un sistema de evaluación, desde la ventana *Elementos*, ingre- se a la pestaña Variable, haga clic en el menú de acciones de la variable a editar y seleccione **Editar**. Ver imagen 3.1.15.

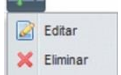

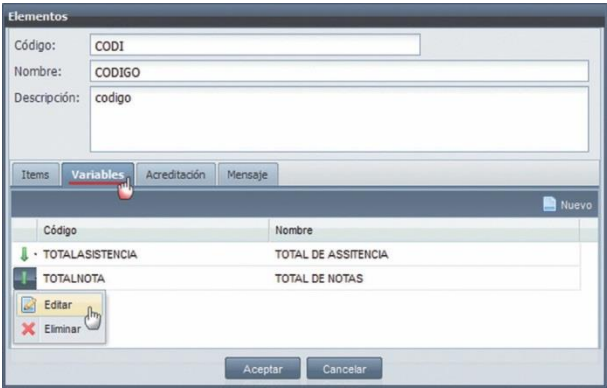

*Imagen 3.1.15. Pantalla para editar la información de un variable del elemento.*

Si el sistema de evaluación está utilizado en otro proceso (Ej.: Planificación, o autorización), sólo podrá modificar el nombre de la variable.

Si se modificó alguna opción, haga clic en **Guardar** para registrar los cambios, o en **Cancelar** si no desea realizar ninguna acción.

- Las fórmulas de Acreditación o Mensaje no se podrán editar, si el sistema de evaluación está utilizado en otro proceso (Ej.: Planificación, Autorización).
- Si se modificó alguna opción, haga clic en **Guardar** para registrar los cambios, <sup>o</sup> en **Can- celar** si no desea realizar ninguna acción. Verimagen 3.1.16.

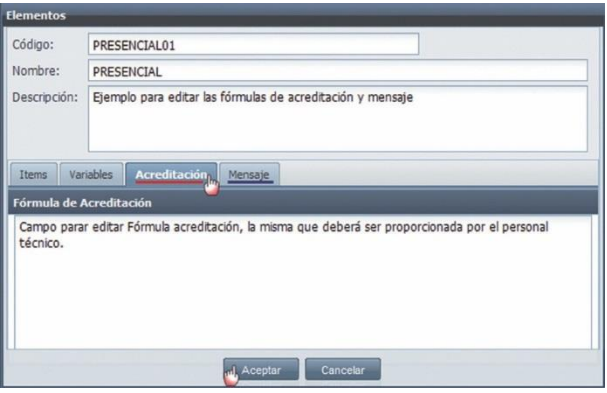

*Imagen 3.1.16. Pantalla para editar las fórmulas de acreditación y mensaje.*

4. Si modificó algún campo del sistema de estudio, en la ventana *Sistemas de Evaluación*, haga clic en **Guardar** para registrar los cambios realizados del sistema de evaluación, <sup>o</sup> en **Cance- lar** si no desea realizar ninguna acción. Verimagen 3.1.17.

| Código:          | <b>SISEVAPRES</b>                 | Estado:         | Inactivo                                 | $\ddot{\phantom{1}}$ |
|------------------|-----------------------------------|-----------------|------------------------------------------|----------------------|
| Nombre:          | OBSOLETO - SISTEMA DE EVALUA      |                 | Escala Cualitativa: ESCALA CUALITATIVA I |                      |
| Descripción:     | Ejemplo de Sistemas de Evaluación |                 |                                          |                      |
|                  |                                   |                 |                                          |                      |
| <b>Elementos</b> | Promoción                         |                 |                                          | Nuevo                |
| Código           | Nombre                            | <b>Items</b>    |                                          |                      |
|                  |                                   | Código<br>FR.   | <b>Nombre</b><br><b>BIMESTRE 2</b>       |                      |
| <b>NOTAS</b>     | <b>NOTAS</b>                      | DF              | EEEE                                     |                      |
|                  |                                   | DF <sub>2</sub> | <b>BIMESTRE 1</b>                        |                      |

*Imagen 3.1.17. Pantalla para registrar las modificaciones del sistema de evaluación.*

# **Eliminar Sistemas de Evaluación**

- 1. Ingrese a la funcionalidad *Sistemas de Evaluación*.
- 2. Busque el sistema de evaluación a eliminar

3. En la sección Resultados de Búsqueda, seleccione el sistema de estudio a eliminar, haga clic en el menú

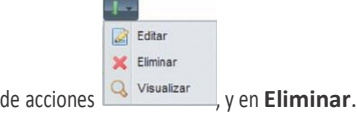

4. En la ventana *Sistemas de Evaluación*, haga clic en **Eliminar** para confirmar la eliminación del sistema de evaluación, o en **Cancelar** si no desea realizar ningua acción. Ver imagen 3.1.18.

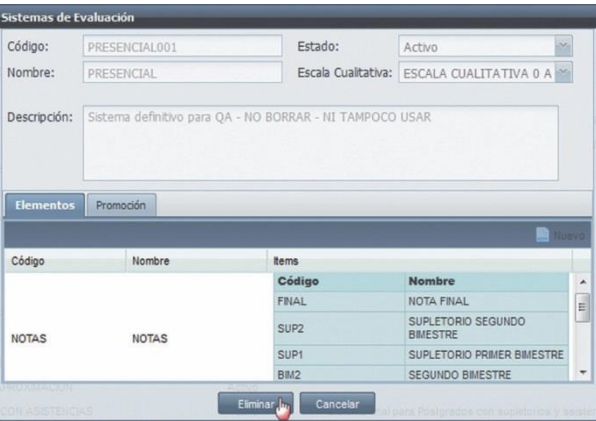

*Imagen 3.1.18. Pantalla para eliminar la información de un sistema de evaluación.*

**NOTA:** No podrá eliminar un sistema de evaluación si está siendo utilizado en otro proceso (Ej.: Planificación, o autorización), en este caso se le presentará una alerta. Ver imagen 3.1.19.

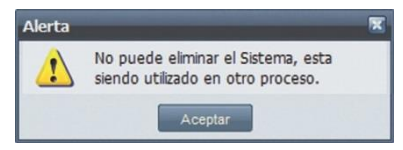

*Imagen 3.1.19. Alerta al eliminar un sitema de evaluación.*

Al eliminarse el sistema de evaluación, se eliminan sus elementos e ítems correspondientes.

# **Vizualizar un Sistema de Evaluación**

Q Visualizar

- 1. Ingrese a la funcionalidad *Sistemas de Evaluación*.
- 2. Busque el sistema de evaluación, del que requiere visualizar su información.
- 3. En la sección Resultados de Búsqueda, seleccione el sistema de estudio, haga clic en el menú<br>de acciones  $\sqrt{\frac{m}{n}}$  en **Visualizar**. Ver imagen 3.1.20.
- de acciones , y en **Visualizar**. Ver imagen 3.1.20. X Eliminar
4. En la ventana *Sistemas de Evaluación*, se visualiza la información del sistema de evaluación. Ver imagen 3.1.20.

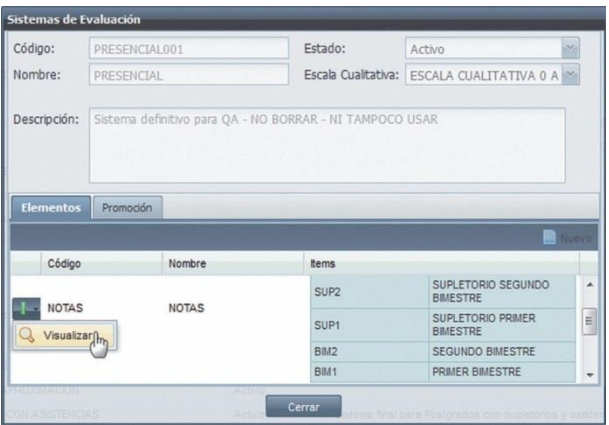

*Imagen 3.1.20. Visualizar Sistemas de Evalución*

En la pestaña *Elementos* de la ventana anterior podrá seleccionar un elemento para visualizar su información, haga clic en el menu de acción del elemento y en **Visualizar**. Ver imagen 3.1.21.

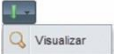

| <b>Elementos</b>          |              |                             |                                |                |
|---------------------------|--------------|-----------------------------|--------------------------------|----------------|
| Código:                   | <b>NOTAS</b> |                             |                                |                |
| Nombre:                   | <b>NOTAS</b> |                             |                                |                |
| Descripción:              |              |                             |                                |                |
|                           |              |                             |                                |                |
|                           |              |                             |                                |                |
|                           |              |                             |                                |                |
| <b>Items</b>              | Variables    | Acreditación<br>Mensaje     |                                |                |
| Código                    |              | Nombre                      | Abreviatura                    | Orden          |
| BM <sub>1</sub>           |              | PRIMER BIMESTRE             | BIM1                           | 1              |
| Visualizar <sub>frn</sub> |              | <b>SEGUNDO BIMESTRE</b>     | BIM2                           | $\overline{2}$ |
|                           |              | SUPLETORIO PRIMER BIMESTRE  | SUP1                           | 3              |
| SUP1                      |              |                             |                                |                |
| SUP <sub>2</sub><br>٠     |              | SUPLETORIO SEGUNDO BIMESTRE | SUP <sub>2</sub>               | $\overline{4}$ |
|                           |              |                             |                                |                |
| <b>FINAL</b><br>٠         |              | <b>NOTA FINAL</b>           | <b>FINAL</b><br><b>BAJESTR</b> | 5              |

*Imagen 3.1.21. Pantalla para vizualizar la información de un elemento.*

En la ventana del elemento, podrá visualizar los ítems que conforman el elemento, seleccione e lítem que requiere visualizar, haga clic en el menú de acciones del ítem y en **Vizualizar**. Ver imagen 3.1.21. Q Visualizar

## **3.2. RESPONSABLES DE RESULTADOS**

Esta funcionalidad permite configurar los usuarios responsables de los resultados, de evaluaciones de los paralelos ofertados en un período académico.

### **Crear Responsables de Ingreso de Resultados**

Para crear responsables de ingreso de resultados existen tres métodos diferentes que son:

- Asignación de Responsables.<br>• Asignación Automática
- Asignación Automática.<br>• Determinar Pesnansable
- Determinar Responsable.

#### **Asignación de Responsables.**

Esta funcionalidad permite asignar un usuario, responsable de ingresar los resultados de las evalu- aciones de los componentes educativos que se le asignarán. A continuación, para asignar respon- sables, ejecute los pasos siguientes:

- 1. Ingrese a la funcionalidad *Responsable de Resultados.*
- 2. Haga clic en **Menú**, y luego seleccione la opción **Asignación de Responsable**. Ver imagen 3.2.1.

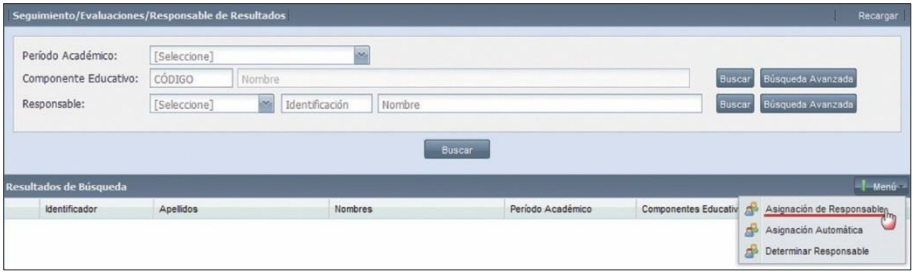

*Imagen 3.2.1. Pantalla para crear un responsable por el método asignación de responsables.*

- 3. En la ventana *Asignación de Responsabilidades* se debe registrar la siguiente información:
	- **Período Académico:** Seleccione el período académico que se requiere.
	- **Responsable:** Registre el responsable, ingrese la identificación del docente, <sup>y</sup> haga clic en **Buscar**, caso contrario, haga clic en **Búsqueda Avanzada** para seleccionar al docente que requiere registrar. Ver imagen 3.2.2

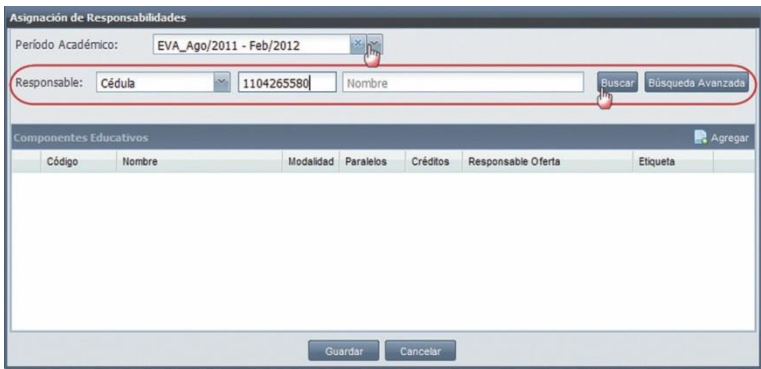

*Imagen 3.2.2. Pantalla para registrar el período académico y el responsable que ingreseá los resultados.*

4. En la sección *Componentes Educativos*, agregue los componentes educativos que se asigna- rán al responsable, haga clic en **Agregar**

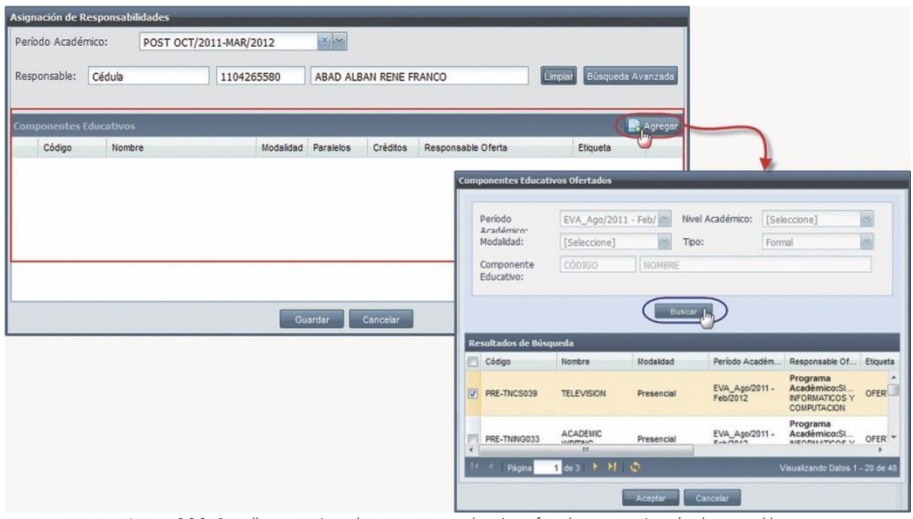

*Imagen 3.2.3. Pantalla para registrar los componentes educativos ofertados que se asignarán al responsable.*

En la ventana *Componentes Educativos Ofertados*, busque y seleccione al menos un componente educativo. Una vez que seleccionó los componentes educativos, haga clic en **Aceptar** para registrarlos, o en **Cancelar** si no se desea realizar ninguna acción. Ver imagen 3.2.3.

**NOTA:** No podrá agregar más de una vez, un componente educativo ofertado a un responsable.

5. Registre el paralelo de los componentes educativos agregados al responsable, desde la sección *Componentes Educativos*, haga doble clic sobre el componente educativo, y en la opción

Paralelos, escoja el paralelo requerido. Luego, haga clic en **Aceptar** para registrar el paralelo, o en **Cancelar** si no desea realizar ninguna acción. Ver imagen 3.2.4.

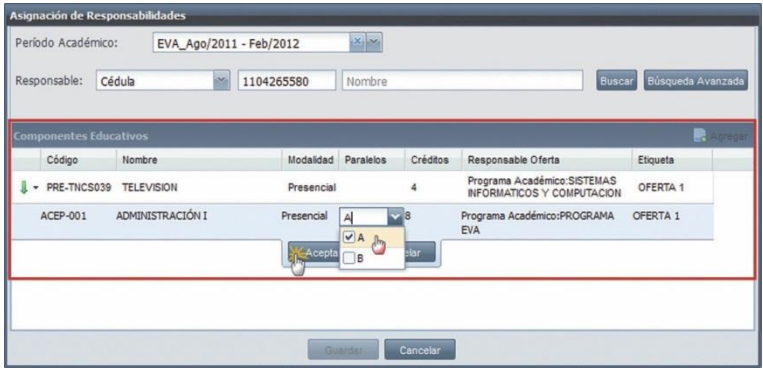

*Imagen 3.2.4. Pantalla para registrar el paralelo del componente educativo que se asigna al responsable..*

Si desea editar o eliminar algún componente educativo asignado a un responsable, desde la sección *Componentes Educativos*, seleccione el componente, haga clic en el menú de accio- nes y escoja la opción que desea realizar:

- **- Editar:** para cambiar sólo el paralelo del componente educativo, o
- **- Eliminar:** para quitar el componente educativo al responsable. Ver imagen 3.2.5.

|                         | Asignación de Responsabilidades |                            |                  |              |                        |                                                               |                   |
|-------------------------|---------------------------------|----------------------------|------------------|--------------|------------------------|---------------------------------------------------------------|-------------------|
| Período Académico:      |                                 | POST OCT/2011-MAR/2012     |                  | ×            |                        |                                                               |                   |
| Responsable:            | Cédula                          |                            | 1104265580       |              | ABAD ALBAN RENE FRANCO | Limpjar                                                       | Búsqueda Avanzada |
|                         | <b>Componentes Educativos</b>   |                            |                  |              |                        |                                                               | Agregar           |
| Código                  |                                 | Nombre                     | Modalidad        | Paralelos    | Créditos               | Responsable Oferta                                            | Etiqueta          |
| CEML014<br>٠            |                                 | ANALISIS DE CLASICOS LATIN | Distancia        | $\Delta$     | 4                      | Programa Academico: MAESTRIA<br>LITERATURA INFANTIL Y JUVENIL | OFERTA 1          |
| <b>CEM0012</b>          |                                 | AUDITORIA DE GESTIÓN 3     | <b>Distancia</b> | $\mathbf{A}$ | 4                      | Programa Académico: MAESTRIA<br>EN AUDITORIA INTEGRAL         | OFERTA 1          |
| Editar<br>o<br>Eliminar |                                 |                            |                  |              |                        |                                                               |                   |
|                         |                                 |                            |                  |              |                        |                                                               |                   |
|                         |                                 |                            |                  |              |                        |                                                               |                   |
|                         |                                 |                            |                  | Guardar      | Cancelar               |                                                               |                   |

*Imagen 3.2.5. Pantalla para editar <sup>o</sup> eliminar componentes educativos asignados <sup>a</sup> unresponsable*.

6. Una vezingresados los datos, haga clic en **Aceptar** para registrar al responsable con los com- ponentes educativos, o en **Cancelar** si no desea realizar ninguna acción. Ver imagen 3.2.6.

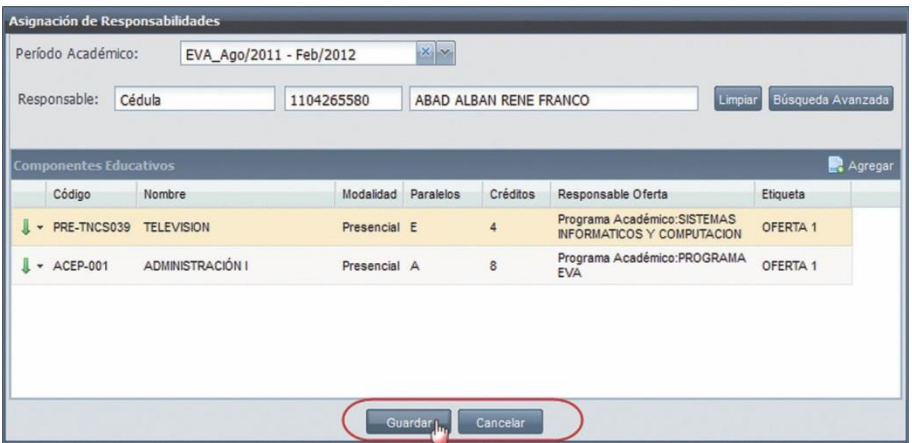

*Imagen 3.2.6. Pantalla para registrar en el sistema <sup>a</sup> un nuevo responsable*.

#### **Asignación Automática.**

Este método permite asignar automáticamente a los responsables de ingresar los resultados de evaluación, sólo los paralelos ofertados que tengan un docente instructor, y que no tienen asignados responsables, pueden asignar responsables automáticamente, el mismo docente instructor pasará a ser el responsable. Los paralelos ofertados que tengan más de un instructor, no podrán asignar responsables por este método. Para realizar la asignación automática, eje- cute los siguientes pasos:

- 1. Ingrese a la funcionalidad *Responsable de Resultados.*
- 2. Haga clic en **Menú**, y seleccione la opción **Asignación Automática**. Verimagen 3.2.7.

| Período Académico:     | [Seleccione]      |                          |                   |        |                                                    |
|------------------------|-------------------|--------------------------|-------------------|--------|----------------------------------------------------|
| Componente Educativo:  | CÓDIGO<br>Nombre  |                          |                   | Buscar | Búsqueda Avanzada                                  |
| Responsable:           | [Seleccione]<br>m | Identificación<br>Nombre |                   |        | Buscar Büsqueda Avanzada                           |
|                        |                   |                          |                   |        | -Benú                                              |
|                        |                   |                          |                   |        |                                                    |
| <b>Identificador</b>   | Apellidos         | Nombres                  | Periodo Académico |        | Componentes Educativ (1) Asignación de Responsable |
| Resultados de Búsqueda |                   |                          |                   |        | Asignación Automática<br>虛<br>A <sub>3</sub>       |

*Imagen 3.2.7. Pantalla para asignar responsables por el método de asignación automática*.

- 3. En la ventana *Asignación de Resultados*, registre la siguiente información:
	- **Período Académico:** Seleccione el período académico. Su ingreso es obligatorio.

- **Modalidad:** Seleccione la modalidad (abierta <sup>o</sup> presencial). Su ingreso es obligatorio. Ver imagen 3.2.8.

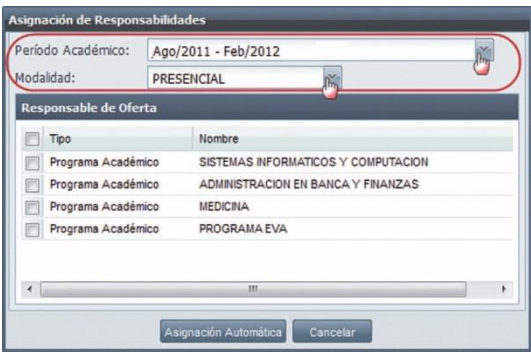

*Imagen 3.2.8. Pantalla para seleccionar el período académico y la modalidad.*

Luego, en la sección *Responsable de Oferta*, seleccione al menos un responsable de oferta (programa académico, unidad académica, área de formación). Ver imagen 3.2.9.

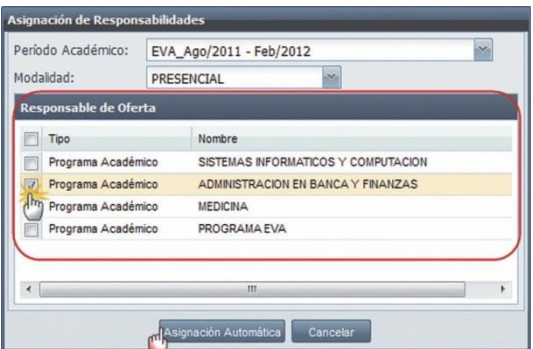

*Imagen 3.2.9. Pantalla para seleccionar el programa académico al que desea asignar responsables.*

4. Una vez que ingresados los requisitos obligatorios en la ventana *Asignación de Responsabili- dades*, haga clic en **Asignación Automática** para asignar los responsables de los paralelos automáticamente, o en **Canelar** si no desea realizar ninguna acción. Ver imagen 3.2.9.

Realizada la asignación automáticamente, se desplegará la ventana *Resumen de la Asignación*, que visualizará la cantidad de paralelos que se han asignado responsables, y los paralelos que no se han podido asignar responsables, por tener más de un docente o por no tener docente. Ver imagen 3.2.10.

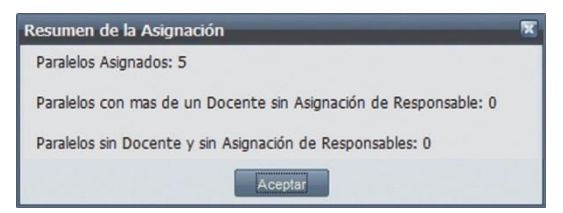

*Imagen 3.2.10. Pantalla sobre la cantidad de paralelos asignados reponsables.*

## **Determinar Responsable.**

Este método permite que a cada paralelo ofertado que aún no tenga un responsable para ingresar los resultados de evaluación, se le podrá determinar un responsable, el mismo que es seleccionado de un grupo de docentes. Para realizar este procedimiento, siga los siguientes pasos:

- 1. Ingrese a la funcionalidad *Responsable de Resultados.*
- 2. Haga clic en **Menú**, y seleccione la opción **Determinar Responsable**. Verimagen 3.2.11.

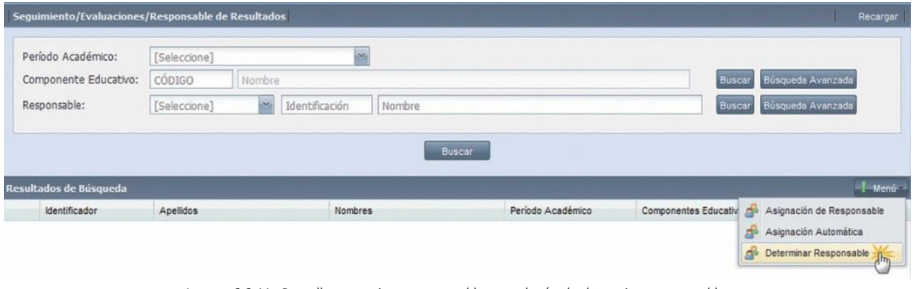

*Imagen 3.2.11. Pantalla para asignar responsables por el método determinar responsable.*

3. En la ventana *Asignación de Responsabilidades*, busque los componentes educativos que desea asignar reponsables, para aquello, haga clic en **Buscar,** si no tiene ningún criterio de búsqueda, o si tiene algún criterio de búsqueda (Período Académico, Modalidad, Nivel Académico o Componente Educativo), ingréselo en el campo respectivo y haga clic en **Buscar**. Ver imagen 3.2.12.

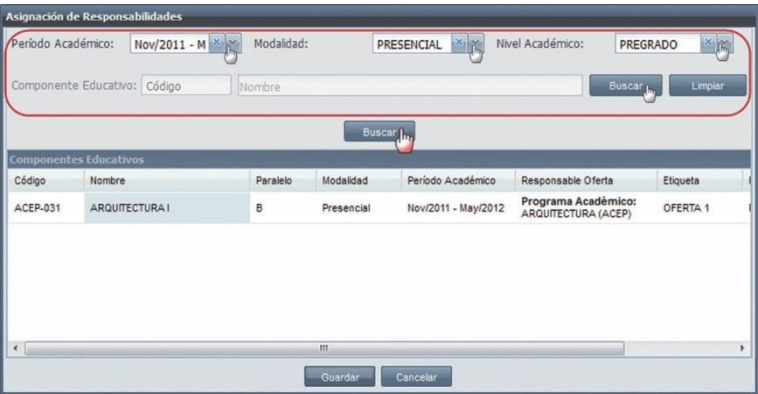

*Imagen 3.2.12. Ingrese criterios de búsqueda para encontrar componentes educativos que desea asignar responsables.*

4. En la sección Componentes Educativos de la ventana *Asignación de Responsabilidades* visualizará los resultados de la búsqueda. Haga doble clic sobre el componente educativo que se requiere asignar responsable, en la opción **Responsable**, seleccione el docente que desea asignar como responsable. Luego, haga clic en **Aceptar** para registrar al responsable, o en **Cancelar** si no se desea realizar ninguna acción. Ver imagen 3.2.13.

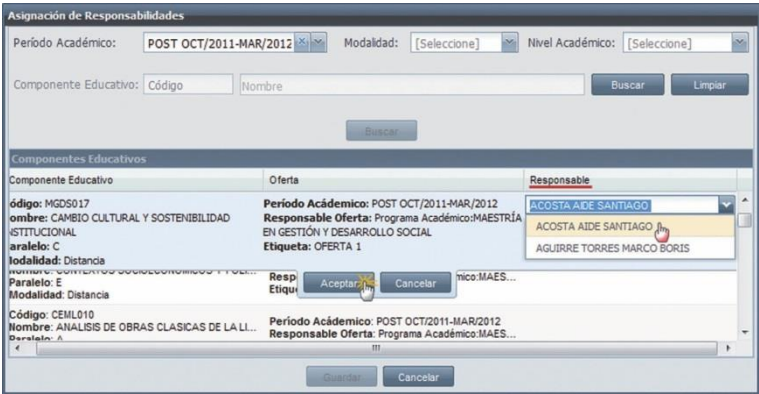

*Imagen 3.2.13. Determinar los responsables del componente educativo.*

5. Una vez asignados los responsables para que ingresen los resultados de los componentes educativos, haga clic en **Aceptar** para registrar la información, o en **Cancelar** si no desea realizar ninguna acción. Ver imagen 3.2.14.

| Período Académico:           | [Seleccione]   |            | $\overline{\mathbf{v}}$<br>Modalidad: | [Seleccione]<br>×                                 | Nivel Académico:    | [Seleccione]<br>$\mathbf{x}$ |
|------------------------------|----------------|------------|---------------------------------------|---------------------------------------------------|---------------------|------------------------------|
| Componente Educativo: Código |                | Nombre     |                                       |                                                   | Buscar              | Limpiar                      |
| componentes Educativos       |                |            | Buscar                                |                                                   |                     |                              |
| <b>Nombre</b>                | Paralelo       | Modalidad  | Período Académico                     | Responsable Oferta                                | Etiqueta            | Responsable                  |
| DIBILIO ARTISTICO            | $\overline{A}$ | Presencial | Oct/2011-Feb/2012                     | Programa Académico:<br>ARQUITECTURA               | OFERTA <sub>1</sub> | <b>KARINA MONT</b>           |
| DIBILIO ARTISTICO            | B              | Presencial | Oct/2011-Feb/2012                     | Programa Académico:<br>ARQUITECTURA               | OFERTA <sub>1</sub> | <b>JOSE GALARZ</b>           |
| <b>DIBUJO ARTISTICO</b>      | c              | Presencial | Oct/2011-Feb/2012                     | Programa Académico:<br>ARQUITECTURA               | OFERTA 1            | <b>KATHERINE SC</b>          |
| ARTE ESCENICO                | A              | Presencial | Oct/2011-Feb/2012                     | Programa Académico:<br><b>COMUNICACIÓN SOCIAL</b> | OFERTA 1            | ALAIN CHAVIA                 |
| DIREÃO COAEIÇO               |                | Dreasanial | October Eablance<br>Ш                 | Programa Académico:                               | OEENTA 4            | ٠                            |

*Imagen 3.2.14. Pantalla para registrar los componentes educativos que se han asignado responsables.*

**NOTA:** Un paralelo ofertado en un período académico, sólo podrá tener un responsable de resutados

#### **Buscar Responsables de Resultados**

- 1. Ingrese a la funcionalidad *Responsable de Resultados*.
- 2. Haga clic en **Buscar** directamente si no tiene ningún criterio de búsqueda, o ingrese algún criterio de búsqueda(Período Académico, Componente Educativo o Responsable) y luego haga clic en **Buscar**. Ver imagen 3.2.15.

|                                                             | Seguimiento/Evaluaciones/Responsable de Resultados     | 11                                                                      |                        |                               |                                                                   | Recargar |
|-------------------------------------------------------------|--------------------------------------------------------|-------------------------------------------------------------------------|------------------------|-------------------------------|-------------------------------------------------------------------|----------|
| Período Académico:<br>Componente Educativo:<br>Responsable: | Nov/2011 - May/2012<br>CÓDIGO<br>Nombre<br>Cédula<br>× | $x_{\text{max}}$<br>Identificación<br>Nombre<br>$\overline{\mathbf{2}}$ | Buscar Am              |                               | Búsqueda Avanzada<br>Buscar<br>Búsqueda Avanzada<br><b>Buscar</b> |          |
| Resultados de Búsqueda                                      |                                                        |                                                                         |                        |                               |                                                                   | Menú     |
| <b>Identificador</b>                                        | Apellidos                                              | Nombres                                                                 | Periodo Académico      | <b>Componentes Educativos</b> |                                                                   |          |
|                                                             |                                                        |                                                                         |                        | Código                        | <b>Nombre</b>                                                     |          |
| 1103730329<br>$\star$                                       | SANDOVAL NOREÑA                                        | <b>JOSE LUBIN</b>                                                       | POST OCT/2011-MAR/2012 | CEML002                       | TEORIA DE LA LECTURA                                              |          |
|                                                             |                                                        |                                                                         |                        | Código                        | <b>Nombre</b>                                                     |          |
| 1103820047<br>$\star$                                       | <b>JIMENEZ CARTUCHE</b>                                | <b>JOSE MIGUEL</b>                                                      | Oct/2011-Feb/2012      | PRE-TNAGR063                  | ADMINISTRACION BASICA                                             |          |
|                                                             |                                                        |                                                                         |                        | Código                        | <b>Nombre</b>                                                     |          |
| 1103635643                                                  | ALVAREZ PINEDA                                         | FRANCISCO JAVIER                                                        | Oct/2011-Feb/2012      | PRE-TNARQ104                  | <b>URBANISMO II</b>                                               |          |
| $\check{}$                                                  |                                                        |                                                                         |                        | PRE-TNARQ085                  | PROYECTOS I                                                       |          |
|                                                             |                                                        |                                                                         |                        | PRE-TNARQ053                  | <b>CONSTRUCCIONES III</b>                                         |          |

*Imagen 3.2.15. Pantalla para buscar a los responsables para ingresar los resultados de los componentes educativos.*

## **Editar Responsables de Resultados**

- 1. Ingrese a la funcionalidad *Responsable de Resultados*.
- 2. Buscar al responsable que se desea editar y seleccionarlo.
- 3. Haga clic en el menú de acciones del responsable senter y luego haga clic en **Editar**. Q Visualizar
- 4. En la ventana *Asignación de Responsabilidades,* sólo puede editar la información de los com- ponentes educativos que están registrados al responsable, para aquello, seleccione el compo- nente educativo a

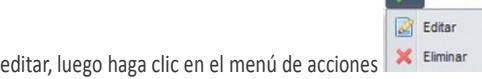

y en **Editar** para asignar otro paralelo o más paralelos al responsable. Ver imagen 3.2.16.

5. Haga clic en **Aceptar** para registrar los cambios o en **Cancelar** si no desea realizar ninguna acción. Ver imagen 3.2.16.

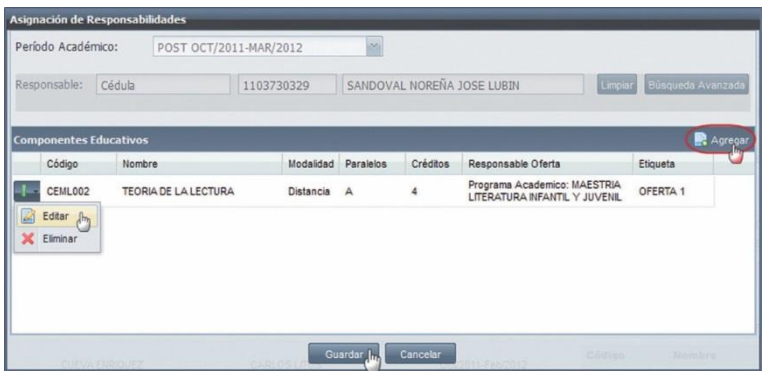

*Imagen 3.2.16. Editar la información de los compenentes educativos asignados al responsable*

## **Eliminar Responsables de Resultados**

- 1. Ingrese a la funcionalidad *Responsable de Resultados*.
- 2. Busque al responsable que se desea eliminar, haga clic en el menú de acciones del responsable y en **Eliminar**.

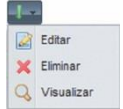

3. Haga clic en **Eliminar** para confirmar la eliminación del responsable registrado, o en **Cancelar** si no desea realizar ninguna acción. Ver imagen 3.2.17.

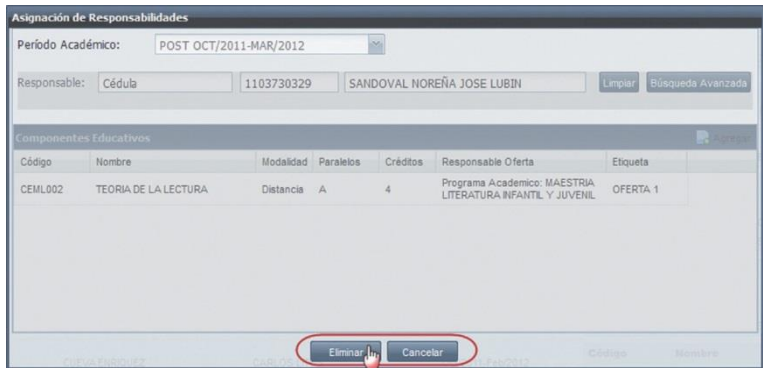

*Imagen 3.2.17. Pantalla para eliminar al responsable de ingrese los resultados de un componente educativo.*

## **Visualizar Responsables de Resultados**

- 1. Ingrese a la funcionalidad de *Responsable de Resultados*.
- 2. Busque el responsable que se desea visualizar su información, haga clic en el menú de accio-<br>nes  $\mathbb{R}^3$  Editar del responsable y seleccione **Vizualizar**.
	- **nes del responsable y seleccione Vizualizar.**<br> **X** Eliminar

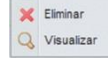

3. Se visualizará la información de los componentes educativos que están asignados al respon- sable. Haga clic en **Cerrar** para salir de la ventana. Ver imagen 3.2.18.

| Responsable: | Cédula                 | 1103730329  |           |          | SANDOVAL NOREÑA JOSE LUBIN                                    | Limplar  | Búsqueda Avanzad |
|--------------|------------------------|-------------|-----------|----------|---------------------------------------------------------------|----------|------------------|
|              | Componentes Educativos |             |           |          |                                                               |          | <b>A</b> Marea   |
| Código       | Nombre                 | Modalidad   | Paralelos | Créditos | Responsable Oferta                                            | Etiqueta |                  |
| CEML002      | TEORIA DE LA LECTURA   | Distancia A |           | 4        | Programa Academico: MAESTRIA<br>LITERATURA INFANTIL Y JUVENIL | OFERTA 1 |                  |
|              |                        |             |           |          |                                                               |          |                  |
|              |                        |             |           |          |                                                               |          |                  |
|              |                        |             |           |          |                                                               |          |                  |

*Imagen 3.2.18. Visualizar la imformación del responsable de ingrese los resultados de los componnetes educativos.*

# **3.3. INGRESO DE RESULTADOS**

Esta funcionalidad permite al responsable de resultados de evaluaciones, o autorizado para el ingreso (docente o secretaria), registrar los resultados de las evaluaciones obtenidas por cada estudiante.

El ingreso de los resultados se podrá realizar dentro de las fechas planificadas. Para

ingresar los resultados, ejecute los siguientes pasos:

- 1. Ingrese a la funcionalidad *Ingreso de Resultados.*
- 2. Seleccione el período académico en el que se requiere registrar los resultados (Ver imagen 3.3.1.). Se mostrarán únicamente los períodos académicos planificados (Los que tienen una actividad vigente de ingreso de resultados) y los autorizados (Autorizaciones vigentes) de acuer- do a la fecha actual.
- 3. Haga clic en la opción **Seleccionar Componente a Evaluar**. Ver imagen 3.3.1.

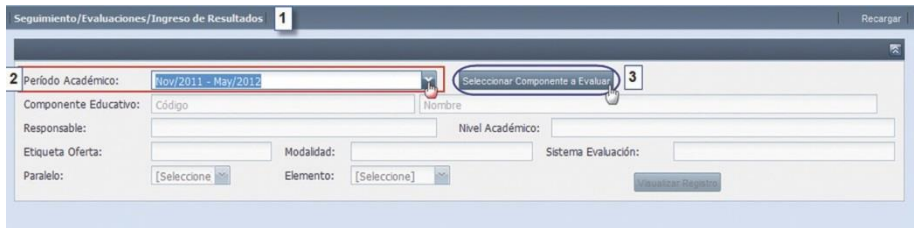

*Imagen 3.3.1. Seleccionar el período académico y el componente educativo a evaluar.*

4. En la ventana *Componentes Ofertados*, seleccione el componente educativo del que requiere ingresar los resultados de las evaluaciones. Haga clic en **Aceptar** para confirmar la selección del componente educativo, o en **Cancelar** si no desea realizar ninguna acción. Ver imagen 3.3.2

|                                      | Código    | Nombre                                                           | Modalidad | Periodo Académ  | Responsable                                                                | Etiqueta            | Nivel A., Cr |
|--------------------------------------|-----------|------------------------------------------------------------------|-----------|-----------------|----------------------------------------------------------------------------|---------------------|--------------|
| $\overline{v}$<br>$\mathbb{F}^{\mu}$ | CNSHECJ-M | ARBITRAJE<br><b>NACIONAL E</b><br><b>INTERNACIONAL</b>           | Distancia | Nov/2011 - May/ | Programa Académico:<br><b>MAESTRIA EN DERECHO</b><br><b>ADMINISTRATIVO</b> | OFERTA <sub>1</sub> | POSTG        |
|                                      | CNACCA-M  | AUDITORÍA DE<br><b>GESTIÓN 1</b>                                 | Distancia | Nov/2011 - May/ | Programa Académico:<br><b>MAESTRIA EN AUDITORIA</b><br><b>INTEGRAL</b>     | OFERTA <sub>1</sub> | POSTG        |
|                                      | CNSH-POST | JORNADA DE<br>ASESORIA DE<br><b>SISTEMA</b><br><b>POSTGRADOS</b> | Distancia | Nov/2011 - May/ | Programa Académico:<br><b>MAESTRIA EN LITERATURA</b><br>INFANTIL Y JUVENIL | OFERTA <sub>1</sub> | POSTG        |
|                                      | CNSHECJ-M | <b>ADMINISTRACION Y</b><br><b>CONTROL</b>                        | Distancia | Nov/2011 - May/ | Programa Académico:<br><b>MAESTRIA EN DERECHO</b><br><b>ADMINISTRATIVO</b> | OFERTA 1            | POSTG        |

*Imagen 3.3.2. Pantalla para seleccionar un componente educativo al que se desea ingrese los resultados.*

En la ventana *Componentes Ofertados*, se visualizarán sólo los componentes educativos de acuerdo, al período académico seleccionado y al usuario autorizado de ingresar las resul- tados de las evaluaciones.

5. Seleccione el paralelo del componente educativo a evaluar (Ver imagen 3.3.3.). En esta opción se cargarán los paralelos ofertados, de acuerdo al componente educativo que tenga asignado el responsable o los autorizados para el ingreso.

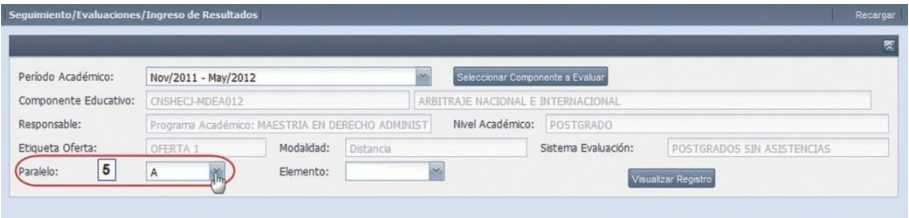

*Imagen 3.3.3. Pantalla para seleccionar el paralelo del componente educativo a evaluar.*

Si ya existen notas registradas en un paralelo ofertado, se ingreserán los resultados nuevos en el mismo Sistema de Evaluación con el que previamente se registraron las notas.

**NOTA:** Si en el paralelo escogido existen notas registradas y en la configuración de componen- tes educativos, se creo otra versión vigente con diferente sistema de evaluación, se presentará una alerta, indicando que elija el sistema de evaluación (Anterior o nuevo) con el que se desea registrar notas. Ver imagen 3.3.4.

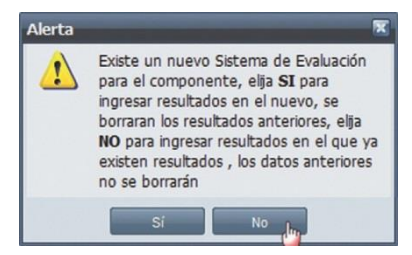

*Imagen 3.3.4. Pantalla para seleccionar el paralelo del componente educativo a evaluar.*

En el mensaje de Alerta (Ver imagen 3.3.4.) podrá realizar las siguientes opciones:

- Haga clic en **Sí**, si desea ingresar resultados en el nuevo sistema de evaluación, en dónde se borrarán los resultados de los ítems y de las variables si estas existieran.
- Haga clic en **No**, si desea recuperar el sistema de evaluación anterior para ingresar los resultados y conservar los datos anteriores.
- 6. En la opción **Elemento** seleccione el elemento del sistema de evaluación que desea a evaluar.
- 7. Selecionado el elemento, haga clic en **Visualizar Registro** para visualizar la matriz de los resultados de las evaluaciones de los estudiantes.

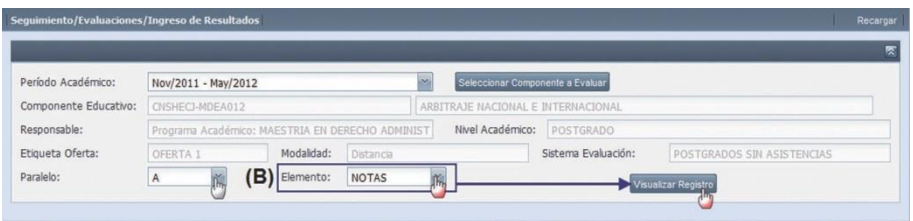

*Imagen 3.3.5. Pantalla para seleccionar un elemento que no tiene variables.*

Si el elemento tiene variables, se presenta el botón **Ingrese Variables,** para ingresar el valor de las variables, realice los siguientes pasos:

- 1. Haga clic en **Ingrese Variables,** para ingresar el valor de la variable.
- 2. En la ventana *Ingreso de Variables*, haga doble clic en la variable a definir e ingrese el valor de la variable en la opción **Valor**. Luego, haga clic en **Aceptar** para registrar el valor de la variable, o en **Cancelar** si no desea realizar la acción.
- 3. Una vez registrado los valores de las variables, haga clic en **Guardar** para registrar los datos, o en **Cancelar** si no desea realizar ninguna acción. Ver imagen 3.3.6.

|                              | POST NOV/2011-MAY/2012                                                                      |                                                       |                                    | Seleccionar Componente a Evaluar |                     |                                  |                         |
|------------------------------|---------------------------------------------------------------------------------------------|-------------------------------------------------------|------------------------------------|----------------------------------|---------------------|----------------------------------|-------------------------|
| Componente Educativo:        | CNBMED-MGES008                                                                              |                                                       |                                    | GERENCIA DE RECURSOS             |                     |                                  |                         |
| Responsable:                 |                                                                                             | Programa Académico: MAESTRIA EN GERENCIA DE SALUD PAR |                                    | Nivel Académico:                 | POSTGRADO           |                                  |                         |
| Etiqueta Oferta:             | OFERTA 1                                                                                    | Modalidad:                                            | Distancia                          |                                  | Sistema Evaluación: | POST CON ASISTENCIAS - SIN TOTAL |                         |
| Paralelo:                    | $\sim$<br>Ä                                                                                 | Ingreso de Variables                                  |                                    |                                  |                     | Limpiar Ingresar Variables       |                         |
|                              |                                                                                             | Código<br>TOTALASISTENCIA                             | Nombre<br><b>TOTALASISTENCIA</b>   | Abreviatura<br>Valor             |                     |                                  |                         |
|                              |                                                                                             |                                                       |                                    |                                  | 80                  |                                  |                         |
| <b>DENTIFICACIÓN</b>         | APELLIDOS                                                                                   |                                                       | <b>Aceptar</b><br>Cancelar<br>لسرك |                                  |                     |                                  | <b>Re</b> Imprimir Acta |
| Identificación               | Apelidos                                                                                    |                                                       |                                    |                                  | kistencias          | Estado Final                     |                         |
| 1103505705001                | ACEVEDO QUIZHPE                                                                             |                                                       |                                    |                                  | ADO                 | REPROBADO                        |                         |
| 1706589478<br>$\overline{2}$ | LOPEZ HENAO                                                                                 |                                                       |                                    |                                  |                     | REPROBADO                        |                         |
| 0104970959<br>$\mathcal{R}$  | <b>ÑAUTA NEIRA</b>                                                                          |                                                       |                                    |                                  | ADO                 | REPROBADO                        |                         |
| 0704506690                   | POGO APOLO                                                                                  | $\overline{3}$                                        |                                    | Cancelar                         |                     | REPROBADO                        |                         |
| 5 0919524751                 | <b>RIVERA BASTIDAS</b>                                                                      |                                                       | Guardan                            |                                  | ADO.                | REPROBADO                        |                         |
| Página                       | Tamaño de Página: 100<br>$1$ de $1$ $\rightarrow$ $\rightarrow$ $\rightarrow$ $\rightarrow$ | s.                                                    |                                    |                                  |                     |                                  | Resultado 1 - 6 de 6    |
|                              |                                                                                             |                                                       |                                    |                                  |                     |                                  |                         |

*Imagen 3.3.6 Pantalla para seleccionar un elemento en el cual hay que ingrese el valor de las variables.*

8. Ingrese los resultados de los estudiantes en la matriz, (Ver imagen 3.3.6). Se habilitarán las columnas de acuerdo a la planificación y a las autorizaciones realizadas

La Matriz está conformada por varias columnas de la siguiente manera:

a. La columna **Identificación** indica la identificación (cédula, excepciones, pasaporte o RUC) del estudiante.

- b. La columna **Apellidos** indica los apellidos de cada estudiante. Los estudiantes están listados en orden alfabético.
- c. La columna **Nombres** detalla los nombres de cada estudiante.
- d. La columna **Centro** detalla el centro universitario al que pertenece el estudiante.
- e. Las columnas de los **Ítems**, conforman los ítems del sistema de evaluación del componente educativo a evaluar, y en estas columnas se deben registrar los resultados de las evaluaciones de los estudiantes.
- f. La columna **Estado Nota** indicará el estado: Acreditado, No Acreditado o en Curso, de acuerdo a los resultados ingresados al estudiante.
- g. La columna **Mensaje** indica un mensaje de acuerdo a los valores ingresados al estu- diante.
- h. La columna **Estado Final** indica el estado Aprobado o Reprobado, de acuerdo al sistema de evaluación del componente educativo y a los resultados ingresados del estudiante se determina su estado final, si es Aprobado o Reprobado el estudiante.

| Período Académico:           | POST OCT/2011-MAR/2012 |                                                          |                        | alecciolar Componente a Evaluar                                            |                     |                          |         |                                  |                  |                        |
|------------------------------|------------------------|----------------------------------------------------------|------------------------|----------------------------------------------------------------------------|---------------------|--------------------------|---------|----------------------------------|------------------|------------------------|
| Componente Educativo:        | CEML014                |                                                          |                        | ANALISIS DE CLASICOS LATINNOAMERICANOS DE LA LITERATURA INFANTIL Y JUVENIL |                     |                          |         |                                  |                  |                        |
| Responsable:                 |                        | Programa Académico: MAESTRIA LITERATURA INFANTIL Y JUVEN |                        | Nivel Académico:                                                           | POSTGRADO           |                          |         |                                  |                  |                        |
| Etiqueta Oferta:             | OFERTA 1               | Modalidad:                                               | Distancia.             |                                                                            | Sistema Evaluación: |                          |         | POST CON ASISTENCIAS - SIN TOTAL |                  |                        |
| Paralelo:                    | A                      | Elemento:                                                | NOTA                   |                                                                            |                     |                          | Limpian |                                  |                  |                        |
| <b>DENTIFICACIÓN</b>         | APELLIDOS              | NOMBRES                                                  | CENTRO                 |                                                                            |                     |                          |         |                                  |                  | <b>P</b> Imprimir Acta |
| Identificación (a)           | Apelidos (D)           | C.<br>Nombres                                            | <sub>G</sub><br>Centro | e TRA                                                                      | PRE                 | SUP                      | FINAL   | Estado de Nota                   | Mensaje $\Omega$ | Estado Final           |
| 0914939749                   | <b>ABAD GRANADOS</b>   | MARIELLA ELIZABETH                                       | <b>GUAYAQUL</b>        | 28                                                                         | 60                  |                          | 88      | <b>ACREDITADO</b>                |                  | APROBADO               |
| 1714095484<br>$\overline{2}$ | <b>ABAD RUALES</b>     | CRISTINA ANDREA                                          | QUITO                  | 30                                                                         | 5                   | $\mathbb{A}^{50}_{\eta}$ | 50      | NO ACREDITADO                    |                  | REPROBADO              |
| 0105012561<br>$\mathcal{R}$  | ARAD VINTIME LA        | DIANA ANDREA                                             | <b>CUENCA</b>          |                                                                            |                     |                          |         |                                  |                  | (h)                    |
| 1714461454<br>×              | ARARCA NEVES           | VICTOR SEGUNDO                                           | SANTO DOMINGO          |                                                                            |                     |                          |         |                                  |                  |                        |
| 1102808704<br>k,             | ABENDAÑO LEGARDA       | REBECA BEATRIZ                                           | LOJA                   |                                                                            |                     |                          |         |                                  |                  |                        |
| 1802874295                   | ABRIL MARTINEZ         | JUDITH DOLORES                                           | <b>PAUTE</b>           |                                                                            |                     |                          |         |                                  |                  |                        |
| 1801871367                   | <b>ACOSTA ALVAREZ</b>  | FERNANDO NAPOLEON                                        | <b>AMRATO</b>          |                                                                            |                     |                          |         |                                  |                  |                        |
| 1001890696<br>$\mathbf{R}$   | ACOSTA ORTIZ           | NELLY PATRICIA                                           | <b>IBARRA</b>          |                                                                            |                     |                          |         |                                  |                  |                        |
| 1303935546<br>a              | ACOSTA PEÑARRIETA      | <b>TANIA VIRGINIA</b>                                    | <b>OUITO-CARCELÉN</b>  |                                                                            |                     |                          |         |                                  |                  |                        |
|                              | <b>ACOSTA ROSERO</b>   | <b>JIMMY ARTURO</b>                                      | QUITO                  |                                                                            |                     |                          |         |                                  |                  |                        |

*Imagen 3.3.7. Componentes de la matriz de ingreso de resultados del componente a evaluar.*

Además la matriz de ingreso de resultados cuenta con filtros de búsqueda de estudiantes, estos filtros son: identificación, apellidos, nombres, centro universitario. Verimagen 3.3.8.

|            |                                      |                                 | <b>Buscador de Estudiantes</b>                                      |                                   |              |                                      |     |       |                                    |  |
|------------|--------------------------------------|---------------------------------|---------------------------------------------------------------------|-----------------------------------|--------------|--------------------------------------|-----|-------|------------------------------------|--|
|            | <b>IDENTIFICACIÓN</b>                | BELTRAN                         | NOMBRES                                                             | CENTRO                            |              |                                      |     |       | <b>D</b> Imprimir Acta             |  |
|            | Identificación                       | Apellidos                       | Nombres                                                             | Centro                            | <b>TRA</b>   | PRE                                  | SUP | FINAL | Estado de Nota                     |  |
|            | 1003300892                           | BELTRAN GUEVARA                 | <b>MARIA TERESA</b>                                                 | QUITO                             |              |                                      |     |       | NO ACREDITADO                      |  |
|            | 2 1103019764                         | BELTRAN OBANDO                  | <b>MARIA LAURA</b>                                                  | QUITO                             |              |                                      |     |       | NO ACREDITADO                      |  |
| $\epsilon$ | Página                               | Tamaño de Página:<br>$det$ $  $ | m.<br>100                                                           | ×.                                |              |                                      |     |       | Resultado 1 - 2 de 2               |  |
|            | Datos Informativos del Paralelo      |                                 |                                                                     |                                   |              |                                      |     |       |                                    |  |
|            | <b>Estudiantes Matriculados: 381</b> |                                 | <b>Detaile Estudiante Por Centro:</b><br>$OUTTO = 380$ , CUENCA = 1 | <b>Estudiantes Autorizados: 0</b> | <b>OUITO</b> | <b>Centros Planificados: CUENCA.</b> |     |       | <b>Estudiantes Actualizados: 3</b> |  |

*Imagen 3.3.8. ingrese el criterio de búsqueda para encontrar al estudiante a evaluar.*

En la parte inferior de la matriz se detallan los datos informativos del paralelo: total de estudiantes matriculados, la cantidad de estudiantes por centro universitario, la cantidad de estudiantes autorizados, los centros planificados y la cantidad de estudiantes que el usuario ha actualizado.Ver imagen 3.3.8.

#### **Ingrese Resultados en la Matriz:**

1. Busque el estudiante que requiere ingresar sus resultados, utilice el filtro de búsqueda de la matriz, o directamente busque al estudiante del listado de estudiantes de la matriz.Ver imagen 3.3.9.

|              | Período Académico:                                                             | POST OCT/2011-MAR/2012                          |                                                   |                                   | Salary initial Components & Europan |                                                      |         |       |                                    |
|--------------|--------------------------------------------------------------------------------|-------------------------------------------------|---------------------------------------------------|-----------------------------------|-------------------------------------|------------------------------------------------------|---------|-------|------------------------------------|
|              | Componente Educativo:                                                          | CEM005                                          |                                                   |                                   | AUDITORIA DEL CONTROL INTERNO 1     |                                                      |         |       |                                    |
|              | Responsable:                                                                   |                                                 | Programa Académico: MAESTRIA EN AUDITORIA INTEGR/ |                                   | Nivel Académico:                    | POSTGRADO                                            |         |       |                                    |
|              | Etiqueta Oferta:                                                               | OFERTA 1                                        | Modalidad:<br>Distancia                           |                                   |                                     | Sistema Evaluación:                                  |         |       | POST CON ASISTENCIAS - SIN TOTAL   |
|              | Paralelo:                                                                      | B<br>ù.                                         | Elemento:<br>NOTA                                 | $\mathbf{v}$                      |                                     |                                                      | Limpian |       |                                    |
|              |                                                                                |                                                 |                                                   |                                   |                                     |                                                      |         |       |                                    |
|              | <b>IDENTIFICACIÓN</b>                                                          | ALCIVAR <sub>N</sub>                            | <b>NOMBRES</b>                                    | CENTRO                            |                                     |                                                      |         |       | Imprimir Acta                      |
|              | Identificación                                                                 | Apellidos                                       | Nombres                                           | Centro                            | <b>TRA</b>                          | PRE                                                  | SUP     | FINAL | Estado de Nota                     |
|              | 1715228423                                                                     | ALCIVAR GARCIA                                  | <b>FLOR MARÍA</b>                                 | QUITO                             |                                     | 28<br>28                                             |         | 56    |                                    |
|              | 1308704178                                                                     | ALCIVAR GARCIA                                  | <b>LOURDES ALEXANDRA</b>                          | QUITO                             |                                     | $\overline{2}$<br>30<br>25                           |         |       |                                    |
|              |                                                                                |                                                 |                                                   |                                   |                                     |                                                      |         |       |                                    |
|              |                                                                                |                                                 |                                                   |                                   |                                     |                                                      |         |       |                                    |
|              |                                                                                |                                                 | m                                                 |                                   |                                     |                                                      |         |       |                                    |
|              |                                                                                |                                                 |                                                   |                                   |                                     |                                                      |         |       |                                    |
|              | Página                                                                         | Tamaño de Página:<br>$\det$ $\rightarrow$ $\pm$ | 100<br>×.                                         |                                   |                                     |                                                      |         |       | Resultado 1 - 2 de 2               |
| $\leftarrow$ | <b>Datos Informativos del Paralelo</b><br><b>Estudiantes Matriculados: 381</b> | $QUITO = 380$ , CUENCA = 1                      | <b>Detalle Estudiante Por Centro:</b>             | <b>Estudiantes Autorizados: 0</b> |                                     | <b>Centros Planificados: CUENCA,</b><br><b>OUITO</b> |         |       | <b>Estudiantes Actualizados: 0</b> |

*Imagen 3.3.9. ingrese los valores del resultado del estudiante en la matriz.*

2. Seleccione el estudiante e ingrese el resultado en la celda del ítem que requiera registrar, para confirmar el registro del resultado , pulse la tecla Enter o la tecla direccional (flecha abajo), caso contrario, si no desea registrar el resultado pulse la tecla Esc. Ver imagen 3.3.9.

**NOTA:** Si en la celda del ítem ingresó un valor no permitido, el sitema le alertará con un men- saje, que le indicará el valor máximo que podrá ingresar en la columna del ítem. Ver imagen 3.3.10.

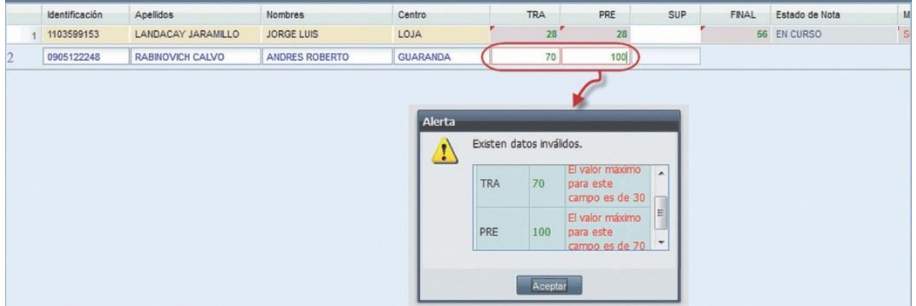

*Imagen 3.3.10. Alerta al ingrese valores inválidos en las celdas de los ítems a evaluar.*

- 3. Una vez registrados los resultados de los estudiantes en la matriz, en la parte inferior de la ventana, haga clic en **Guardar** para almacenar los datos registrados, o en **Cancelar** si no desea realizar ninguna acción. Ver imagen 3.3.9.
- 4. Si desea imprimir el Acta de Resultados, en la parte superior de la matriz, haga clic en la opción **Imprimir Acta** (Verimagen 3.3.11.), y luego seleccione la opción que desea realizar, las cuales son:
	- **Generar Acta por Paralelo:** Haga clic en esta opción y se desplegará la ventana *Impresión*, en la que visualizará la información del Acta de Resultados, haga clic en **Aceptar** para imprimir el acta de resultados. Verimagen 3.3.11.

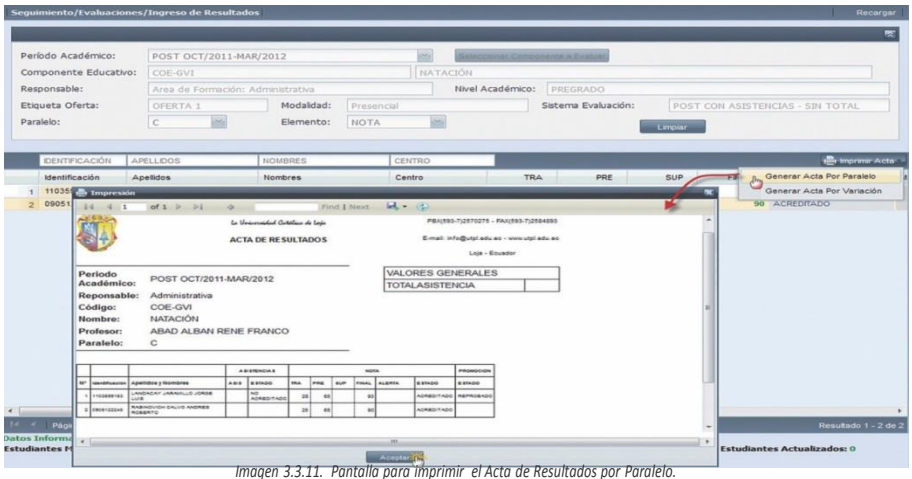

• **Generar Acta por Variación:** Haga clic en esta opción y se desplegará la ventana *Impresión*, haga clic en **Aceptar** para imprimir el acta de resultados. Ver imagen 3.3.12.

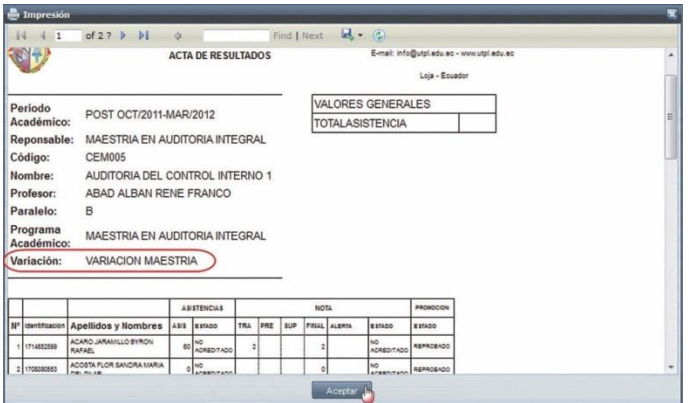

*Imagen 3.3.12. Pantalla para imprimir el Acta de Resultados por Variable.*

**NOTA:** Para salir de la matriz de resultados del actual componente educativo, haga clic en la opción **Limpiar** y podrá seleccionar otro componente educativo para el ingreso de resultados. Ver imagen 3.3.13.

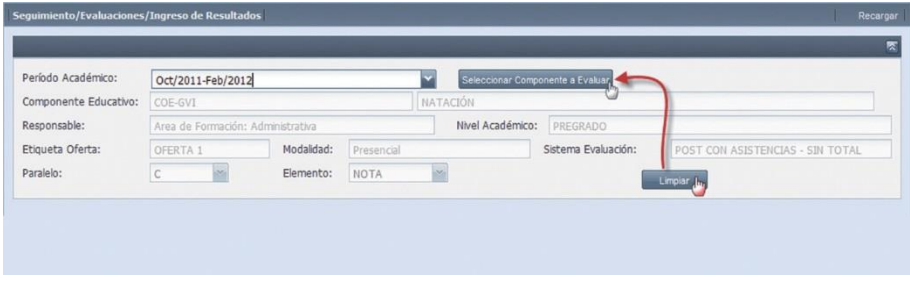

*Imagen 3.3.13. Pantalla para salir de la matriz de ingreso de resultados de un componente educativo.*

# **3.4. SOLICITUD DE INGRESO DE RESULTADOS.**

Esta funcionalidad permite registrar la solicitud para la petición de autorización de ingreso de resultados de los estudiantes de un paralelo en cierta fecha.

# **Crear Solicitud de Ingreso de Resultados**

Para registrar una solicitud de ingreso de resultados, ejecute los siguientes pasos:

- 1. Ingrese a la funcionalidad *Solicitud de Ingreso de Resultados.*
- 2. Haga clic en **Nuevo**.
- 3. En la pantalla *Solicitud de Ingreso de Resultados* (ver imagen 3.4.1), ingrese los datos que se indican a continuación:
	- **Solicitado a:** A quién se dirige la petición para su autorización, su ingreso es obligatorio.
	- Justificación: Razón por la que solicita el ingreso de resultados, su ingreso es obligatorio.
	- Fecha de autorización: En la que requiere ingresar los resultados, su ingreso es obligatorio**.**
	- Observación: Información adicional que crea necesario registrar, su ingreso es opcional.
- 4. Ingresados los datos del paso anterior, seleccione:
	- **Período Académico:** Sobre el cual se solicita el ingreso de resultados. Se mostrarán aquellos en los que el usuario posea la responsabilidad de resultados de evaluación.
	- Paralelo Ofertado: Sobre el cual desea realizar el ingreso de resultados. Se mostrarán aquellos en los que el usuario posea la responsabilidad de resultados de evaluación
	- Ítem: En el que se desea realizar el ingreso. Se mostrarán los ítems de acuerdo a la planifi- cación.
- 5. Escoja los estudiantes que desea realizar el ingreso de los resultados.
- 6. Haga clic en **Guardar** si desea registrar los datos, o **Cancelar** si no desea realizar la acción.

**NOTA:** Si no se muestran los ítems, no existe planificación para la fecha correspondiente de creación de solicitudes de ingreso.

|                         |                               | Solicitud de Ingreso de Resultados         |                               |                |                                         |                                |                                      |                          |
|-------------------------|-------------------------------|--------------------------------------------|-------------------------------|----------------|-----------------------------------------|--------------------------------|--------------------------------------|--------------------------|
| Número:                 | 2524                          |                                            |                               |                | Fecha de Autorización:                  | 06-Ene-2012                    |                                      | ⊡                        |
| Solicitado a:           |                               | DIRECCION GENERAL                          |                               |                | Observación:                            |                                |                                      |                          |
| Justificación:          |                               | CALIFICACION MANUAL (ERROR DEL ESTUDIAN' Y |                               |                |                                         |                                |                                      |                          |
|                         | <b>Componentes Educativos</b> |                                            |                               |                | Período Académico:                      | POST OCT/2011-MAR/2012         |                                      | $\infty$                 |
| Código                  |                               | Nombre                                     | Paralelo                      | Modalidad      | Responsable de Oferta                   |                                | Etiqueta                             |                          |
| $\overline{\mathbf{v}}$ |                               | PRE-TNCS046 EDUCOMUNICACION                | $\mathbb A$                   | Presencial     | Unidad Académica:Comunicación<br>Social |                                | OFERTA 1                             |                          |
| Items:                  |                               | NOTAS - FINAL                              |                               |                |                                         |                                |                                      |                          |
| <b>Estudiantes</b>      |                               |                                            |                               |                |                                         |                                |                                      | $\overline{\mathcal{M}}$ |
|                         | <b>IDENTIFICACIÓN</b>         | APELLIDOS                                  | <b>NOMBRES</b>                | CENTRO         |                                         | PROGRAMA ACADÉMICO             | VARIACIÓN                            |                          |
| $\overline{\mathsf{v}}$ | Identificación<br>1103820047  | Apellidos<br><b>JIMENEZ CARTUCHE</b>       | Nombres<br><b>JOSE MIGUEL</b> | Centro<br>LOJA |                                         | Programa Académico<br>ABOGACIA | Variación<br>ABOGACIA PLAN DE ASIGNA |                          |
| $14 - 4$                | Página                        | $1$ de $1$<br>$_{\rm H}$                   | Seleccionar Todo              |                |                                         |                                | Estudiante 1 - 1 de 1                |                          |

*Imagen 3.4.1. Pantalla al registrar una solicitud de ingreso de resultados.*

### **Buscar Solicitudes de Ingreso.**

- 1. Ingrese a la funcionalidad *Solicitud de Ingreso de Resultados.*
- 2. Haga clic en **Buscar** directamente si no tiene un criterio de búsqueda, o ingrese como criterio de búsqueda el período académico y haga clic en **Buscar**. Ver imagen 3.4.2.
- 3. La información se visualizará en la parte inferior de la pantalla.

|                        | Seguimiento/Evaluaciones/Solicitud de Ingreso de Resultados |          |                   | Recargar           |
|------------------------|-------------------------------------------------------------|----------|-------------------|--------------------|
|                        | Período Académico: POST OCT/2011-MAR/20                     |          |                   |                    |
|                        |                                                             | Buscar   |                   |                    |
| Resultados de Búsqueda |                                                             |          |                   | Nuevo              |
|                        |                                                             |          |                   |                    |
| Número                 | Componente Educativo Ofertado                               | Paralelo | Periodo Académico | Fecha de Solicitud |

*Imagen 3.4.2 Pantalla que permite realizar la búsqueda de solicitudes de ingreso.*

## **Visualizar Solicitudes de Ingreso.**

- 1. Ingrese a la funcionalidad *Solicitud de Ingreso de Resultados.*
- 2. Seleccione la solicitud que desea visualizar, haga clic en el menú de acciones y seleccione

Visualizar

3. En la ventana *Solicitud de Ingreso de Resultados*, visualizará la información de la solicitud sin opción a cambios. Ver imagen 3.4.3.

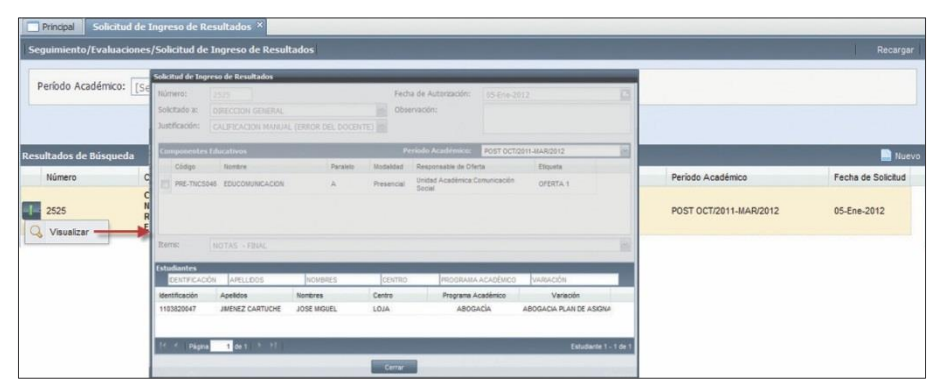

*Imagen 3.4.3. Pantalla que permite visualizar las solicitudes de ingreso.*

# **3.5 ESCALA DE VALORACIÓN CUALITATIVA.**

Esta funcionalidad permite la creación de escalas de valoraciones cualitativas, para representar valores cuantitativos por valores descriptivos.

## **Crear Escalas de Valoración Cualitativa**

Para registrar una escala de valoración cualitativa, ejecute los siguientes pasos:

- 1. Ingrese a la funcionalidad *Escala de Valoración Cualitativa.*
- 2. Haga clic en **Nuevo**.
- 3. En la pantalla Escala de Valoración Cualitativa, ingrese en los campos respectivos los datos que se indican a continuación (Ver imagen 3.5.1.):
	- **Código:** Identifica la escala de valoración cualitativa. Debe ser único y su ingreso es obligatorio.
		- **Nombre:** Ingrese la denominación de la escala que está creando, su ingreso es obligatorio.
	- **Descripción:** Información acerca de la escala de valoración cualitativa. Su ingreso es opcional
	- **Rango mínimo:** Define el valor mínimo que va a abarcar la valoración cualitativa con respecto a la valoración cuantitativa.
	- **Rango máximo:** Define el valor máximo que va a abarcar la valoración cualitativa con respecto a la valoración cuantitativa.

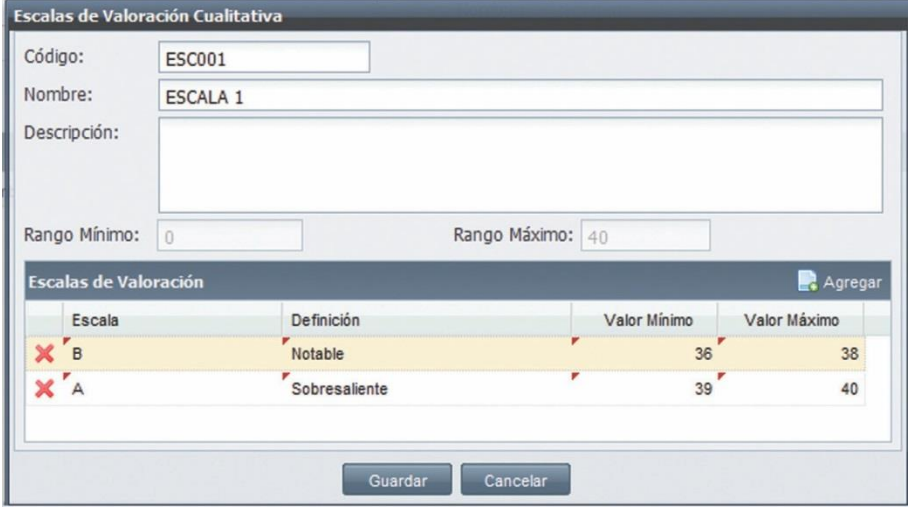

*Imagen 3.5.1. Pantalla para ingrese Escalas de Valoración Cualitativa.*

4. Ingresados los valores anteriores, debe crear al menos una **Escala de Valoración Cualitativa**, haga clic en **Agregar** e ingrese los siguientes datos**:**

- **a. Escala:** Ingrese una letra que identificará a la valoración cualitativa.
- **b. Definición:** Nombre que identificará a la escala de valoración cualitativa.
- **c. Valor mínimo:** Debe estar entre los rangos y es menor o igual que el valor máximo, su ingreso es obligatorio.
- **d. Valor máximo:** Debe estar entre los rangos y es mayor o igual que el valor mínimo, su ingreso es obligatorio.

Haga clic en **Aceptar** para registrar los datos de la escala de valoración, o en **Cancelar** si no desea realizarla acción.

5. Finalmente, en la parte inferior de la pantalla, haga clic en **Guardar** para registrar la escala de valoración cualitativa, o en **Cancelar** si no desea realizar ninguna acción.

### **Buscar Escalas de Valoración Cualitativa**

- 1. Ingrese a la funcionalidad *Escalas de Valoración Cualitativa.*
- 2. Haga clic en **Buscar** directamente sino tiene un criterio de búsqueda, o si tiene algún criterio de búsqueda (código, nombre), ingréselo en el campo respectivo y haga clic en **Buscar**.
- 3. La información se visualizará en la parte inferior de la pantalla. Ver iamgen 3.5.2.

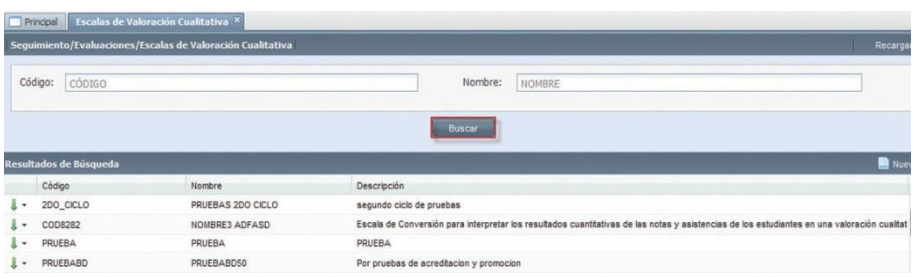

*Imagen 3.5.2. Pantalla que se presenta al realizar la búsqueda de las Escalas de Valoración Cualitativas.*

## **Editar Escalas de Valoración Cualitativa**

- 1. Ingrese a la funcionalidad *Escalas de Valoración Cualitativa.*
- 2. Ejecute la búsqueda de la Escala de Valoración a editar, haga clic enel menú deacciones .  $-1$

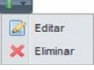

- 3. Seleccione en **Editar** y modifique la información que se requiera. Ver imagen 3.5.3.
- 4. Haga clic en **Guardar** para registrar los cambios o en **Cancelar** si no desea realizar la acción.

| Principal                      |                                   | Escalas de Valoración Cualitativa X                        |                   |              |     |          |
|--------------------------------|-----------------------------------|------------------------------------------------------------|-------------------|--------------|-----|----------|
|                                |                                   | Seguimiento/Evaluaciones/Escalas de Valoración Cualitativa |                   |              |     | Recargar |
|                                | Escalas de Valoración Cualitativa |                                                            |                   |              |     |          |
| cópigo<br>Código:              | Código:                           | PRUEBABD                                                   |                   |              | BRE |          |
|                                | Nombre:<br>PRUEBABD50             |                                                            |                   |              |     |          |
|                                | Descripción:                      | Por pruebas de acreditacion y promocion                    |                   |              |     |          |
| Resultados de Búsqui<br>Código | Rango Minimo:                     |                                                            | Rango Máximo: 100 |              |     | Nuevo    |
|                                | Escalas de Valoración             |                                                            |                   |              |     |          |
| بمباة<br>PRUEBABD              | Escala                            | Definición                                                 | Valor Minimo      | Valor Máximo |     |          |
| Editar                         | A                                 | Excelente                                                  | 80                | 100          |     |          |
| ELES1<br>X Elminar             | <b>B</b>                          | Bien                                                       | 60                | 79           |     |          |
|                                |                                   | Regular                                                    | 40                | 59           |     |          |
| PRUEBA                         | n                                 | Deficiente                                                 | 20                | 39           |     |          |
|                                |                                   | Mal                                                        |                   | 19           |     |          |
|                                |                                   |                                                            | Guardar Cancelar  |              |     |          |

*Imagen 3.5.3 Pantalla para editar Escalas de Valoración Cualitativa.*

**NOTA:** Cuando la escala de valoración cualitativa no está siendo utilizada por ningún sistema de evaluación, podrá editar toda su información.

#### **Eliminar Escalas de Valoración Cualitativa**

- 1. Ingrese a la funcionalidad *Escalas de Valoración Cualitativa.*
- 2. Seleccione la Escala de Valoración Cualitativa que desea eliminar, haga clic en el menú de acciones. y seleccione **Eliminar**.

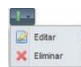

3. En la ventana *Escala de Valoración Cualitativa*, visualizará la información que se va a eliminar, haga clic en **Eliminar** para confirmar la eliminación, o en **Cancelar** si no lo desea realizar la acción.

| Principal                                                                    |                                               | Escalas de Valoración Cualitativa X                                                             |                  |                   |                                                                             |
|------------------------------------------------------------------------------|-----------------------------------------------|-------------------------------------------------------------------------------------------------|------------------|-------------------|-----------------------------------------------------------------------------|
|                                                                              |                                               | Seguimiento/Evaluaciones/Escalas de Valoración Cualitativa<br>Escalas de Valoración Cualitativa |                  |                   | Recargar                                                                    |
| CÓDIGO<br>Código:                                                            | Código:<br>Nombre:<br>Descripción:            | ESCALADO2<br>ESCALA DE CONVERSION                                                               |                  |                   | BRE                                                                         |
| Resultados de Búsque                                                         | Rango Minimo:<br><b>Escalas de Valoración</b> |                                                                                                 | Rango Máximo: 10 | <b>PIST</b>       | Nuevo                                                                       |
| Código<br>PRUEBABD<br>ilij ur<br>$\sqrt{2}$<br>Editar<br>X Elminar<br>PRUEBA | Escala<br>B                                   | Definición<br>Reprobada                                                                         | Valor Itinimo    | Valor Máximo<br>6 |                                                                             |
|                                                                              | <b>ATTLESS</b>                                | <b>STORES</b><br><b>Elmost</b>                                                                  | Cancelar         |                   | Increase 2.E.F. Deptelle neve aliminar una Fecale de Valerneide Cualitativa |

*Imagen 3.5.5. Pantalla para eliminar una Escala de Valoración Cualitativa.*

**NOTA:** Si el registro de escala de valoración cualitativa está siendo utilizada en algún esquema de evaluación, no podrá eliminarla.

## **3.6. CONSULTA DE RESULTADOS**

Esta funcionalidad permite visualizar los resultados de evaluaciones de los paralelos, del usuario que tiene asignada la responsabilidad de resultados de evaluación.

## **CONSULTA DE RESULTADOS - (Todos los paralelos)**

Para consultar los resultados de evaluaciones de los paralelos, ejecute los siguientes pasos:

- 1. Ingrese a la funcionalidad *Consulta de Resultados*.
- 2. Haga clic en **Buscar** directamente si no tiene un criterio de búsqueda, o si tiene algún criterio de búsqueda, ingréselo en el campo respectivo y haga clic en **Buscar** . Verimagen 3.6.1

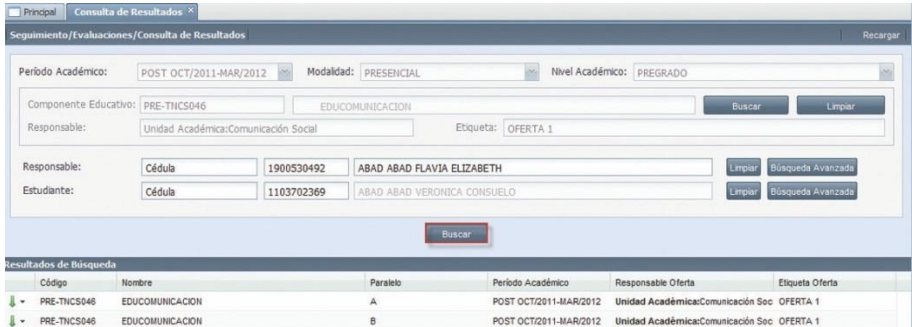

*imagen 3.6.1. Pantalla de ingreso de criterios para consultar resultados.*

## **Visualizar resultados por paralelo**

Para visualizar la consulta de resultados por paralelo, ejecute los siguientes pasos:

- 1. Ingrese a la funcionalidad Consulta de Resultados.
- 2. Realice una búsqueda del registro que desea visualizar.
- 3. Seleccione el registro que desea visualizar, haga clic en el menú de acciones **y escoja de la paralelo** y escoja<br>la opción **Visualizar por Paralelo**.

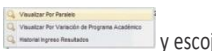

4. Se presentará el siguiente reporte. Ver imagen 3.6.5.

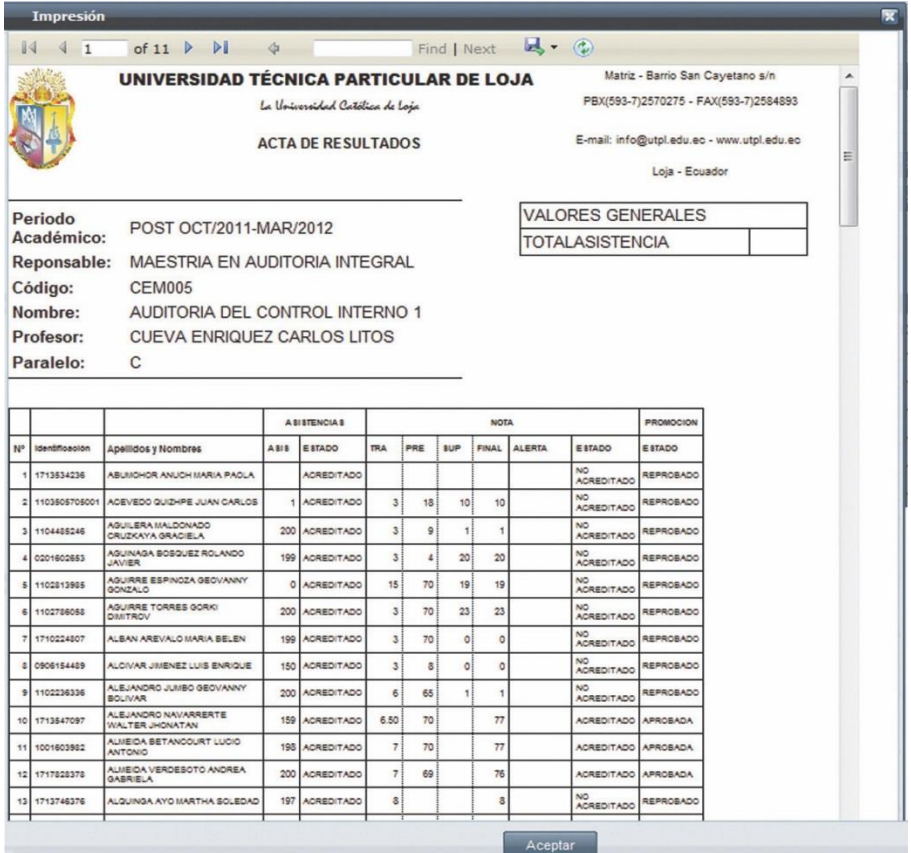

*imagen 3.6.2. Información que se visualiza en resultados por paralelo.*

## **Visualizar resultados por Variación de Programa Académico**

Para visualizar la consulta de resultados por variación de programa académico, siga los siguientes pasos:

- 1. Ingrese a la funcionalidad Consulta de Resultados.
- 2. Realice una búsqueda y seleccione el registro que desea visualizar. Luego, haga clic en el menú de acciones y escoja la opción **Visualizar por Variación de**

#### **Programa Académico.**

3. Se presenta el siguiente reporte. Ver imagen 3.6.3

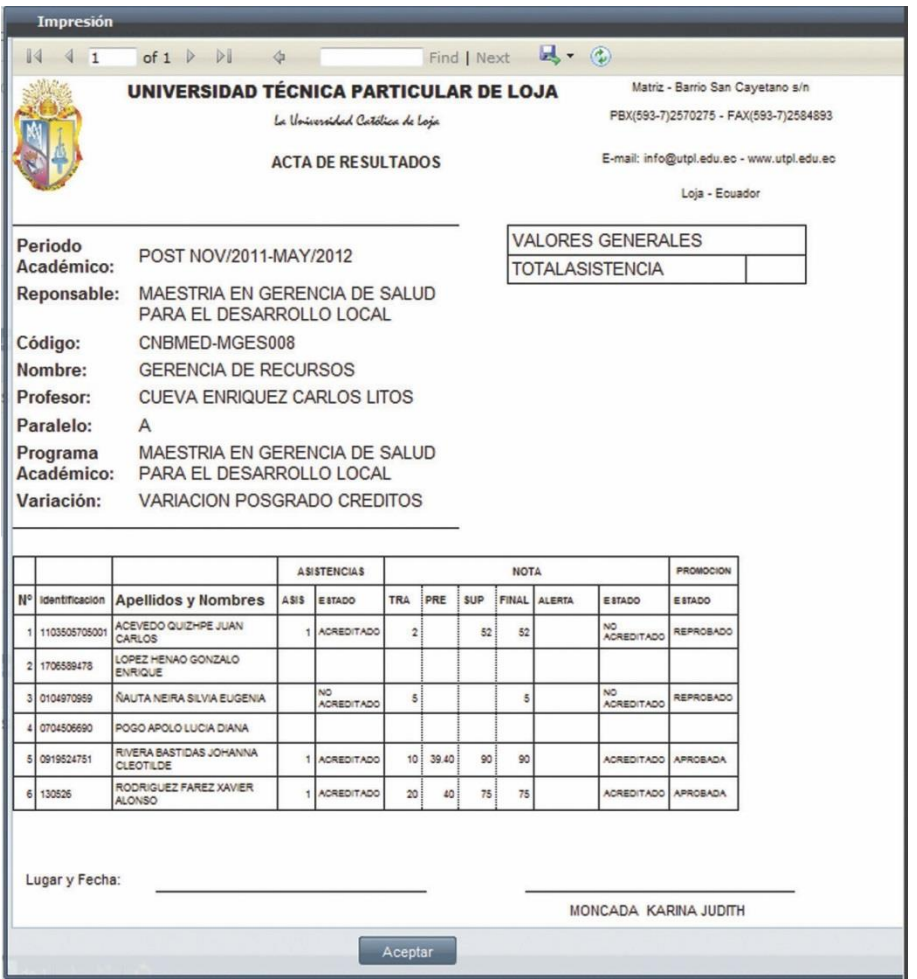

*Imagen 3.6.3. Información que se visualiza en resultados por paralelo.*

## **Visualizar Historial de Ingreso de Resultados**

Para visualizar el historial de ingreso de resultados, siga los siguientes pasos:

- 1. Ingrese a la funcionalidad Consulta de Resultados.
- 2. Realice una búsqueda y seleccione el registro que desea visualizar. Luego, haga clic en el menú de acciones y escoger la opción **Visualizar Historial de Ingreso**

#### **de Resultados**.

3. Se presentará el siguiente reporte. Ver imagen 3.6.4.

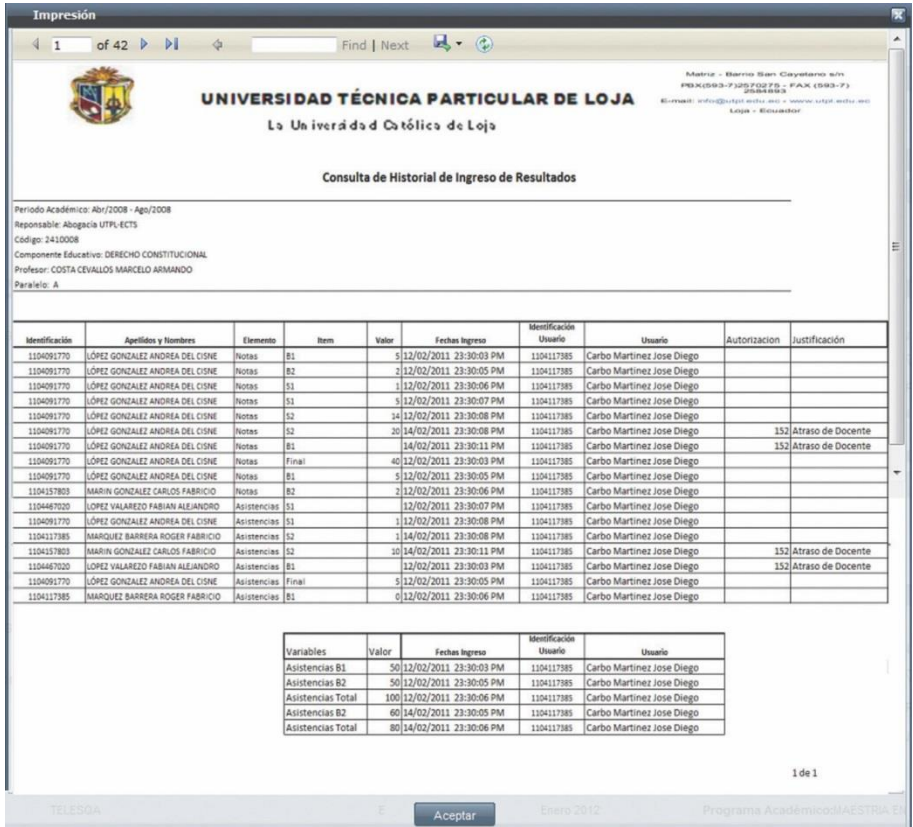

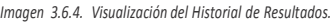

# **CONSULTA DE RESULTADOS - (Paralelos Asignados)**

Para consultar los resultados de evaluaciones de los paralelos que ya se encuentran asignados a un usuario, ejecute los siguientes pasos:

- 1. Ingrese a la funcionalidad *Consulta de Resultados.*
- 2. Haga clic en **Buscar** directamente si no tiene criterios de búsqueda, si tiene algún criterio de búsqueda, ingréselos y haga clic en **Buscar**. Ver imagen 3.6.5.

|                                                                               | Seguimiento/Evaluaciones/Consulta de Resultados |                                           |                                 |                                                                  | Recargar          |
|-------------------------------------------------------------------------------|-------------------------------------------------|-------------------------------------------|---------------------------------|------------------------------------------------------------------|-------------------|
| Período Académico:                                                            | [Seleccione]                                    | $\mathcal{S}_{\mathcal{S}}$<br>Modalidad: | $\mathcal{M}_2$<br>[Seleccione] | Nivel Académico:<br>[Seleccione]                                 | ь.                |
| Paralelo Ofertado:<br>Paralelo:                                               | Código<br>Nombre<br>Responsable:                |                                           |                                 | <b>Buscar</b><br>Etiqueta:                                       | Limpian           |
| Estudiante:<br>[Seleccione]<br>$\infty$<br>Identificación<br>Buscar<br>Nombre |                                                 |                                           |                                 |                                                                  | Búsqueda Avanzada |
| Resultados de Búsqueda                                                        |                                                 |                                           | Buscar                          |                                                                  |                   |
| Código                                                                        | Nombre                                          | Paralelo                                  | Período Académico               | Responsable Oferta                                               | Etiqueta Oferta   |
| CEML013<br>ı٠                                                                 | ANALISIS DE OBRAS CONTEMPORANEAS DE LA LITERA   | $\mathbf{A}$                              | POST OCT/2011-MAR/2012          | Programa Académico:<br>MAESTRIA LITERATURA INFANTIL Y JUVENIL    | OFERTA 1          |
| MP005<br>$\mathbf{I}$                                                         | COMUNICACION EDUCATIVA                          | A                                         | POST NOV/2011-MAY/2012          | Programa Académico:<br>MAESTRIA EN LITERATURA INFANTIL Y JUVENIL | OFERTA 1          |
|                                                                               | MP005<br>COMUNICACION EDUCATIVA<br>ı.           |                                           |                                 |                                                                  |                   |

*Imagen 3.6.5. Pantalla de ingreso de criterios para consultar resultados.*

# **Visualizar resultados por paralelo**

Para visualizar la consulta de resultados por paralelo, ejecute los siguientes pasos:

- 1. Ingrese a la funcionalidad *Consulta de Resultados.*
- 2. Realice una búsqueda y seleccione el registro que desea visualizar. Luegp, haga clic en el menú de acciones **y escoja la opción Visualizar por Paralelo**.
- 3. Se presenta el siguiente reporte. Ver imagen 3.6.6.

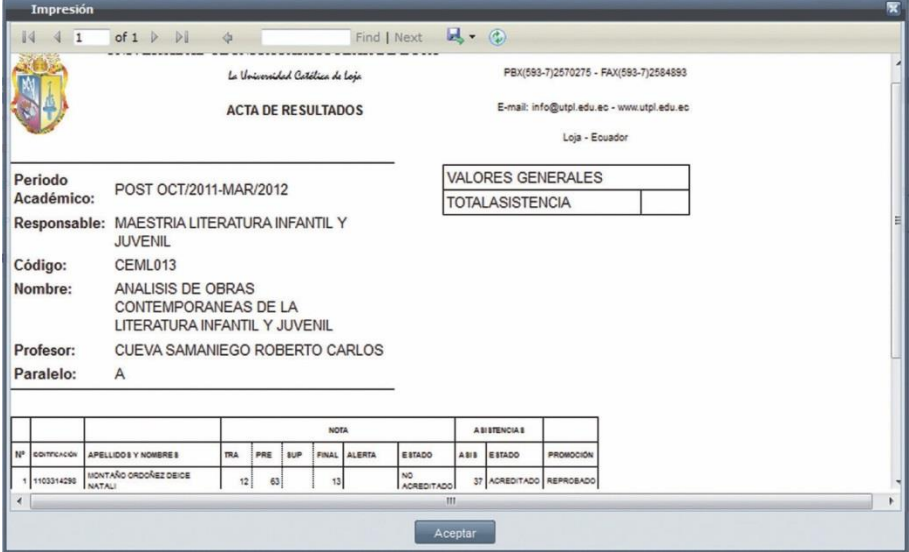

*Imagen 3.6.6. Información que se visualiza en resultados por paralelo.*

## **Visualizar resultados por Variación de Programa Académico**

Para visualizar la consulta de resultados por Variación de Programa Académico, ejecute los siguientes pasos:

- 1. Ingrese a la funcionalidad *Consulta de Resultados*.
- 2. Realize una búsqueda y seleccione el registro que desea visualizar, haga clic en el menú de acciones y escoger la opción Visualizar por **Variación de Programa Académico**.
- 3. Se presenta el siguiente reporte. Ver imagen 3.6.7.

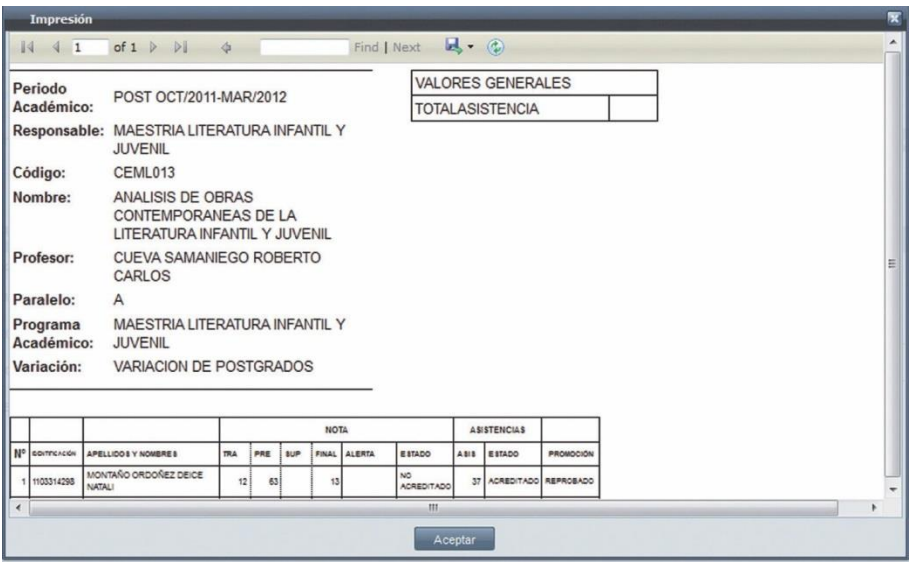

*Imagen 3.6.7. Información que se visualiza en resultados por paralelo.*
## 4. CERTIFICACIONES.

### **4.1. DEFINICIÓN DE ORGANIZACIONES.**

Esta funcionalidad permite definir a los funcionarios en los cargos de las distintas entidades que existan en la universidad (Nivel académico, modalidad, área de formación, unidad académica, etc.).

#### **Crear Asignación de Cargo.**

Para crear una asignación de cargo a un funcionario, ejecute los siguientes pasos:

- 1. Ingrese a la funcionalidad Definición de Organizaciones.
- 2. Haga clic en **Nuevo**.
- 3. En la pantalla *Definición de Cargos*, ingrese en los campos respectivos los datos que se indican a continuación (Verimagen 4.1.1.):
	- **Tipo de Cargo**: Registre el tipo de cargo que se requiere, su ingreso es obligatorio.
	- **Nombre del Cargo:** Que aplicará el funcionario. Su ingreso es obligatorio.
	- **Nombre del Funcionario:** Nombres de la persona a la que se asigna el cargo, su ingreso es obligatorio.

Para definir la entidad en la que se asignará el cargo, utilice todas las combinaciones siguientes.

- **Título:** Registre el título que posee el funcionario.
- **Nombre de la Imagen:** Se ingresa el nombre de la imagen que va a representar la firma del funcionario.
- **Área de formación:** Seleccione para qué área de formación asignará el cargo.
- **Unidad Académica:** Seleccione para qué unidad académica asignará el cargo.
- **Nivel Académico:** Seleccione para qué nivel académico asignará el cargo.
- **Modalidad:** Seleccione para qué modalidad asignará el cargo.
- **Centro:** Seleccione para qué centro será asignado el funcionario.
- **Programa Académico:** Seleccione el programa académico al que se le signará el cargo.

**NOTA:** Las combinaciones se pueden dar entre todas las entidades o se puede dejar en blanco cuando el cargo se aplica para toda la Universidad.

4. Haga clic en **Guardar** para registrar los datos, o en **Cancelar** si no desea realizar la acción.

*Imagen 4.1.1. Pantalla para crear distribución de cargos.*

**NOTA:** Sólo podrá registrar una asignación por cada tipo de cargo y combinación de entidades.

#### **Buscar Asignación de Cargo.**

- 1. Ingrese a la funcionalidad *Definición de Organizaciones.*
- 2. Haga clic en **Buscar** directamente sino tiene un criterio de búsqueda, o si tiene algún criterio de búsqueda, ingréselo en el campo respectivo y haga clic en **Buscar**.

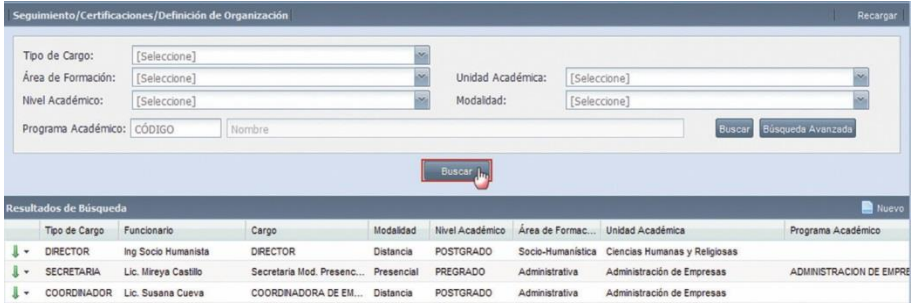

*Imagen 4.1.2. Pantalla para buscar asignaciones de cargos.*

## **Editar Asignación de Cargo.**

- 1. Ingrese a la funcionalidad Definición de Organizaciones.
- 2. Realice la búsqueda de la definición de organización a editar, luego selecciónela y haga clic en el menú de acciones **...** Editar X Eliminar
- 3. Haga clic en **Editar** para que modifique la información que requiera. Ver imagen 4.1.3.
- 4. Haga clic en **Guardar** para registrar los cambios, o en **Cancelar** si no desea realizar la acción.

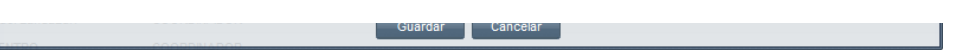

*Imagen 4.1.3. Pantalla para editar la asignación de un cargo.*

## **Eliminar Asignación de Cargo.**

- 1. Ingrese a la funcionalidad *Definición de Organizaciones*.
- Realice la búsqueda de la definición de organización a eliminar, luego selecciónela, haga clic<br>en el menú de acciones  $\frac{1}{\sqrt{2}}$ 
	- en el menú de acciones **de Editar** X Eliminar
- 3. Haga clic en **Eliminar** para confirmar la eliminación del cargo, o en **Cancelar** si no desea realizar la acción.

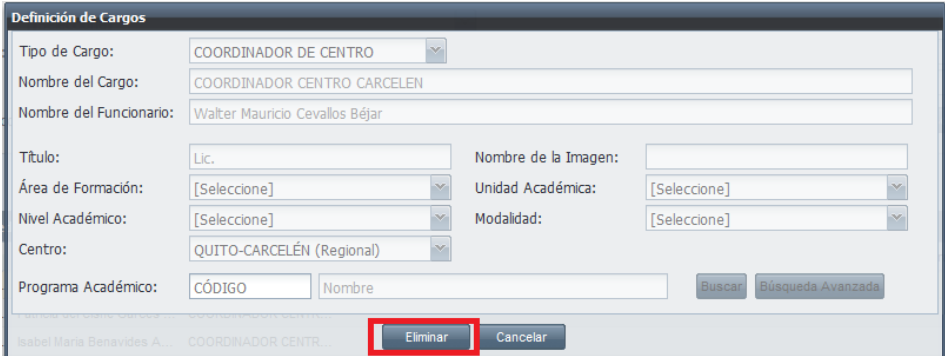

*Imagen 4.1.4. Pantalla para eliminar la asignación de un cargo.*

## **4.2. ADMINISTRAR CERTIFICACIONES. Crear**

## **Certificado.**

Para crear un certificado, siga los siguientes pasos:

- 1. Ingrese a la funcionalidad Administración de Certificaciones.
- 2. Haga clic en **Nuevo**.
- 3. En la pantalla *Crear Certificación*, ingrese en los campos respectivos los datos que se indican a continuación (Verimagen 4.2.1.):
	- **Código**: Identifica el certificado a generar, su ingreso es automático.
	- **Centro**: Seleccione el centro en el que va ser emitido el certificado.
	- **Certificación:** Seleccione el tipo de certificado a registrar, su ingreso es obligatorio.
	- **Fecha de Emisión:** En la que se emite el certificado, su ingreso automático.
	- **Tipo de Certificación:** Seleccione el tipo de certificado a generar: externa o interna, su ingreso es obligatorio.
	- **Estudiante:** Registre la persona a la cual se le asigna el certificado, su ingreso es obligatorio.
	- **Programa Académico:** Seleccione el programa académico que se requiere, su ingreso es obligatorio.
	- **Período Académico:** Seleccione el programa académico que se requiere, dependiendo del tipo de certificado su ingreso es requerido.
	- **Observaciones:** Información adicional del certificado, su ingreso es opcional.
	- 4. Haga clic en **Guardar** para registrar los datos, o en **Cancelar** si no desea realizar la acción.

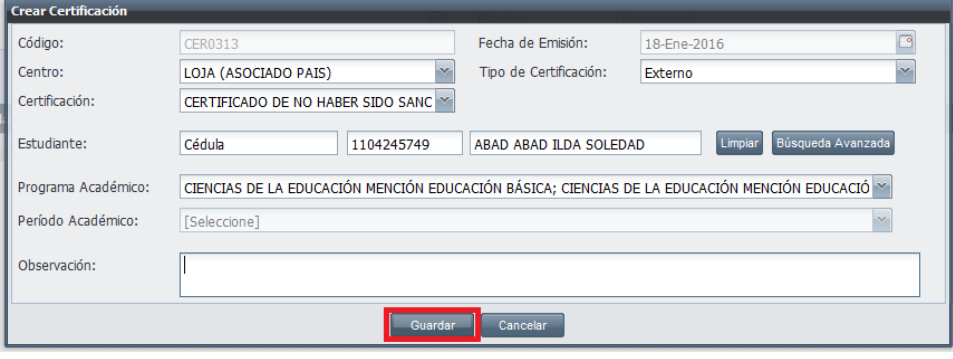

*Imagen 4.2.1. Pantalla para crear la Administración de Certificaciones.*

4. Después de guardar, se desplegará la ventana *Imprimir Reporte*, elija los estados de los componentes y centro para imprimirlos. Ver imagen 4.2.2.

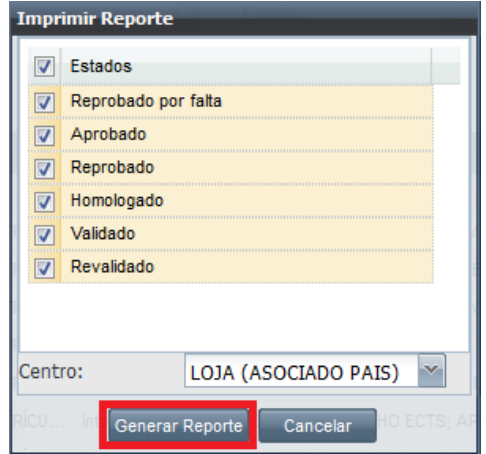

*Imagen 4.2.2. Imagen donde se elige los estados de los componentes y centro para su impresión.*

**NOTA:** En algunos casos ésta ventana no se despliega o sólo solicitará el centro, dependerá del tipo de certificado registrado.

4. Haga clic en **Generar Reporte**, para que visualice el reporte generado.

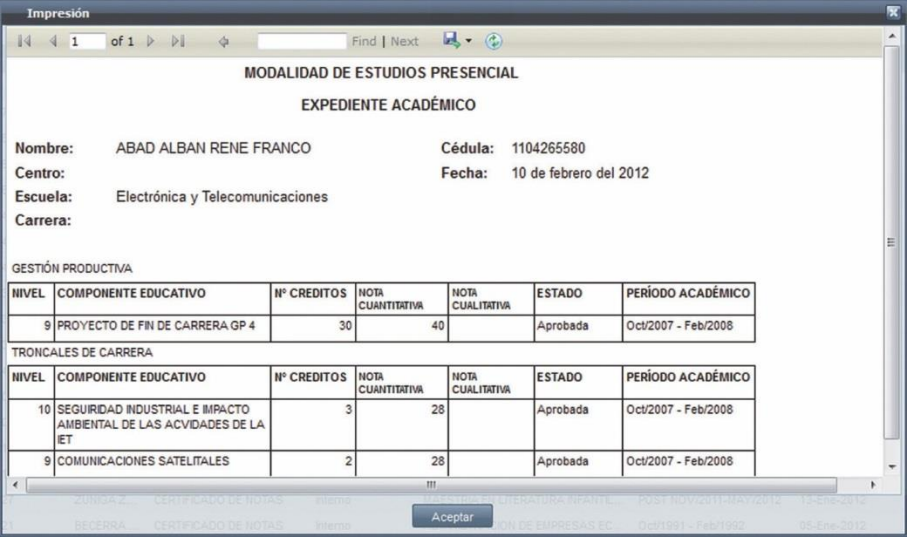

*Imagen 4.2.3. Imagen para visualizar el reporte del certificado generado.*

## **Buscar Certificado.**

1. Ingrese a la funcionalidad *Administrar Certificaciones.*

2. Haga clic en **Buscar** directamente sino tiene un criterio de búsqueda, o si tiene algún criterio de búsqueda y haga clic en **Buscar**.

3. La información se visualizará en la parte inferior de la pantalla. Ver imagen 4.2.3.

| Estudiante:                                                                                      | $\mathcal{M}_2$<br>[Seleccione]               | Identificación<br>Nombre |         |                                                        |                              |                                                         | Buscar      | Búsqueda Avanzada |
|--------------------------------------------------------------------------------------------------|-----------------------------------------------|--------------------------|---------|--------------------------------------------------------|------------------------------|---------------------------------------------------------|-------------|-------------------|
| Código:                                                                                          | CÓDIGO                                        |                          |         | Período Académico:                                     | [Seleccione]                 |                                                         |             |                   |
| Programa Académico:                                                                              | [Seleccione]<br>×<br>⊡                        |                          |         | Certificación:<br>Estado:                              | [Seleccione]<br>[Seleccione] |                                                         |             |                   |
| Fecha de Emisión:                                                                                |                                               |                          |         |                                                        |                              |                                                         |             | ×                 |
|                                                                                                  |                                               |                          |         | Buscar                                                 |                              |                                                         |             |                   |
|                                                                                                  |                                               |                          |         |                                                        |                              |                                                         |             | Nuevo             |
| Código                                                                                           | Nombres Completos                             | Certificación            | Tipo    | Programa Académico                                     |                              | Período Académico                                       | Fecha       | Estado            |
| CER0224                                                                                          | ABAD ALBERCA END ISOLINA CERTIFICADO DE NOTAS |                          | Externo | INGENIERIA EN CONTABILIDAD Y AUDIT Oct/2008 - Feb/2009 |                              |                                                         | 31-Ene-2012 | CREADO            |
| <b>CER0205</b>                                                                                   | CUEVA ENRIQUEZ CARLOS LE CERTIFICADO DE NOTAS |                          | Interno |                                                        |                              | ABOGACÍA - ABOGACIA PLAN DE ASIC POST OCT/2011-MAR/2012 | 24-Ene-2012 | <b>REGISTRADO</b> |
| <b>Resultados de Búsqueda</b><br>$\downarrow$ .<br>$\sim$<br>CER0203<br>$\overline{\phantom{a}}$ | NERO ORTEGA ELIZABETH MA CERTIFICADO DE NOTAS |                          | Externo | ARQUITECTURA - ARQUITECTURA UTPL Oct/2011-Feb/2012     |                              |                                                         | 24-Ene-2012 | CREADO            |

*Imagen 4.2.3. Visualizará los registros de la búsqueda de administración de certificaciones.*

## **Editar Certificado.**

- 1. Ingrese a la funcionalidad Administrar Certificaciones.
- 2. Realice la búsqueda del certificado a editar, selecciónelo y haga clic en elmenú de acciones .
	-
- 3. Haga clic en **Editar** y modifique la información que se requiera. Ver imagen 4.2.4.
- 4. Haga clic en **Guardar** para registrar los cambios, o en **Cancelar** si no desea realizar la acción.

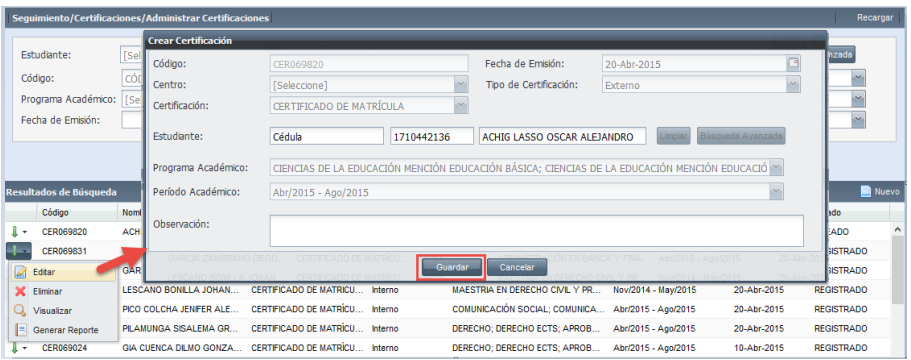

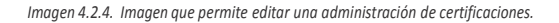

## **Eliminar Certificado.**

- 1. Ingrese a la funcionalidad *Administrar Certificaciones*.
	- Realice la búsqueda del certificado a eliminar, selecciónelo, haga clic en el menú de acciones **Ex Estate** y en **Eliminar**.
- 3. En la ventana *Crear Certificación*, haga clic en **Eliminar** para confirmar la eliminación del certificado, o en **Cancelar** si no desea realizar la acción.

|                          |            | Seguimiento/Certificaciones/Administrar Certificaciones |                                                      |            |                                                                    |                                           |                   | Recarga           |
|--------------------------|------------|---------------------------------------------------------|------------------------------------------------------|------------|--------------------------------------------------------------------|-------------------------------------------|-------------------|-------------------|
| Estudiante:              | s          | <b>Crear Certificación</b>                              |                                                      |            |                                                                    |                                           |                   | hzada             |
| Código:                  |            | Código:                                                 | CER069831                                            |            | Fecha de Emisión:                                                  | 20-Ahr-2015                               | B                 |                   |
| Programa Académico: [Se] |            | Centro:                                                 | [Seleccione]                                         |            | Tipo de Certificación:                                             | Interno                                   | $\vee$            |                   |
| Fecha de Emisión:        |            | Certificación:                                          | CERTIFICADO DE MATRÍCULA                             |            |                                                                    |                                           |                   |                   |
|                          |            | <b>Estudiante:</b>                                      | Cédula                                               | 1718684903 | CARRERA HERRERA DAVID ORLANDO                                      | Limpian                                   | Búsqueda Avanzada |                   |
| Resultados de Búsqueda   |            | Programa Académico:                                     |                                                      |            | INFORMÁTICA; INFORMÁTICA ECTS; APROBACION POR CREDITOS ; Distancia |                                           |                   | Nuev              |
| Código                   | Nom        | Período Académico:                                      | Abr/2015 - Ago/2015                                  |            |                                                                    |                                           |                   | <b>Tido</b>       |
| CER069820                | <b>ACH</b> |                                                         |                                                      |            |                                                                    |                                           |                   | <b>ADO</b>        |
| CER069831                | CAR        | Observación:                                            |                                                      |            |                                                                    |                                           |                   | <b>ISTRADO</b>    |
| ø<br>Editar              | <b>GAL</b> | GARCIA ZAMBRANO DIEGO                                   | CERTIFICADO DE MATRÍCU.                              |            |                                                                    | Abr/2015 - Ago/2015<br>IN EN BANCA Y FINA | $20 -$ Abr-2      | <b>ISTRADO</b>    |
| ×<br>Eliminar            | الاسه      |                                                         | OPPERIOLED OF HATCH                                  | Eliminar   | Cancelar                                                           |                                           |                   | <b>ISTRADO</b>    |
| Q Visualizar             |            | PICO COLCHA JENIFER ALE                                 | CERTIFICADO DE MATRÍCU  Interno                      |            | COMUNICACIÓN SOCIAL; COMUNICA Abr/2015 - Ago/2015                  |                                           | 20-Abr-2015       | <b>REGISTRADO</b> |
| E<br>Generar Reporte     |            | PILAMUNGA SISALEMA GR                                   | CERTIFICADO DE MATRÍCU Interno                       |            | DERECHO: DERECHO ECTS: APROB                                       | Abr/2015 - Ago/2015                       | 20-Ahr-2015       | <b>REGISTRADO</b> |
| CER069024                |            | GIA CUENCA DILMO GONZA                                  | CERTIFICADO DE MATRÍCU Interno                       |            | DERECHO: DERECHO ECTS: APROB                                       | Abr/2015 - Ago/2015                       | 10-Abr-2015       | <b>REGISTRADO</b> |
| <b>CER069067</b>         |            |                                                         | GUERRERO CADMEN NATAL CERTIFICADO DE MATRÍCU Externo |            | PSICOLOGÍA: PSICOLOGÍA ECTS: AP Abr/2015 - Ago/2015                |                                           | 10-Abr-2015       | CREADO            |

*Imagen 4.2.5. Pantalla para eliminar la administración de certificaciones.*

## **Generar Reportes de Certificaciones**

Conerar Reporte

- 1. Ingrese a la funcionalidad *Administrar Certificaciones*.
- 2. Realice la búsqueda del certificado a generar el reporte, selecciónelo, haga clic en el menú de acciones **Cause**, y en **Generar Reporte.**
- 3. En la pantalla *Imprimir Reporte*, elija los estados de los componentes y centro, haga clic en **Generar Reporte**, para visualizar el reporte generado. Ver Imagen 4.2.6.

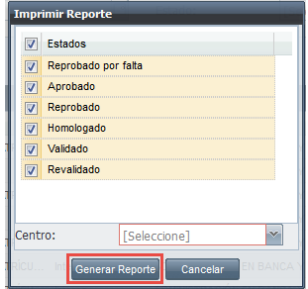

*Imagen 4.2.6. Elija los estados de los componentes y centro para su impresión.*

### **Emisión de Certificado de no haber Sido Sancionado**

Para crear un certificado de no haber sido sancionado, siga los siguientes pasos:

- 1. Ingrese a la funcionalidad Administración de Certificaciones.
- 2. Haga clic en **Nuevo**.
- 3. En la pantalla *Crear Certificación*, ingrese en los campos respectivos los datos que se indican a continuación (Verimagen 4.2.7.):
	- **Código**: Identifica el certificado a generar, su ingreso es automático.
	- **Centro**: Seleccione el centro en el que va ser emitido el certificado.
	- **Certificación:** Seleccione *Certificado de no Haber Sido Sancionado*, su ingreso es obligatorio.
	- **Fecha de Emisión:** En la que se emite el certificado, su ingreso automático.
	- **Tipo de Certificación:** Seleccione el tipo de certificado a generar: externa o interna, su ingreso es obligatorio.
	- **Estudiante:** Registre la persona a la cual se le asigna el certificado, su ingreso es obligatorio.
	- **Programa Académico:** Seleccione el programa académico que se requiere, su ingreso es obligatorio.
	- **Período Académico:** Está casilla no es requerida para el tipo de certificado, por eso se presenta deshabilitada.
	- **Observaciones:** Información adicional del certificado, su ingreso es opcional.
	- 4. Haga clic en **Guardar** para registrar los datos, o en **Cancelar** si no desea realizar la acción.

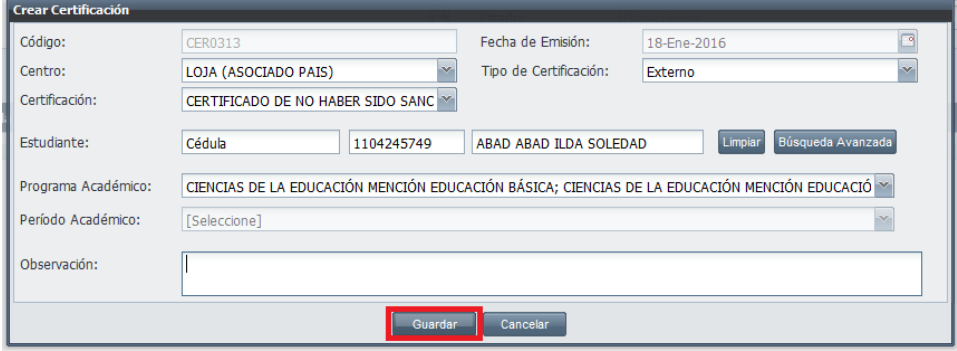

*Imagen 4.2.7. Pantalla para crear Certificados de no Haber Sido Sancionado.*

4. Después de guardar, se desplegará la ventana *Imprimir Reporte*, elija el centro para imprimir. Ver imagen 4.2.8.

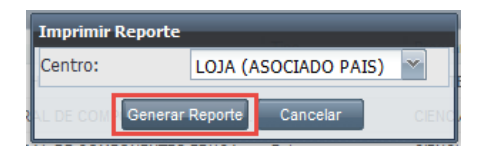

*Imagen 4.2.8. Imagen donde se elige el centro para su impresión.*

 **NOTA:** Después de generar el reporte, se desplegará una advertencia en caso de *No contar con los derechos de emisión de certificados*, elija si para generar el certificado. Ver imagen 4.2.8.

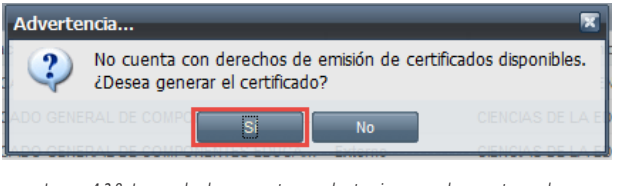

*Imagen 4.2.8. Imagen donde se presenta una advertencia en caso de no contar con los derechos de emisión de certificados.*

4. Haga clic en **Generar Reporte**, para que visualice el reporte generado.

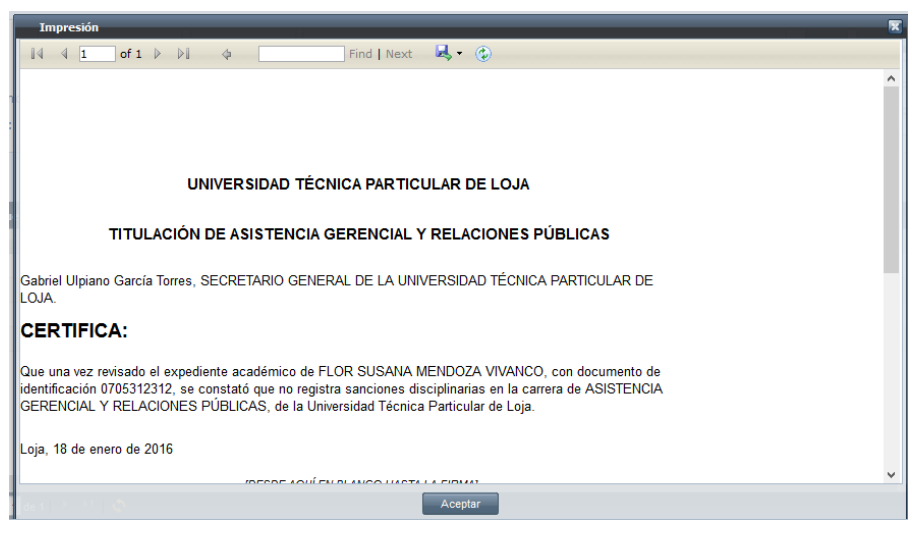

*Imagen 4.2.9. Imagen para visualizar el reporte del certificado de no haber sido sancionado.*

### **Emisión de Certificado General de Componentes Educativos y Componentes Por Periodo**

Para crear un certificado general de componentes educativos o componentes por periodo, siga los siguientes pasos:

- 1. Ingrese a la funcionalidad Administración de Certificaciones.
- 2. Haga clic en **Nuevo**.
- 3. En la pantalla *Crear Certificación*, ingrese en los campos respectivos los datos que se indican a continuación (Verimagen 4.2.10.):
	- **Código**: Identifica el certificado a generar, su ingreso es automático.
	- **Centro**: Seleccione el centro en el que va ser emitido el certificado.
	- **Certificación:** Seleccione *Certificado de no Haber Sido Sancionado*, su ingreso es obligatorio.
	- **Fecha de Emisión:** En la que se emite el certificado, su ingreso automático.
	- **Tipo de Certificación:** Seleccione el tipo de certificado a generar: externa o interna, su ingreso es obligatorio.
	- **Estudiante:** Registre la persona a la cual se le asigna el certificado, su ingreso es obligatorio.
	- **Programa Académico:** Seleccione el programa académico que se requiere, su ingreso es obligatorio.
	- **Período Académico:** Está casilla no es requerida para el tipo de *Certificado General de Componentes*, por eso se presenta deshabilitada (Ver imagen 4.2.10.); para el caso de *Certificado de Componentes Por Periodo*, será obligatoria su selección. (Verimagen 4.2.11.)
	- **Observaciones:** Información adicional del certificado, su ingreso es opcional.
	- 4. Haga clic en **Guardar** para registrar los datos, o en **Cancelar** si no desea realizar la acción.

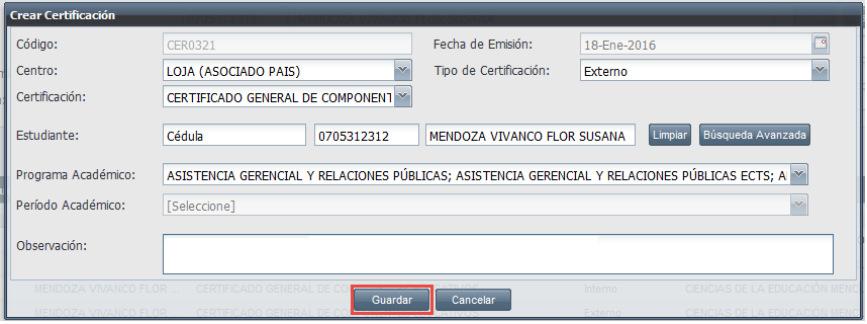

*Imagen 4.2.10. Pantalla para crear Certificados General de Componentes.*

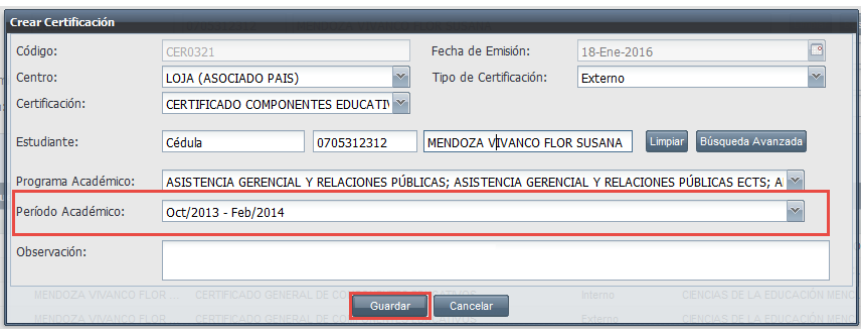

*Imagen 4.2.11. Pantalla para crear Certificados de Componentes Por Periodo.*

4. Después de guardar, se desplegará la ventana *Imprimir Reporte*, elija los estados de los componentes y centro para imprimir. Ver imagen 4.2.12.

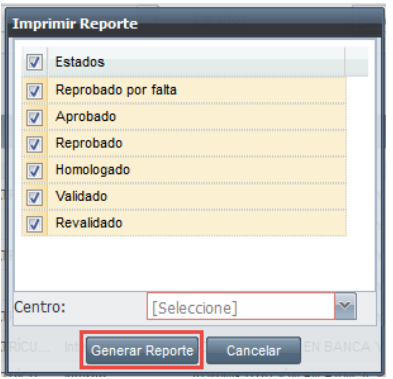

*Imagen 4.2.12. Imagen donde se elige el centro y estados de los componentes para su impresión.*

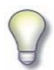

 **NOTA:** Después de generar el reporte, se desplegará una advertencia en caso de *No contar con los derechos de emisión de certificados*, elija si para generar el certificado. Ver imagen 4.2.13.

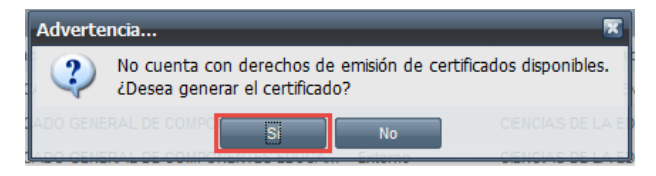

*Imagen 4.2.13. Imagen donde se presenta una advertencia en caso de no contar con los derechos de emisión de certificados.*

4. Haga clic en **Generar Reporte**, para que visualice el reporte generado.

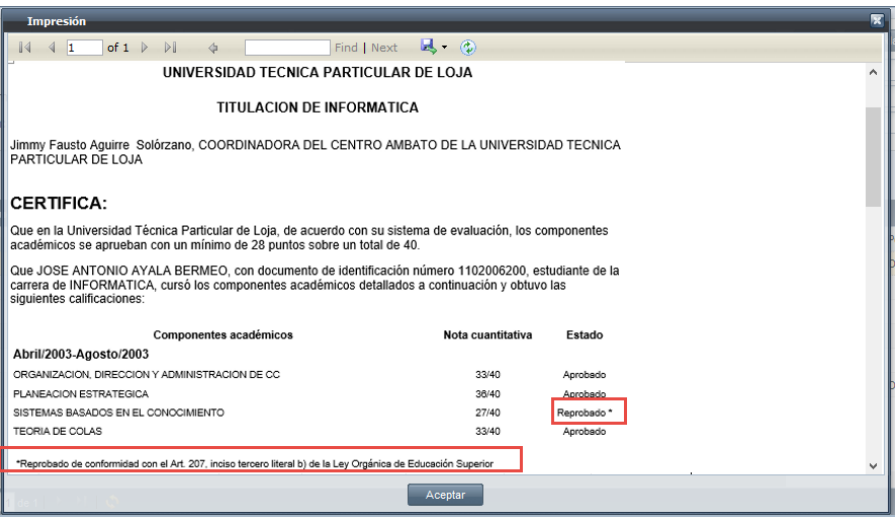

*Imagen 4.2.14. Imagen para visualizar el reporte del certificado.*

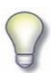

 **NOTA:** Al generar un reporte de *Certificado General de Componentes o Componentes por Periodo*, si se presenta un componente con estado reprobado y dicha reprobación ha sido por una sanción, se presenta un mensaje justificando dicho estado. Ver imagen 4.2.14.

# 5. TUTORÍAS DEL DOCENTE.

## **5.1. ADMINISTRAR TUTORíAS.**

Esta funcionalidad permite a los docentes definir los horarios de las tutorías de los componentes educativos que están a su cargo.

#### **Ingreso de Horarios de Tutorías**

Si desea ingresar el horario de una turoría del componente educativo,ejecute lossiguientes pasos:

- 1. Ingrese a la funcionalidad *Administrar Tutorías.*
- 2. Seleccione el **Período Académico** como criterio de búsqueda obligatorio, y haga clic en **Buscar**, en la parte inferior se visualizarán los componentes educativos que están a cargo del docente. Ver imagen 5.1.1.

|           |                        | Seguimiento/Tutorías del Docente/Administrar Tutorías 1 |          | Recargar                                       |
|-----------|------------------------|---------------------------------------------------------|----------|------------------------------------------------|
|           | Período Académico:     | Nov/2011 - May/2012                                     | っ        | $x_{\parallel}$<br>Actualizar datos Personales |
|           |                        |                                                         |          | Buscar L.                                      |
|           | Resultados de Búsqueda |                                                         |          |                                                |
|           | Código                 | Nombre                                                  | Paralelo | Responsable Oferta                             |
| $\bullet$ | PRE-TNAE020            | <b>ADMINISTRACION I</b>                                 | A        | Programa Académico: ADMINISTRACION DE EMPRESAS |
| $\bullet$ | PRE-TNARQ043           | <b>CONSTRUCCIONES I</b>                                 | А        | Programa Académico: ARQUITECTURA               |
| i i sa    | PRE-TNABF032           | MACROECONOMIA I                                         | A        | Programa Académico: ADMINISTRACION DE EMPRESAS |
| $\boxdot$ | Tutorias<br>3          |                                                         |          |                                                |

*Imagen 5.1.1. Pantalla principal de la Funcionalidad Administrar Tutorías.*

3. Seleccione el componente educativo que desea ingresar los horarios de tutorías, haga clic en el

menú de acciones <sup>17 Tutorias</sup> y en **Tutorías**. Ver imagen 5.1.1

4. En la ventana *Tutorías del Docente*, haga clic en **Agregar** y en la parte inferior de la ventana, ingrese los siguientes datos del horario (Verimagen 5.1.2.):

**Día:** Seleccione el día en que se va a realizar la tutoría. **Hora inicio:** Seleccione la hora de inicio de la tutoría. **Hora Fin:** Seleccione la hora en que termina la tutoría.

Una vez ingresados los datos del horario, haga clic en **Aceptar** para registrar los datos, o en **Cancelar** si no desea realizar ninguna acción. Ver imagen 5.1.2

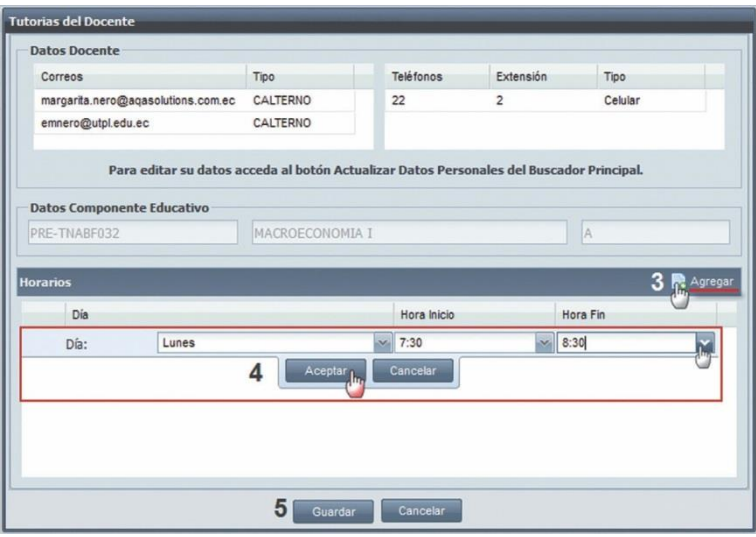

*Imagen 5.1.2. Agregar horarios a la tutoria del docente.*

5. Una vez definidos los horarios de la tutoría, haga clic en **Guardar** para registrar los datos, o en **Cancelar** si no desea realizar ninguna acción. Ver imagen 5.1.2.

**NOTA:** En la parte superior de la ventana principal de la funcionalidad (Ver imagen 5.1.1.) existe la opción **Actualizar Datos Personales**, para en el caso, que desee actualizar los datos personales del docente.

#### **Editar Horarios de Tutorías.**

- 1. Ingrese a la funcionalidad *Administrar Tutorías*.
- Realice la búsqueda del componentes educativo que desea editar sus horarios de tutorías, para ello, seleccione el **Periódo Académico** y haga clic en **Buscar**, en la parte inferior de la ventana visualizará los resultados de búsqueda. Ver imagen 5.1.3.

|                |                                  | Seguimiento/Tutorías del Docente/Administrar Tutorías 1 |          | Recargar                                        |
|----------------|----------------------------------|---------------------------------------------------------|----------|-------------------------------------------------|
|                | Período Académico:               | Nov/2011 - May/2012                                     | っ        | $x_{\text{max}}$<br>Actualizar datos Personales |
|                |                                  |                                                         |          | Buscar I.                                       |
|                |                                  |                                                         |          |                                                 |
|                | Resultados de Búsqueda<br>Código | Nombre                                                  | Paralelo | Responsable Oferta                              |
| ٠              | PRE-TNAE020                      | <b>ADMINISTRACION I</b>                                 | А        | Programa Académico: ADMINISTRACION DE EMPRESAS  |
| $\blacksquare$ | PRE-TNARQ043                     | <b>CONSTRUCCIONES I</b>                                 | А        | Programa Académico: ARQUITECTURA                |

*Imagen 5.1.3. Buscar Componentes educativos para editar los horarios de tutorías del docente.*

3. Seleccione el componente educativo a editar los horarios de tutorías, haga clic en el menú de acción antica Tutorias , y en **Tutorías**. Ver imagen 5.1.3.

4. En la pantalla *Tutorías del Docente*, seleccione el horario a editar, haga clic en el menú de acciones Editar<br>
X Eliminar , y en **Editar**. Ver imagen 5.1.4.

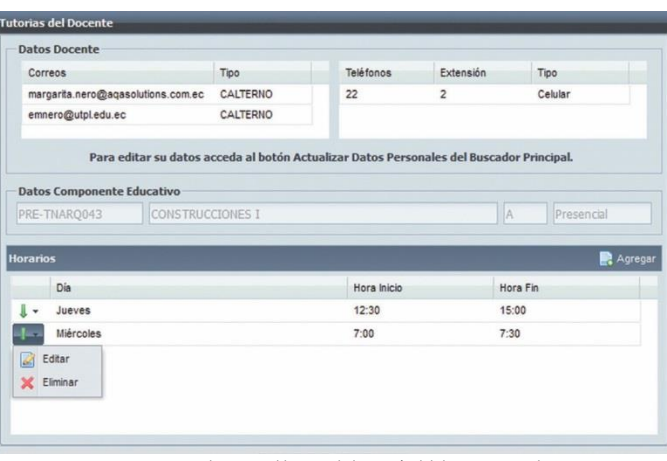

*Imagen 5.1.4. Seleccionar el horario de la tutoría del docente para editar.*

5. Modifique los campos necesarios del horario (Día, hora inicio y hora fin). Una vez editado el horario de la tutoría, haga clic en **Aceptar** para registrar los cambios, o en **Cancelar** si no desea realizar ninguna acción. Ver imagen 5.1.5.

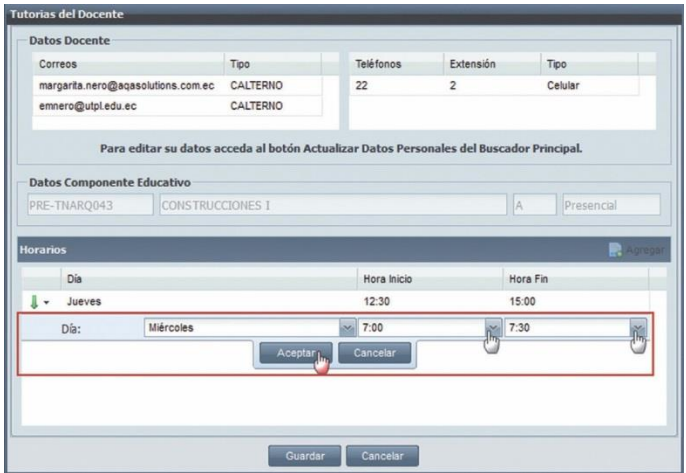

*Imagen 5.1.5. Editar los campos (Día,Hora inicio y Hora Fín) del horario de tutorías del docente.*

6. Haga clic en **Guardar** para registrar los datos, o en **Cancelar** si no desea realizar ninguna acción. Ver imagen 5.1.5.

#### **Eliminar Horarios de Tutorías.**

- 1. Ingrese a la funcionalidad *Administrar Tutorías*.
- 2. Realice la búsqueda de los componentes educativos que desea eliminar sus horarios de tutorías, para ello, seleccione el **Periódo Académico** y haga clic en **Buscar**, en la parte inferior de la ventana se vizualizará los resultados de búsqueda.
- 3. Seleccione el componente educativo, haga clic en el menú de acción **Formatiques**, y en **Tutorías**.
- 4. En la ventana *Tutorías del Docente*, seleccione el horario que desea eliminar, haga clicenel menú de

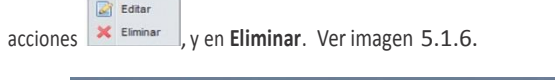

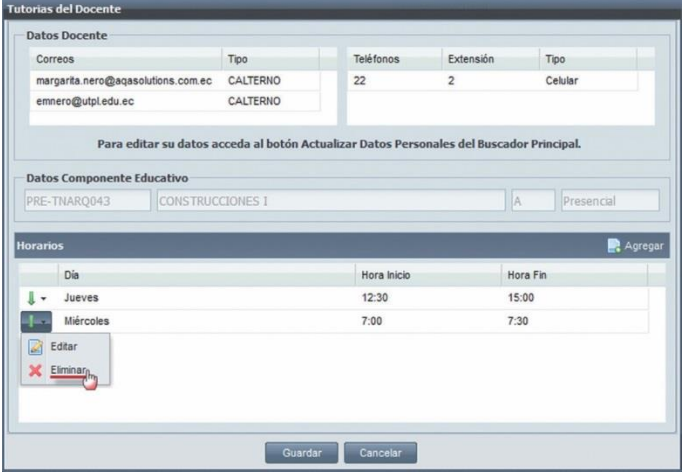

*Imagen 5.1.6. Editar los campos (Día,Hora inicio y Hora Fín) del horario de la tutoría del docente.*

5. Una vez eliminado el horario de la tutoría del docente, haga clic en **Guardar** para registrarlos datos, o en **Cancelar** si no desea realizar ninguna acción. Ver imagen 5.1.6.